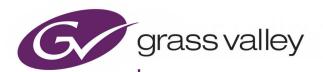

# **MV-8 SERIES CORE MULTIVIEWER**

THE CORE MULTIVIEWER INSIDE MV-8XX MULTIVIEWERS

# **User Manual**

RMY3 MV8-UM

Issue 2 Revision 2 2020 November 19, 09:06

### **Patent Information**

This product may be protected by one or more patents.

For further information, please visit: www.grassvalley.com/patents/

## **Copyright and Trademark Notice**

Grass Valley<sup>®</sup>, GV<sup>®</sup> and the Grass Valley logo and/or any of the Grass Valley products listed in this document are trademarks or registered trademarks of GVBB Holdings SARL, Grass Valley USA, LLC, or one of its affiliates or subsidiaries. All other intellectual property rights are owned by GVBB Holdings SARL, Grass Valley USA, LLC, or one of its affiliates or subsidiaries. All third party intellectual property rights (including logos or icons) remain the property of their respective owners.

Copyright © 2020 - 2020 GVBB Holdings SARL and Grass Valley USA, LLC. All rights reserved. Specifications are subject to change without notice.

### **Terms and Conditions**

Please read the following terms and conditions carefully. By using MV-8 Series Core Multiviewer documentation, you agree to the following terms and conditions.

Grass Valley hereby grants permission and license to owners of MV-8 Series Core Multiviewers to use their product manuals for their own internal business use. Manuals for Grass Valley products may not be reproduced or transmitted in any form or by any means, electronic or mechanical, including photocopying and recording, for any purpose unless specifically authorized in writing by Grass Valley.

A Grass Valley manual may have been revised to reflect changes made to the product during its manufacturing life. Thus, different versions of a manual may exist for any given product. Care should be taken to ensure that one obtains the proper manual version for a specific product serial number.

Information in this document is subject to change without notice and does not represent a commitment on the part of Grass Valley.

Warranty information is available from the Legal Terms and Conditions section of Grass Valley's website (www.grassvalley.com).

Title MV-8 Series Core Multiviewer User Manual

Part Number RMY3 MV8-UM

Revision Issue 2 Revision 2 2020 November 19, 09:06

## **Read Me First**

Thank you for purchasing your new MV-8XX multiviewer product which contains the Grass Valley MV-8 Series Multiviewer core.

When using your MV-8XX multiviewer <u>you will need access to the following Grass Valley documents</u>, available from the Grass Valley website:

- 1 This manual *MV-8 Series Core Multiviewer User Manual* for information on the core multiviewer features, control screens, 'getting going' instructions, and maintenance.
- 2 The specific MV-8XX user manual for your product. (E.g. for MV-821 devices, use the MV-821 Multiviewer User Manual.)

#### **About this Manual**

This user manual describes how to configure and operate the core MV-8 Series Core Multiviewer within your MV-8XX Multiviewer product. If you have any questions regarding the installation and setup of your product, please contact Grass Valley Customer Support.

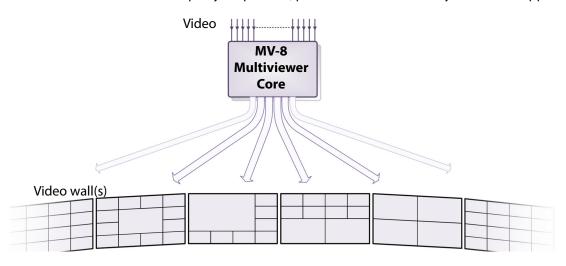

### **Related Documents**

| Related Document                                                  | Describes:                                                                                                |
|-------------------------------------------------------------------|----------------------------------------------------------------------------------------------------|
| MV-8 Series Core Multiviewer User Manual ( <i>This document</i> ) | Core multiviewer engine within MV-8xx products.                                                           |
| MV-801 Multiviewer User Manual                                    | Physical & specific details of MV-801 multiviewer product.                                                |
| MV-821 Multiviewer User Manual                                    | Physical & specific details of MV-821-HDBNC and MV-821-IP multiviewer products, including video IP rears. |
| MV-831 Multiviewer User Manual                                    | Physical & specific details of MV-831 integrated multiviewer product.                                     |
| MV-841/851 Multiviewer<br>User Manual                             | Physical & specific details of MV-841/851 integrated multiviewer products.                                |
| MV-825-RTR Multiviewer<br>User Manual                             | Physical & specific details of MV-825-RTR multiviewer with integrated video router.                       |

# **Document History**

| Publication<br>Date | Document Number | Issue and<br>Revision | Notes                                                                                                    |
|---------------------|-----------------|-----------------------|----------------------------------------------------------------------------------------------------|
| 2019-Mar-14         | RMY3 MV8-UM     | lss-1 Rev-1           | Original document. Description of the common core multiviewer v3.0 for MV-8X0 Multiviewers. Includes information on: HDR support, Media Biometrics, XDS support, Embedded audio on head display outputs, SNMP support.                                                                          |
| 2019-Jul-23         | RMY3 MV8-UM     | Iss-1 Rev-2           | Covers emerging MV-8X1 multiviewer products and H.264 license option; and includes the MV-800-DT Orbit option and RTSP streams.                                                                                                    |
| 2020-Apr-14         | RMY3 MV8-UM     | Iss-1 Rev-3           | Covers core MV-8 multiviewer s/w v3.2, includes: Input-Copy H.264 streams; HDR on support outputs. MV-821.                                                                                                    |
| 2020-Jul-29         | RMY3 MV8-UM     | Iss-2 Rev-1           | Core MV-8 multiviewer s/w version v3.3, includes NTP timestamp in Media Biometrics signature. Document also includes: Input Audio chapter; and sub-sections on: Audio Meters, Input Audio Loudness and Phase. GV Orbit now replaces Orbit in the document and MV-800-DT information is removed. |
| 19 November<br>2020 | RMY3 MV8-UM     | Iss-2 Rev-2           | New products MV-801 and MV-825-RTR added.<br>MV-8XX supported RollCall commands added.<br>H.264 input-copy latency information added.                                                                                                    |
|                     |                 |                       |                                                                                                    |
|                     |                 |                       |                                                                                                    |
|                     |                 |                       |                                                                                                    |
|                     |                 |                       |                                                                                                    |
|                     |                 |                       |                                                                                                    |
|                     |                 |                       |                                                                                                    |

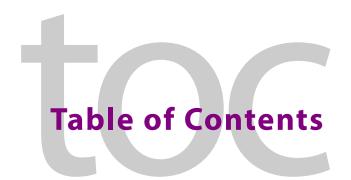

|   | Patent Information                                 | i  |
|---|----------------------------------------------------|----|
|   | Copyright and Trademark Notice                     | i  |
|   | Read Me First                                      | ii |
|   | About this Manual                                  | ii |
|   | Document History                                   |    |
|   | ,                                                  |    |
| 1 | Core Multiviewer Overview                          | 1  |
|   | Features of MV-8 Series Multiviewer                | -  |
|   | New in MV-8 Series Multiviewer Software            |    |
|   | V3.3                                               |    |
|   | Earlier Versions                                   |    |
|   | Order Codes                                        |    |
|   | Software Compatibility                             |    |
|   | MV-8 Series Multiviewer Architecture               |    |
|   |                                                    |    |
|   | Input Processing                                   |    |
|   | · · · ·                                            |    |
|   | Media Biometrics on Inputs  Control and Monitoring |    |
|   | •                                                  |    |
|   | MV-8 Series Core Multiviewer Set up                |    |
|   | Getting Started                                    |    |
|   | 5                                                  |    |
|   | Terminology                                        |    |
| 2 | Caro MV Cantral Savagna                            | 11 |
| _ | Core MV Control Screens                            |    |
|   | Introduction                                       | 12 |
|   | Control Screen Banner                              | 13 |
|   | Control Screen Selection                           | 13 |
|   | System Box                                         | 14 |
|   | NTP Status Box                                     | 14 |
|   | Settings Changes and System Reset                  | 15 |
|   | System-Setup Control Screen                        | 16 |
|   | "System Reset" box                                 | 18 |
|   | "Product" box                                      | 19 |
|   | "Network Settings" box                             | 19 |
|   | "NTP Servers" box                                  |    |
|   | "Router Controller Settings" box                   |    |
|   | "RollCall Settings" box                            |    |
|   | "Output Format" box                                |    |
|   | "Reference Input" box                              |    |
|   | "Streamed Output" box                              |    |
|   | Multicast Group Addresses.                         |    |
|   | Mullicast Group Addresses                          |    |

|   | "Information" box                                        | 23 |
|---|----------------------------------------------------------|----|
|   | SNMP Managers box                                        | 24 |
|   | SNMP Community Strings box                               | 24 |
|   | System Reset to Implement Settings Changes               |    |
|   | Video Alarms Control Screen                              | 25 |
|   | Audio Alarms Control Screen                              | 26 |
|   | Reference Alarms Control Screen                          | 28 |
|   | Ancillary Alarms Control Screen                          |    |
|   | Layout Control Screen                                    | 31 |
|   | Overlays                                                 |    |
|   | TSL Control Screen                                       |    |
|   | GPIO Control Screen                                      | 36 |
|   | LTC Control Screen                                       |    |
|   | Timer Control Screen                                     |    |
|   | Timer Request Protocol Control Screen                    |    |
|   | Biometrics Setup Control Screen                          |    |
|   | HDR Setup Control Screen                                 |    |
|   | Audio Codec Select Control Screen                        | 47 |
|   |                                                          |    |
| 3 | Core MV Input Alarms                                     | 51 |
| _ |                                                          |    |
|   | Introduction                                             |    |
|   | Input Alarms Dialog                                      |    |
|   | Overview of Configuring Input Alarms                     |    |
|   | Input Tab                                                |    |
|   | Selecting a Multiviewer Input to Configure               |    |
|   | Copying Input Alarm Settings to One or More Other Inputs |    |
|   | Alarm Tab                                                |    |
|   | Alarm Tab - Basic Alarm Properties                       |    |
|   | Selected Alarm List                                      |    |
|   | Alarm Properties                                         |    |
|   | Basic Alarm Properties                                   |    |
|   | Extended Alarm Properties                                |    |
|   | Additional Properties of Video Input Alarms              |    |
|   | Additional Properties - Video Black Alarm                |    |
|   | Additional Properties - Video Freeze Alarm               |    |
|   | Additional Properties - Video Stillish Alarm             |    |
|   | Video Black, Freeze, and Stillish Alarm Properties       |    |
|   | Additional Properties - Video Input Format Change Alarm  |    |
|   | Levels Tab                                               |    |
|   | Audio 1-16 and Audio 17-32 Tabs                          |    |
|   | Introduction                                             | 65 |
|   | Setting up Audio Channel Alarms                          | 65 |
|   | Audio Channel Tabs                                       | 65 |
| Л | Coro MV Input Conv. H. 264 Street                        | 74 |
| 4 | Core MV Input-Copy H.264 Streams                         |    |
|   | Introduction                                             |    |
|   | Control Settings                                         | 73 |

|   | Stream URLs                                                  |     |
|---|--------------------------------------------------------------|-----|
|   | Stream IP Ports                                              |     |
|   | Viewing H.264 Input-Copy Streams                             |     |
|   | Media Player Example                                         |     |
|   | Step 1: Prepare Multiviewer                                  |     |
|   | Step 2: View in a Media Player                               |     |
|   | GV Orbit Client Examples                                     |     |
|   | Set up A Multiviewer                                         |     |
|   | GV Orbit Custom User Panel Example                           |     |
|   | GV Orbit Lite Example                                        |     |
|   | Latencies                                                    | 91  |
|   |                                                              |     |
| 5 | Other Supported Core MV Features                             | 93  |
|   | Audio Meters                                                 |     |
|   | Audio Meter Type                                             |     |
|   | Audio Meter Ballistics                                       |     |
|   | TSL Support                                                  |     |
|   | TSL Protocol Tally Settings                                  |     |
|   | Step 1: Specifying Multiviewer TSL Tally Mode                |     |
|   | Step 2: Specifying Index Parameters for each UMD in GV Orbit |     |
|   | GV Orbit UMD Properties - TSL Protocol Version 3.1           |     |
|   | GV Orbit UMD Properties - TSL Protocol Version 5.0           |     |
|   | High Dynamic Range Video Support                             |     |
|   | Introduction                                                 |     |
|   | Dynamic Range Conversions                                    |     |
|   | Control Settings                                             |     |
|   | Nits                                                         |     |
|   | Media Biometrics Support                                     | 103 |
|   | Extended Data Services Support                               |     |
|   | XDS Data and RollCall Commands                               |     |
|   | On-Screen Example                                            |     |
|   | Assumptions                                                  |     |
|   | Procedure                                                    |     |
|   | Output Embedded Audio Support                                | 109 |
|   | GV Orbit and Output Embedded Audio                           |     |
|   | Input Audio Loudness                                         |     |
|   | Audio Loudness Engine Setup                                  | 111 |
|   | Audio Loudness Widget                                        |     |
|   | Save and Push                                                | 113 |
|   | Input Audio Phase                                            | 114 |
|   | Audio Phase Engine Setup                                     |     |
|   | Audio Phase Widget                                           |     |
|   | Save and Push                                                |     |
| _ |                                                              | 440 |
| 6 | Core MV Getting Started                                      |     |
|   | Introduction                                                 |     |
|   | Default IP Addresses                                         |     |
|   | Hardware Installation                                        | 120 |

|   | Booting Up                                                  | 120 |
|---|-------------------------------------------------------------|-----|
|   | The Core MV Start-up Head Display Splash Screen             |     |
|   | Step 1: Prepare Client Computer                             |     |
|   | Step 2: GV Orbit Client Connection                          |     |
|   | Step 3: Initial Multiviewer Unit Settings                   |     |
|   | Step 4: Connecting into House System                        |     |
|   | Default Video Wall                                          |     |
|   | Identifying Display Outputs and Video Inputs                | 129 |
|   | Step 5: Further Unit Configuration                          |     |
|   | Setting up Input Alarms and Unit Alarms                     |     |
|   | Setting up TSL Support                                      | 130 |
|   |                                                             | 101 |
| 7 | Getting Started with GV Orbit                               | 131 |
|   | Introduction                                                | 132 |
|   | Get Multiviewer Project from a Multiviewer Unit             | 133 |
|   | Save Project                                                |     |
|   | Edit a Project Name                                         | 137 |
|   | Set Up Input Alarms                                         | 139 |
|   | Select One Input to Configure                               |     |
|   | Set up Video Lost Alarm                                     |     |
|   | Set Up Audio Levels Alarm                                   |     |
|   | Copy Input Alarm Settings                                   |     |
|   | Set Up Multiviewer Unit Alarms                              |     |
|   | Set Up Multiviewer Input Audio                              |     |
|   | Audio Meter Type                                            |     |
|   | Audio Reference                                             |     |
|   | Audio Loudness                                              |     |
|   | Audio Phase                                                 |     |
|   | Finally                                                     |     |
|   | Set Up Multiviewer Output Audio                             |     |
|   | Quick Edit of Video Wall                                    |     |
|   | Push a Project to a Multiviewer Device                      |     |
|   | On-Screen Alarm Warnings                                    |     |
|   | Pull a Project from a Multiviewer Unit                      | 159 |
| 8 | Core MV Maintenance                                         | 161 |
| J |                                                             |     |
|   | Licensing                                                   |     |
|   | License Files                                               |     |
|   | License Installation Procedure                              |     |
|   | Stage 1: Add License to RollCall Control Panel              |     |
|   | Stage 2: Install License on the MV-8 Series Multiviewer     |     |
|   | Software Upgrade Package                                    |     |
|   | Software Upgrade Procedure                                  |     |
|   | Stage 1: Add Upgrade Package to RollCall                    |     |
|   | Stage 2: Install the Upgrade on the MV-8 Series Multiviewer |     |
|   | Instructions                                                |     |
|   | LAUWUHAU LOU FURS                                           | 1/3 |

| <b>Appendix A MV-8 Series Multiviewer Specification</b> | 175 |
|---------------------------------------------------------|-----|
| Video Inputs                                            | 175 |
| Outputs                                                 |     |
| Multiviewer Monitoring and Alarms                       | 178 |
| Video Wall Screen Display                               |     |
| Software Versions                                       | 181 |
| Appendix B XDS Data Types Supported                     | 183 |
| XDA Data Types                                          |     |
| Program Identification Number (Scheduled Start Time)    | 183 |
| Length / Time-in-Show                                   |     |
| Program Name (Title) (V Chip Label)                     |     |
| Program Type                                            |     |
| Content Advisory (V Chip Rating)                        |     |
| Program Description                                     |     |
| Call Letters (Station ID) and Native Channel            |     |
| Time of Day                                             |     |
| Local Time Zone                                         |     |
|                                                         |     |
| Appendix C                                              | 186 |
|                                                         |     |
| Appendix D SNMP Support                                 | 187 |
| Introduction                                            | 187 |
| MIB Files                                               | 188 |
| MV-8 Series Multiviewer MIB                             |     |
| mvStatus                                                |     |
| mvAlarms                                                |     |
| mvControl                                               |     |
| mvEvents                                                | 192 |
| Appendix E Multiviewer Terminology                      | 195 |
|                                                         |     |
| <b>Appendix F MV-8 Core Supported RollCall Commands</b> | 199 |
| Introduction                                            |     |
| Reference Alarm Acknowledgment                          |     |
| Reference Input Lost                                    |     |
| Genlock Source                                          | 200 |
| Layout Control                                          |     |
| Layout Selection                                        |     |
| Timer Control                                           |     |
| Timer Start/Stop                                        |     |
| Timer Reset                                             |     |
| Timer Direction                                         |     |

| GPIO                                           | 203 |
|------------------------------------------------|-----|
| GPIO Value                                     | 203 |
| Logging                                        | 204 |
| LTC                                            | 205 |
| ATC                                            | 205 |
| VITC                                           | 205 |
| Source ID from VANC                            | 206 |
| V-Chip Program Label                           | 206 |
| V-Chip Rating                                  | 206 |
| SCTE-104 Detection                             | 207 |
| XDS                                            | 207 |
| XDS Program Description                        | 207 |
| XDS Program ID                                 | 207 |
| XDS Program Length                             | 208 |
| XDS Program Elapsed Time                       | 208 |
| XDS Network Name                               | 208 |
| XDS Program Type                               | 209 |
| XDS Time Of Day                                | 209 |
| XDS Station ID                                 | 209 |
| XDS Channel Number                             | 210 |
| XDS Time Zone                                  | 210 |
| XDS Channel Number                             | 210 |
| XDS Time Zone                                  | 211 |
| Example Timecode Display                       | 212 |
| Procedure                                      |     |
| Step 1: Create a Blank Custom Tile on Our Wall |     |
| Step 2: Add Timecode to a Custom Tile          |     |
| Step 3: Exercise the Custom Timecode Tile      |     |
| Step 4: Run on Multiviewer                     | 219 |
| Contact Us                                     | 222 |
| Grass Valley Technical Support                 |     |
| Corporate Head Office                          |     |
| corporate ricad Office                         |     |

# **Core Multiviewer Overview**

The MV-8 Series Core Multiviewer is the core multiviewer "engine" within the Grass Valley MV-8x0/8x1/825 Multiviewer product range. Various video input and video wall output signal types are supported by the product range.

This user manual describes the MV-8x0/8x1/8x5 Multiviewer product range's common core multiviewer features and includes the features of the MV-8 Series Multiviewer software. (For descriptions of each specific MV-8x0/8x1/8x5 Multiviewer product, please refer to its corresponding product user manual.)

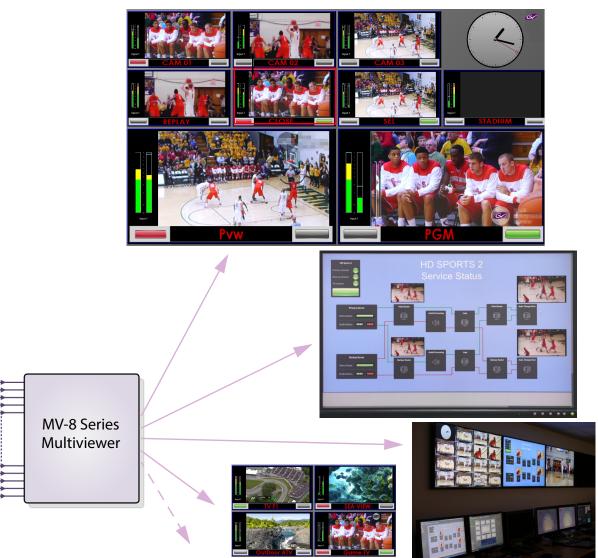

Fig. 1-1: MV-8 Series Multiviewer

An MV-8 Series Multiviewer core "engine" can provide up to 12 multiviewer head display outputs, displaying video tiles from 48 video inputs. Video wall layouts from multi-channel quad-splits to flexible multi-tile screens are available.

### **Features of MV-8 Series Multiviewer**

A core MV-8 Series Multiviewer is found in MV-8x0/8x1/8x5 Multiviewer products and for all product-specific information, please refer to the respective product user manual (for example, MV-821 User Manual).

#### **Video Inputs:**

- · 48 multiviewer video inputs.
- HDR support per input and output.
- · Media biometrics support per input.

#### Up to 12 head display outputs:

- 3G 1080p or HD 720p head display outputs with embedded audio.
- 4K UHD support with four head display outputs used together as quad-link.
- Four head display outputs on a baseline MV-8 Series Multiviewer model. More head display outputs enabled with licenses.
- Video walls designed with the GV Orbit Client software tool.

#### Screen layout flexibility:

- Additionally display web pages, automation play lists, device status screens etc.
- Display status and alarms from external devices.
- Drag and Drop objects onto the screen layout and tailor custom on-screen functionality.
- · Adjustable layering, transparencies and fine-positioning.

#### Flexible alarm capability:

- · Monitoring of video, audio and metadata, with alarm notifications.
- Intelligent monitoring of external devices, with configurable on-screen alarms.
- Control and acknowledgment of alarms from hardware- and soft-panels.

#### H.264 Streaming out of MV-8 Series Multiviewer 'Input-copies':

- Extend and expand monitoring with this licensed option.
- MV-8 Series Core Multiviewer inputs may be scaled and compressed to create H.264-encoded copies which can then be streamed out over an IP connection.
   Note: An MV-8X1 unit requires a 'H.264 stream' license.
- Viewable on a desktop PC with Grass Valley's GV Orbit software or older Orbit Client software.

## **New in MV-8 Series Multiviewer Software**

#### V3.3

New features in software v3.3 include:

• NTP timestamp in bio-metric signatures. (See Media Biometrics Support, on page 79.)

#### **Earlier Versions**

Features in software v3.2 include:

- Input-copy scaled/compressed H.264 streams for monitoring (See Core MV Input-Copy H.264 Streams, on page 71.)
- High dynamic range (HDR) input/output support. (See HDR Support, on page 75.)

Features in software v3.0 include:

- High dynamic range (HDR) input support. (See HDR Support, on page 75.)
- Media Biometrics Generators on a per input basis. (See Media Biometrics Support, on page 79.)
- CC.608 extended data services (XDS) support. (See Extended Data Services Support, on page 81.)
- User-defined names for multiviewer video walls/layouts. (See Layout Control Screen, on page 31.)
- Embedded audio on multiviewer head display outputs.
   (See Output Embedded Audio Support, on page 87.)
- SNMP Community Strings user-definable.
   (See SNMP Community Strings box, on page 24.)

## **Order Codes**

*Table 1-1: Order Codes MV-8 Series Multiviewer* 

| Order Code                                                                                                    | Description                                                                                              |
|----------------------------------------------------------------------------------------------------|----------------------------------------------------------------------------------------------------|
| Products:                                                                                                    | For specific MV-8xx product order codes/licenses, refer to the corresponding multiviewer user manual.    |
| Licenses:                                                                                                    | A license comprises a code to enable more functionality.                                                 |
| Head outputs:                                                                                                    | Enables more multiviewer head display outputs (output 5 onwards).                                        |
|                                                                                                    | <b>Note:</b> SFPs for extra head display outputs must be ordered separately.                             |
| MV-8XX-OP56 ‡                                                                                                    | License to enable outputs 5 and 6.                                                                       |
| MV-8XX-OP78 ‡                                                                                                    | License to enable outputs 7 and 8.                                                                       |
| MV-8XX-OP910 ‡                                                                                                    | License to enable outputs 9 and 10.                                                                      |
| MV-8XX-OP112 ‡                                                                                                    | License to enable outputs 11 and 12.                                                                     |
| Input-Copies:                                                                                                    |                                                                                                    |
| MV-8X1-H264                                                                                                    | Enables H.264 streaming out of scaled, H.264-encoded multiviewer input-copies. ('H.264 Stream' license.) |
|                                                                                                    | <b>Note:</b> This is a factory-installed option on MV-821.                                               |
| <b>‡</b> See the corresponding MV-8x0/8x1/8x5 Multiviewer product user manual for the respective output license name. |                                                                                                    |

**Software Compatibility** 

Table 1-2: Software Compatibility

| Software                | Version         |
|-------------------------|-----------------|
| MV-8 Series Multiviewer | 3.3 or later    |
| RollCall Control Panel  | 4.19.0 or later |
| Orbit Client            | 3.1.15 or later |
| GV Orbit Client         | 4.0.0 or later  |

## **MV-8 Series Multiviewer Architecture**

The MV-8 Series Multiviewer is found in the MV-8x0/8x1/8x5 Multiviewer range, which covers a multiplicity of products, including multiviewers that are integrated into routers, in standalone boxes, and/or have video IP input capabilities. Figure 1-2 and Figure 1-3 identify the MV-8 Series Multiviewer "engines" found in some MV-8x0/8x1/8x5 Multiviewer functional block diagrams. And Figure 1-4 gives a core multiviewer block diagram.

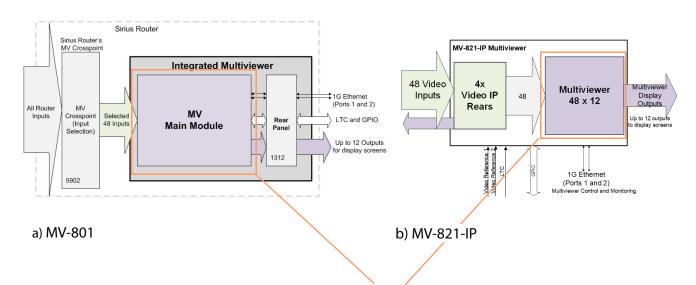

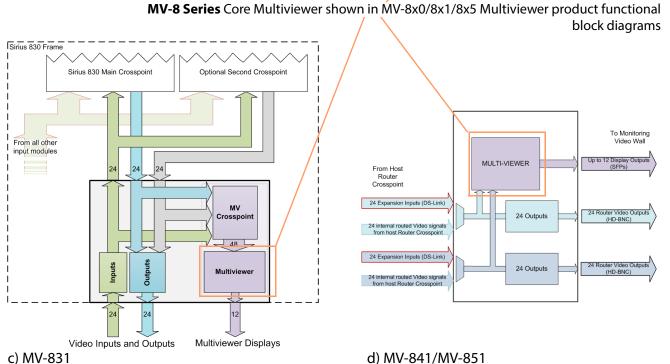

Fig. 1-2: Examples of MV-8 Series Core Multiviewers in MV-8xx Multiviewer Products:

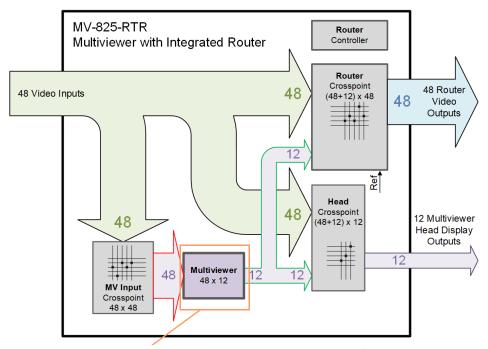

MV-8 Series Core Multiviewer shown in product functional block diagrams

Fig. 1-3: MV-8 Series Core Multiviewer in MV-825-RTR Multiviewer Product

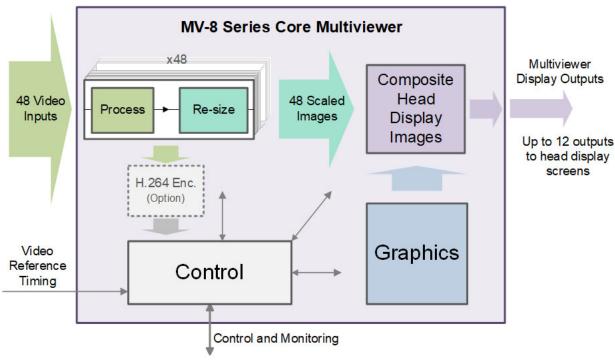

Fig. 1-4: Block Diagram of MV-8 Series Core Multiviewer

Figure 1-4 shows a simplified block diagram of the MV-8 Series Core Multiviewer. The main inputs and outputs of the MV-8 Series Multiviewer come from or go to the MV-8xx product and comprise:

- 48 Video Inputs.
- · Video Reference Timing.
- Up to 12 Multiviewer Head Display Outputs.
- Control and Monitoring.

Each video input is processed and then re-sized. There is one re-sizer (scaler) per input.

Each multiviewer head display image is composited from re-sized video images, rendered graphical images and text.

Note: Each one of the 48 *re-sized* (scaled) inputs may appear any number of times on any head display output but *with the same re-sizing*.

### **Input Processing**

Each video input undergoes the same processing. Processing includes:

- · Status.
- · HDR input support.
- · Media biometrics.

Additionally, a copy of each video input can be sent to an H.264 scaler/encoder on the MV-8xx product and H.264-encoded, scaled-down copies of the video inputs are available as video streams.

Note: An MV-8x1/8x5 requires a corresponding 'H.264 stream' license. For example, 'MV-821-H264' for MV-821.

Note: Licensing for MV-821 products specifically involves factory-fitted H.264 encoder modules.

#### **HDR Input Support**

The MV-8 Series Multiviewer supports HDR video inputs. Each multiviewer input has a selectable video dynamic range converter (HDR to SDR) which can handle different opto-electrical transfer functions (OETFs) and color space for HDR video inputs.

(See HDR Support, on page 75.)

#### **Media Biometrics on Inputs**

The MV-8 Series Multiviewer supports media biometrics on video inputs for media assurance. Each multiviewer input has a media biometrics generator which generates signatures for the input video and for the input audio. The media biometrics generators are fully compatible with Grass Valley's Media Assurance SigMA platform.

(See Media Biometrics Support, on page 79.)

## **Control and Monitoring**

The control and monitoring interface is connected to one or more Ethernet network interfaces on the MV-8xx product. It is used for:

- · control and monitoring;
- · software upgrades and licensing;
- · all RollCall messaging; and
- pushing/pulling video wall designs (GV Orbit multiviewer projects).

## **MV-8 Series Core Multiviewer Set up**

### **Getting Started**

Hardware installation is described in the user manual for the respective MV-8xx product. For initial getting started instructions, see Core MV Getting Started, on page 119 which includes the basic configuration of the MV-8 Series Multiviewers unit.

Configuring alarms and audio for the core multiviewer is done via GV Orbit Client. See Getting Started with GV Orbit, on page 131, for configuration instructions and a quick introduction to editing a video wall.

## **Video Wall Design with GV Orbit**

The layout and style of video walls are designed with the GV Orbit Client software application: Wall designs are stored as individual projects (GV Orbit multiviewer projects), which are then pushed to an MV-8xx unit, for use by the MV-8 Series Core Multiviewer 'engine' inside.

Multiple wall layout designs may be generated and stored on a PC. Different wall designs can then be pushed to the multiviewer unit for various multiviewer applications.

## **Terminology**

See Multiviewer Terminology, on page 195 for some multiviewer terminology and its meaning.

# **Core MV Control Screens**

### **Core MV Control Screens**

| Introduction                               | page 12 |
|--------------------------------------------|---------|
| Control Screen Banner                      | page 13 |
| Control Screen Selection                   | page 13 |
| System Box                                 | page 14 |
| NTP Status Box                             | page 14 |
| Settings Changes and System Reset          | page 15 |
| System-Setup Control Screen                | page 16 |
| "System Reset" box                         | page 18 |
| "Product" box                              | page 19 |
| "Network Settings" box                     | page 19 |
| "NTP Servers" box                          | page 20 |
| "Router Controller Settings" box           | page 20 |
| "RollCall Settings" box                    | page 21 |
| "Output Format" box                        | page 21 |
| "Reference Input" box                      | page 22 |
| "Streamed Output" box                      | page 22 |
| "Information" box                          | page 23 |
| SNMP Managers box                          | page 24 |
| SNMP Community Strings box                 | page 24 |
| System Reset to Implement Settings Changes | page 24 |
| Video Alarms Control Screen                | page 25 |
| Audio Alarms Control Screen                | page 26 |
| Reference Alarms Control Screen            | page 28 |
| Ancillary Alarms Control Screen            | page 29 |
| Layout Control Screen                      | page 31 |
| Overlays                                   | page 33 |
| TSL Control Screen                         | page 35 |
| GPIO Control Screen                        | page 36 |
| LTC Control Screen                         | page 37 |
| Timer Control Screen                       | page 39 |
| Timer Request Protocol Control Screen      | page 41 |
| Biometrics Setup Control Screen            |         |
| HDR Setup Control Screen                   | page 44 |
| Audio Codec Select Control Screen          | page 47 |

## Introduction

This section describes the control screens (RollCall templates) of an MV-8 Series Core Multiviewer and is common to MV-8X0/8X1/8X5 Multiviewer products.

#### Note:

For multiviewer products which contain a core multiviewer plus one or more other functional block(s) which may require configuration, please also refer to the respective multiviewer user manual.

#### For example:

The MV-821 has an IP variant, MV-821-IP, and this contains four video IP rears which are configured separately. Please refer to the MV-821 Multiviewer user manual for video IP rear configuration.

Following initial configuration of the multiviewer, the control screen may then be used to configure and control various operational multiviewer items, including: selection of video wall layouts; monitoring alarm status; acknowledging alarms; and control of timer widgets on the video wall.

The control screens can be viewed with GV Orbit Client, or RollCall Control Panel.

### **Control Screen Banner**

Several MV-8 Series Multiviewer control screens are available. The upper, 'banner' section of each control screen is the same, see Figure 2-1.

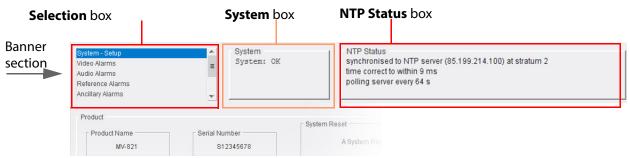

Fig. 2-1: Control Screen Upper 'Banner' Section (MV-821 shown)

#### **Control Screen Selection**

MV-8 Series Multiviewer control screens may be selected from the **Selection** box in any control screen:

System - Setup: See System-Setup Control Screen on page 16
Video Alarms: See Video Alarms Control Screen on page 25
Audio Alarms: See Audio Alarms Control Screen on page 26

Reference Alarms: See Reference Alarms Control Screen on page 28
Ancillary Alarms: See Ancillary Alarms Control Screen on page 29

Layout: See Layout Control Screen on page 31
TSL: See TSL Control Screen on page 35
GPIO: See GPIO Control Screen on page 36
LTC: See LTC Control Screen on page 37

Timer Control: See Timer Control Screen on page 39

Timer Request Protocol: See Timer Request Protocol Control Screen on page 41

Media Biometrics: See Biometrics Setup Control Screen on page 42

HDR Setup: See HDR Setup Control Screen on page 44

Audio Codec Selection: See Audio Codec Select Control Screen on page 47

A control screen may be accessed quickly from any of the control screens by right-clicking anywhere in a control screen and then selecting a control screen name in the full list that appears.

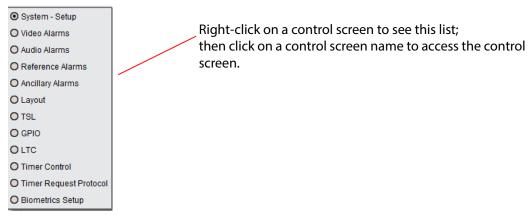

Fig. 2-2: Full List of MV-8 Series Multiviewer Control Screens

### **System Box**

A control screen's **System box** (see Figure 2-1) displays the multiviewer system status at the top of each control screen:

- **OK** the multiviewer is working correctly.
- Fail the multiviewer has a problem.
- **Restart Required** the MV-8 Series Core Multiviewer requires a restart. (This is indicated for some configuration changes which require a restart before the change takes effect.)

#### **NTP Status Box**

A control screen's **NTP Status box** (see Figure 2-1) displays the status of the multiviewer's network time (network time protocol, NTP) at the top of each control screen.

## **Settings Changes and System Reset**

Settings changes can be done at any time. But settings changes done in the **System-Setup** control screen *will* need a 'System Reset'.

Settings changes outside of the **System-Setup** control screen do not require a system reset to be carried out. These settings include:

- Video alarms See Video Alarms Control Screen on page 25
- Audio alarms See Audio Alarms Control Screen on page 26
- Reference alarms See Ancillary Alarms Control Screen on page 29
- Ancillary data alarms See Ancillary Alarms Control Screen on page 29
- Layout settings See Layout Control Screen on page 31
- TSL settings See TSL Control Screen on page 35
- GPIO settings See GPIO Control Screen on page 36
- LTC settings See LTC Control Screen on page 37
- Video wall timer control See Timer Control Screen on page 39
- Timer Request Protocol See Timer Request Protocol Control Screen on page 41
- Media Biometrics See Biometrics Setup Control Screen on page 42

#### CAUTION

Some **System-Setup** control screen changes may affect the MV-8X0/8X1/8X5 Multiviewer unit's network operation.

#### **IMPORTANT**

A **System Reset** of the multiviewer is required after settings changes are made in the RollCall **System-Setup** control screen.

Such a reset will affect all MV-8X0/8X1/8X5 Multiviewer product's connections, including the multiviewer outputs. See "System Reset" box, on page 18.

When the MV-8 Series Multiviewer has re-booted, the new settings will be adopted.

# **System-Setup Control Screen**

Note: The multiviewer must be **System Reset** for any saved setting changes to take effect, "System Reset" box, on page 18.

The **System-Setup** control screen (see Figure 2-3) comprises various information boxes which display basic information about the multiviewer, for example, system status, product name and software version. It is also used to setup the following system details:

- · Networking.
- NTP servers.
- Router controller addresses.
- RollCall settings.
- Multiviewer monitor output format.
- · Multiviewer name.
- Multiviewer Input H.264 streaming out.
- SNMP settings.

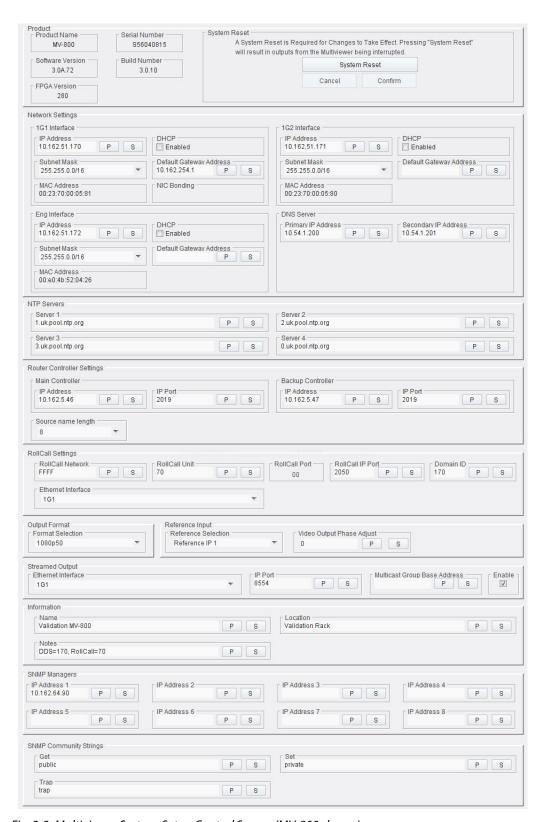

Fig. 2-3: Multiviewer System-Setup Control Screen (MV-800 shown)

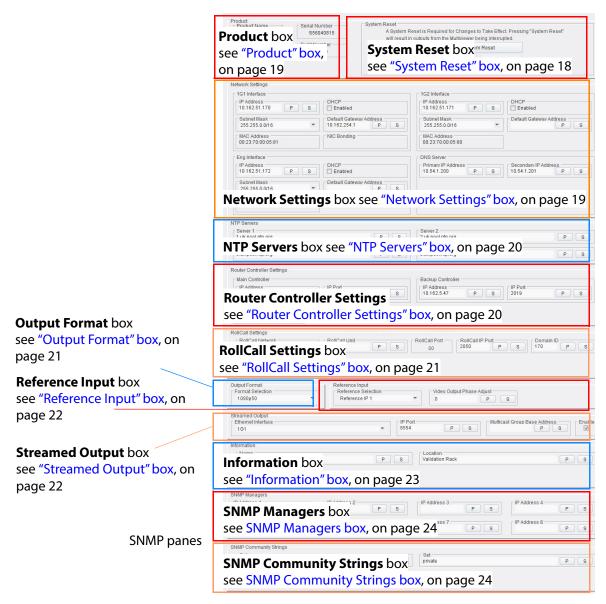

Fig. 2-4: System-Setup Control Screen Boxes

### "System Reset" box

This box contains a **System Reset** button which resets (reboots) the MV-8 Series Multiviewer Multiviewer. This is used to make any **System-Setup** control screen configuration setting changes take effect. Performing a system reset makes the multiviewer use the new settings.

A system reset reboots the multiviewer by effectively powering it down and then powering it back up: This will interrupt and produce a picture disturbance on all MV-8 Series Multiviewer multiviewer outputs.

IMPORTANT A system reset of the multiviewer will affect all outputs.

Once all changes in the **System-Setup** control screen have been done, carry out a system reset:

- 1 Click on the **System Reset** button.
- 2 Then click on the **Confirm** button to perform a system reset. Or click the **Cancel** button to abort the system reset.

See Booting and Splash Screen, on page 9, for more information on module booting.

#### "Product" box

Displays multiviewer details:

- **Product** The name of the MV-8X0/8X1/8X5 Multiviewer product containing the MV-8 Series Multiviewer.
- **Serial Number** The serial number of the product.
- **Software Version** The currently installed software version number.
- **Build Number** The currently installed software build number.
- **FPGA Version** The currently installed FPGA firmware version number.

### "Network Settings" box

The Network Settings area of the **System - Setup** control screen shows the MAC addresses and any network interface bonding status of each of the MV-8 Series Multiviewer IP network interfaces and is used to set the network details for each of the MV-8 Series Multiviewer IP interfaces.

Network interfaces covered:

- 2-off 1G Ethernet interfaces ("1G1", "1G2"). (MV-8 Series Multiviewer default IP addresses are given the respective MV-8X0/8X1/8X5 Multiviewer product user manual.)
- 1-off "Eng" Interface", default IP address 10.54.31.224. (Reserved for Grass Valley engineering use.)

#### Note: "S" and "P" buttons -

After entering information in each text box, always click on the adjacent "**S**" button or press "**return**" to locally save the new setting. Do this for each text box. (Note: Clicking on the "**P**" button will return the setting to its preset default value).

"S" - Locally save new setting value (or press "return").

"P" - Locally save default setting value.

Enter all the network interface details in the text boxes:

- IP Address Set the interface IP Address.
- Subnet Mask Set the interface Subnet Mask.

- **Default Gateway Address** Set the interface Gateway address.
- MAC address Displays the IP interface MAC address.
- DHCP Enabled check box:
  - Select to automatically set the IP address details from the network DHCP server.
  - Leave box deselected to use the entered IP address settings.
- DNS Server Set the primary and secondary DNS server IP addresses.

| Note: | The IP address details are only used when the corresponding "DHCP Enabled" box is deselected.            |
|-------|----------------------------------------------------------------------------------------------------|
|       |                                                                                                    |
| Note: | At the next <b>System Reset</b> , the MV-8 Series Multiviewer will adopt all the locally saved settings. |

#### "NTP Servers" box

Up to four NTP (Network Time Protocol) server URLs or IP addresses can be configured. The NTP servers are used to synchronize clocks displayed on multiviewer video walls with the specified NTP server.

| Note: | "S" and "P" buttons - After entering information in each text box,        |
|-------|---------------------------------------------------------------------------|
|       | always click on the adjacent "S" button or press "return" to locally save |
|       | the new setting. Do this for each text box. (Note: Clicking on the "P"    |
|       | button will return the setting to its preset default value).              |

• NTP Server Address - Enter the NTP server address in the text box and click on the S button to save the new setting. Do this for each address entered.

### "Router Controller Settings" box

A Grass Valley router frame may provide input video to a multiviewer; the router will have a main router controller and possibly a backup controller. The IP address and IP port details of both router controllers are set up in this box: Port details must correspond to port settings in the router configuration.

This allows a multiviewer to display source tallies for the video inputs being displayed by the multiviewer and also to control router crosspoints when necessary.

Note: "S" and "P" buttons - After entering information in each text box, always click on the adjacent "S" button or press "return" to locally save the new setting. Do this for each text box. (Note: Clicking on the "P" button will return the setting to its preset default value).

For the main router controller and for the backup controller, enter

- IP Address Set the router controller IP address.
- **IP Port** Use the default controller IP port number, unless the port has been changed on the router controller.

Click on the **P** button to return the setting to its default value, if required.

Enter the source name length (number of characters):

• 4, 8, 12, 16 or 32.

### "RollCall Settings" box

The RollCall settings are used to allow GV Orbit Client software applications to control the MV-8 Series Core Multiviewer and should normally be changed if you have multiple MV-8 Series Multiviewer units on the same RollCall network.

Note: "S" and "P" buttons - After entering information in each text box, always click on the adjacent "S" button or press "return" to locally save the new setting. Do this for each text box. (Note: Clicking on the "P" button will return the setting to its preset default value).

• RollCall Network - Displays the RollCall address, which may not be changed. It is not an IP network address.

Note: A RollCall address has the form: NNNN:UU:PP

where:
 NNNN is the RollCall network number.
 UU is the RollCall unit number.
 PP is the multiviewer input number (01, 02 etc).

- **RollCall Unit** Set the RollCall unit number. The unit number must be unique for each Multiviewer being configured. The initial default value is "01".
- RollCall Port Displays the RollCall port number.
- **RollCall IP Port** IP port number used by RollCall messages. This can usually be left to its displayed value.
- Domain ID RollCall+ uses the concept of domains to partition a RollCall network. Only
  those RollCall-enabled devices on the same RollCall+ Domain can communicate with
  one another. A domain is uniquely identified with a Domain ID number. Domain ID is
  also used by GV Orbit software when connecting to an MV-8 Series Core Multiviewer.
  - The **Domain ID** can typically be left at its default value, 100.
     (This default value is reserved for multiviewer RollCall traffic.)
  - To reset the **Domain ID** to the default value of 100 click on the **P** button.
  - To set the **Domain ID**, enter the Domain ID number in the text box and click the **S** button to locally save the new setting.
- **Ethernet Interface** Set which multiviewer IP interface to use for RollCall messages. The selected interface must be connected to the network.

## "Output Format" box

MV-8 Series Multiviewer multiviewer head display outputs can be 1080p or 720p.

The **Output Format** setting sets the format and frame rate for *all* of the multiviewer head display outputs. All outputs share the same format and timing.

| Note: | When changing output format, a GV Orbit multiviewer project change is required.                                                                                                    |
|-------|----------------------------------------------------------------------------------------------------|
|       |                                                                                                    |
| Note: | When driving a 4K monitor, each MV-8 Series Multiviewer multiviewer head display output drives one quadrant of the 4K monitor.                                                                                                    |
|       | Some 4K monitors have four 1080p inputs, so they can be fed from four MV-8 Series Multiviewer 1080p outputs. If this is not the case, a separate adapter must be used to convert four MV-8 Series Multiviewer multiviewer head display outputs to a single 4K signal suitable for the monitor. |

### "Reference Input" box

Set which router/unit reference input is used by the MV-8 Series Multiviewer to synchronize its head display outputs to. Select reference source from the drop down list. Settings choices are:

- Reference IP 1. (Rear panel analog reference input 1.)
- Reference IP 2. (Rear panel analog reference input 2.)
- Reference IP 3. (Rear panel analog reference input 3, on router-integrated multiviewers.)
- Reference IP 4. (Rear panel analog reference input 4, on router-integrated multiviewers.)
- · Free Run.

Note: On the MV-820/821-IP products, there is only one rear analog reference input.

## "Streamed Output" box

The **Streamed Output** settings box contains details about the 'H.264 streaming' out of multiviewer video input-copies. (This is a licensable codec option on MV-8X1 multiviewer units - 'H.264 stream' license option - and with factory-fitted hardware being required for the MV-821.)

Multiviewer video inputs are scaled-down (to standard definition size) and streamed out as multicast H.264-compressed copies of each input, one RTSP stream per multiviewer video input.

- Ethernet Interface Select Ethernet interface, port 1 (1G1) or port 2 (1G2).

  This setting must be the same as the RollCall Ethernet Interface setting in the RollCall box of the System-Setup control screen.
- IP Port Typically, use the default value.
- Multicast Group Base Address The base IP address for multicast Streamed Output. Enter an IPv4 IP address in the range: 232.0.0.0 to 232.255.255.207. Click "S" to save a new setting.

If left blank, then a multicast base address will be chosen randomly from the range 232.0.0.0 to 232.255.255.207.

(See Multicast Group Addresses, on page 23 for more details about the base address

and multicast addresses used.)

• **Enable** - Check box. Select to enable streaming out of the H.264 input-copies.

#### **Multicast Group Addresses**

The multicast group addresses used for **Streamed Output** will be sequential, starting at the set base address. There is one H.264-encoded input-copy stream per multiviewer video input.

#### For example:

input 1 stream uses 232.0.0.0; input 2 stream uses 232.0.0.1; input 3 stream uses 232.0.0.2; and so on up to input 48 stream uses 232.0.0.47.

A **Multicast Group Base Address** configured on the **System-Setup** control screen must be within the allowed IPv4 range (232.0.0.0 to 232.255.255.207).

If the **Multicast Group Base Address** field on the **System-Setup** control screen is left blank, then a base address is automatically randomly chosen from the IP address allowed range 232.0.0.0 to 232.255.255.207.

Note: A **Multicast Group Base Address** in the range 232.0.0.0 to 232.255.255.207 will use the 'Source-Specific Multicast' assigned local host address block, 232/8, for the multicast addresses.

#### Define a **Multicast Group Base Address** for:

- An installation which requires particular multicast IP addresses to be used.
- Installations with more than one MV-8 Series Multiviewer device on the network.

Note: If there is more than one MV-8XX device is on the network, then it is recommended that specific **Multicast Base Addresses** are set up in the control screen of each MV-8XX device.

#### Explanation:

If **Multicast Group Base Address** is left blank, then it is automatically randomly chosen. In this case, there is a small chance that different multiviewers may use some or all of the same multicast addresses for H.264 streamed outputs.

#### "Information" box

This box contains text fields which can be set up by the user, enabling the user to enter name, location and notes about their multiviewer unit.

To enter/modify text in the text box, type directly into the editable text field and click the **S** button. To return to the default text, click the **P** button.

Note: "S" and "P" buttons - After entering information in each text box, always click on the adjacent "S" button or press "return" to locally save the new setting. Do this for each text box. (Note: Clicking on the "P" button will return the setting to its preset default value).

• **Name** - A meaningful name may be given to the multiviewer unit, making it easier to identify.

Maximum 32 characters.

Remember to press **S** or press **return** to save the name locally.

• **Location** - Multiviewer location details may be entered, to make it easier for the user to locate the multiviewer.

Maximum 64 characters.

Remember to press **S** or press **return** to save the name locally.

Notes - Extra user information about the multiviewer may be entered.
 Up to 64 characters can be displayed in the notes field.
 Remember to press S or press return to save the name locally.

### **SNMP Managers box**

This box contains IP addresses of all SNMP manager devices. Enter each IP address.

## **SNMP Community Strings box**

This box lists the SNMP community strings for SNMP Get, Set and Trap message types. Enter the strings for each SNMP message type

## **System Reset to Implement Settings Changes**

After all **System-Setup** control screen settings changes have been made, an MV-8 Series Multiviewer System Reset is required. See "System Reset" box, on page 18.

## **Video Alarms Control Screen**

The **Video Alarms** control screen allows the user to:

- See the state of alarms related to the video picture for each MV-8 Series Multiviewer input
- Acknowledge alarms.

Note: Alarms can be viewed and acknowledged on this control screen.

Multiviewer alarms are set up with the GV Orbit Client software application.

The MV-8 Series Multiviewer input video number is selected by the **Video Input Selection** drop-down menu box. See Figure 2-5.

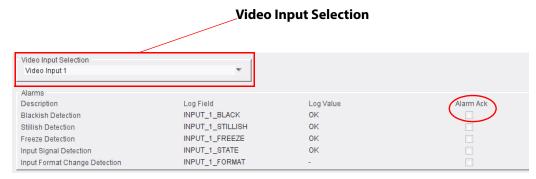

Fig. 2-5: Video Alarms Control Screen

To acknowledge an alarm, select the corresponding **Alarm Ack** check box on the right-hand side of the control screen.

Table 2-1: Video Alarms

| Alarm                        | Description                                                                                    |
|------------------------------|------------------------------------------------------------------------------------------------|
| Blackish Detection           | Active when the video picture is detected to be black or nearly black.                         |
| Stillish Detection           | Active when the video picture is detected to have no motion present.                           |
| Freeze Detection             | Active when the video picture is frozen.                                                       |
| Input Signal Detection       | Active when no input signal is detected.                                                       |
| Input Format Change Detected | Active when a change of video format is detected at an input. For example, from 1080p to 720p. |

### **Audio Alarms Control Screen**

The **Audio Alarms** control screen allows the user to:

- See the state of alarms related to embedded audio channels accompanying the video picture for each multiviewer input.
- · Acknowledge alarms.

| Note: | Alarms can be viewed and acknowledged on this control screen.                |
|-------|------------------------------------------------------------------------------|
|       | Multiviewer alarms are set up with the GV Orbit Client software application. |

Figure 2-6 on page 27 shows the **Audio Alarms** control screen.

The video input number is selected by the Video Input Selection drop-down menu box.

There are 32 audio channels per video input, i.e. 16 stereo pairs.

Audio channels, or channel pairs, are selected with the **Audio Channel Selection** pull-down box, in groups of eight (i.e. channels "1 to 8", "9 to 16", "17 to 24" and "25 to 32").

To acknowledge an alarm, select the corresponding **Alarm Ack** check box on the right-hand side of the control screen.

Audio alarms may operate on a per audio channel or channel-pair basis.

Table 2-2: Audio Alarms

| Alarm                  | Channel or<br>Channel-pair | Description                                                                                                    |
|------------------------|----------------------------|----------------------------------------------------------------------------------------------------|
| Audio Level            | per channel                | The following audio level conditions are detected: Silence and Over range.                                                    |
| AC3 Presence           | per channel                | Checks for the presence of AC3 encoded compressed audio data. Use this if AC3 audio data is expected on the channel.          |
| Dolby E Presence       | per channel-pair           | Checks for presence of Dolby E encoded compressed audio data. Use this if Dolby E audio data is expected on the channel-pair  |
| PCM Presence           | per channel-pair           | Checks for the presence of PCM encoded (uncompressed) audio data. Use this if PCM audio data is expected on the channel-pair. |
| DialNorm Under         | per channel-pair           | Checks audio normalization levels.                                                                                            |
| Dolby E Config Changed | per channel-pair           | Checks for a change in Dolby E configuration.                                                                                 |

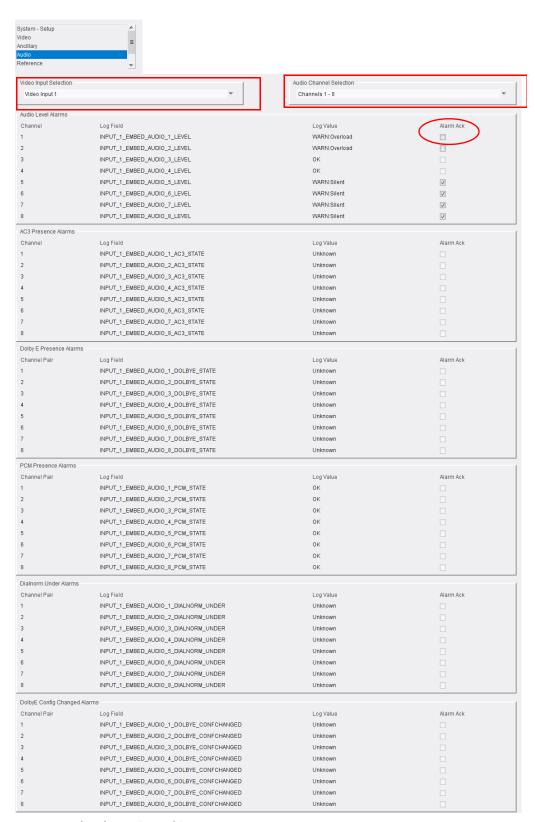

Fig. 2-6: Audio Alarms Control Screen

### **Reference Alarms Control Screen**

The **Reference Alarms** control screen allows the user to see the state of and to acknowledge MV-8 Series Multiviewer alarms relating to loss of input reference and to genlock source.

To acknowledge an alarm, select the corresponding **Alarm Ack** check box on the right-hand side of the control screen.

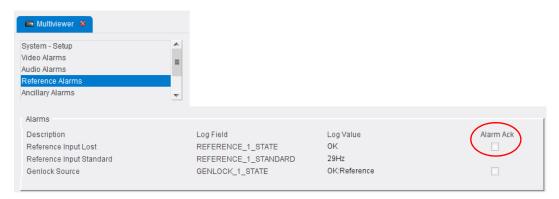

Fig. 2-7: Reference Alarms Control Screen

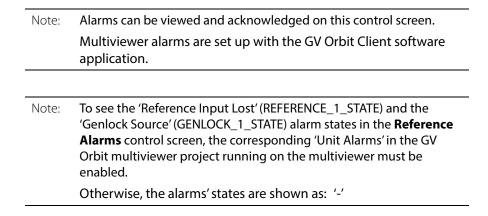

# **Ancillary Alarms Control Screen**

OP42 Lost

OP47 Lost

SMPTE2010 Lost

The **Ancillary Alarms** control screen allows the user to see the state of alarms and to acknowledge alarms related to the ancillary data for each multiviewer input.

All alarms sourced by the multiviewer can be monitored by GV Orbit and are available to a RollCall LogServer.

1. Select Video Input channel being shown. 2. Acknowledge an alarm by selecting the corresponding **Alarm Ack** check box on the right-hand side of the control screen. Video Input Selection Video Input 1 Alarms Description Log Field Log Value Alarm Ack CC1 Lost INPUT\_1\_CC1 Unknown INPUT\_1\_CC2 Unknown CC2 Lost INPUT\_1\_CC3 Unknown CC3 Lost CC4 Lost INPUT\_1\_CC4 Unknown T1 Lost INPUT\_1\_T1 Unknown T2 Lost INPUT\_1\_T2 Unknown INPUT\_1\_T3 Unknown T3 Lost INPUT 1 T4 Unknown T4 Lost INPUT\_1\_XDS XDS Lost Unknown V-chip Lost INPUT\_1\_VCHIP Unknown INPUT\_1\_TSID TSID Lost Unknown INPUT\_1\_CC608 CC608 Lost Unknown DTVCC(608) Lost INPUT\_1\_DTVCC608 Unknown DTVCC(708) Lost INPUT\_1\_DTVCC708 Unknown VITC Lost INPUT\_1\_DVITC Unknown

Unknown

Unknown

Unknown

Fig. 2-8: Ancillary Alarms Control Screen

INPUT\_1\_0P42

INPUT\_1\_OP47

INPUT\_1\_SMPTE2010

Table 2-3: Ancillary Data Alarms

| Video Alarm                            | Description                                      |
|----------------------------------------|--------------------------------------------------|
| CC1 Lost, CC2 Lost, CC3 Lost, CC4 Lost | Loss of Closed Caption data                      |
| T1 Lost, T2 Lost, T3 Lost, T4 Lost     | Loss of Teletext data.                           |
| XDS Lost                               | Loss of Extended Data Service information.       |
| V-Chip Lost                            | Loss of V Chip content rating information.       |
| TSID Lost                              | Loss of Transport Stream ID information.         |
| CC608 Lost                             | Loss of Closed Caption EIA 608 information.      |
| DTVCC(608) Lost                        | Loss of DTV Closed Caption EIA 608 data.         |
| DTVCC(708) Lost                        | Loss of DTV Closed Caption EIA 708 data.         |
| VITC Lost                              | Loss of Vertical Interval Time Code information. |

Table 2-3: Ancillary Data Alarms (continued)

| Video Alarm    | Description                                         |
|----------------|-----------------------------------------------------|
| OP42 Lost      | Loss of OP42 Closed Caption information.            |
| OP47 Lost      | Loss of OP47 Closed Caption/Subtitling information. |
| SMPTE2010 Lost | Loss of SMPTE 2010 data.                            |

Note:

Alarms can be viewed and acknowledged on this control screen.

Multiviewer alarms are set up with the GV Orbit Client software application.

# **Layout Control Screen**

Video walls are designed with the GV Orbit Client software tool. A wall may have one or more layout (alternative layouts) which may be selected.

The **Layout** control screen allows the user to select which wall layout to apply to each video wall on one or more multiviewer head display outputs. (Alternatively, a Grass Valley softpanel or hard-panel may also select wall layout, via the RollCall protocol)

Additionally, the on-screen transition type between one wall layout and the next can be set up.

The layouts are all contained within a GV Orbit multiviewer project which is pushed to the multiviewer unit.

The control screen also enables an output overlay feature to be enabled, which show information about the multiviewer inputs on the output screen and about the head display outputs themselves.

In a GV Orbit multiviewer project:

- Each video wall has a name property in the GV Orbit Client, set to "Wall 1", "Wall 2" etc. by default.
  - The wall name may be edited in GV Orbit Client by the user. It is shown on the **Layout** control screen.
- Each wall layout has a name property in GV Orbit Client, set to "Layout1", "Layout2" etc. by default.

This layout name is editable in GV Orbit Client by the user. It is also reflected on the **Layout** control screen.

Note: These names are case-sensitive.

On the Layout control screen, there is a Wall pane per video wall defined in the GV Orbit multiviewer project. See Figure 2-9.

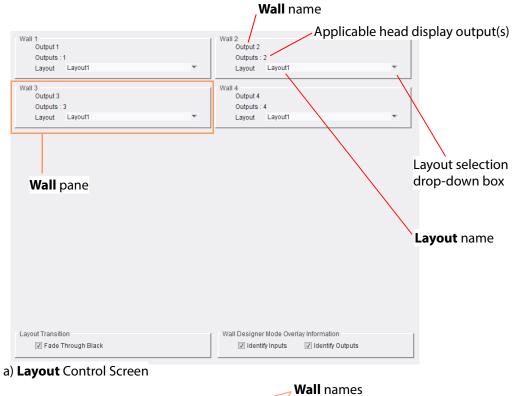

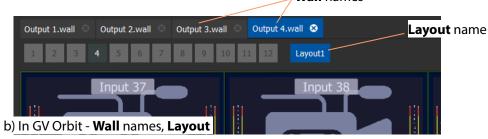

Fig. 2-9: Layout Control Screen: a) Layout Control Screen; b) In GV Orbit.

Table 2-4: Wall Pane Settings

| Wall 1 up to Wall 12 | Description                                                                |  |
|----------------------|----------------------------------------------------------------------------|--|
| Wall N:              | Wall number, as defined in the GV Orbit multiviewer project. (1 up to 12.) |  |
| Wall name            | Wall name, as defined in the GV Orbit multiviewer project.                 |  |
| Outputs              | Head display output number(s) associated with the wall.                    |  |
| Layout               | Drop-down box.<br>Select the wall layout to use from the drop-down list.   |  |

Table 2-5: Layout Transition Settings

| Setting            | Description                                                                                   |
|--------------------|-----------------------------------------------------------------------------------------------|
| Layout Transition: |                                                                                               |
| Fade Through Black | Check box. Controls the type of on-screen transition seen when changing between wall layouts. |
|                    | Select for fade down to black, then fade up to new layout.                                    |
|                    | Deselect for a cut from current to new wall layout.                                           |

## **Overlays**

Overlays can be enabled on the head display outputs which show information about multiviewer inputs in video tiles on multiviewer outputs and about the head display outputs themselves.

In particular, the **Output Overlay** feature briefly shows extensive information after the **Output Overlay** feature is enabled. This includes IP addresses of the MV-8X0/8X1/8X5 Multiviewer.

Table 2-6: Overlay Settings

| Setting                                | Description                                                                                                    |
|----------------------------------------|----------------------------------------------------------------------------------------------------|
| all Designer Mode Overlay Information: |                                                                                                    |
|                                        | Controls the display of overlay information on each multiviewer head display output. See Figure 2-10. (Multiviewer software 2.16.16 or later.)                                    |
| Identify Inputs                        | Check box. Select to display overlay information which identifies each video input on each video tile on the head display output screen.                                          |
|                                        | Input 30 aspect=auto type=normal                                                                                                    |
| Identify Outputs                       | Check box. Select to display overlay information which identifies each head display output screen (1 up to 12). The overlay appears in the bottom right-hand side of each output. |
|                                        | <ul> <li>Immediately after this Identify Output feature is<br/>enabled, the overlay information shown about the<br/>outputs is extensive.</li> </ul>                              |

Table 2-6: Overlay Settings (continued)

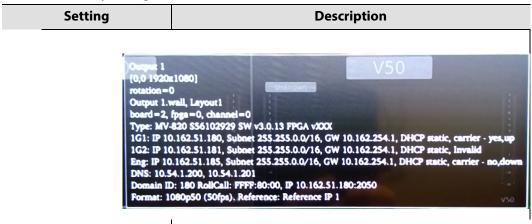

• After 20 seconds, the overlay then reverts to showing only brief output information, as shown in Figure 2-10.

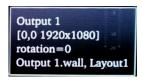

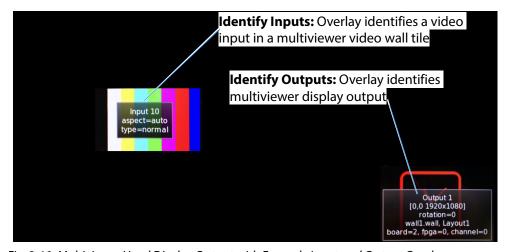

Fig. 2-10: Multiviewer Head Display Output with Example Input and Output Overlays

## **TSL Control Screen**

The **TSL** control screen allows the user to select settings related to MV-8 Series Multiviewer support of the TSL protocol.

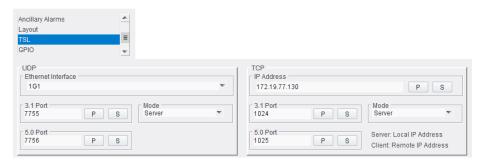

Fig. 2-11: TSL Control Screen

TSL protocol is supported in TSL Server Mode or TSL Client Mode, see TSL Support, on page 96, Figure 5-2 on page 97.

For two types of Ethernet protocols (UDP and TCP), the user can separately set up IP address and network port information.

Table 2-7: TSL Mode Settings

|      | Setting            | Description                                                                           |
|------|--------------------|---------------------------------------------------------------------------------------|
| UDP: |                    |                                                                                       |
|      | Ethernet Interface | Drop-down box. Select port 1 (1G1) or port 2 (1G2).                                   |
|      | 3.1 Port           | Text box. Network port to receive TSL 3.1 messages on. Enter the network port number. |
|      | 5.0 Port           | Text box. Network port to receive TSL 5.0 messages on. Enter the network port number. |
|      | Mode               | Drop-down box. Select 'Server' mode, or 'Disabled'.                                   |
| TCP: |                    |                                                                                       |
|      | IP Address         | Text box.                                                                             |
|      |                    | In Server Mode:<br>Enter local IP address of the MV-8 Series Multiviewer.             |
|      |                    | In Client Mode:<br>Enter IP address of TSL Controller.                                |
|      | 3.1 Port           | Text box. Network port to receive TSL 3.1 messages on. Enter the network port number. |
|      | 5.0 Port           | Text box. Network port to receive TSL 5.0 messages on. Enter the network port number. |
|      | Mode               | Drop-down box. Select 'Server' mode, 'Client' mode or 'Disabled'.                     |

Remember to press the **S** button.

# **GPIO Control Screen**

The **GPIO** control screen allows the user to set up settings related to the MV-8 Series Multiviewer unit's GPIO interface.

There are four GPIO ports, 1 to 4, on a MV-8X0/8X1/8X5 Multiviewer product. For connector pinouts, see the respective MV-8X0/MV-8X1/MV-8X5 product user manual.

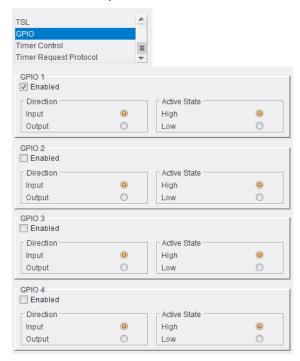

Fig. 2-12: GPIO Control Screen

Table 2-8: GPIO port Settings.

| Setting           | Description                                                                    |
|-------------------|--------------------------------------------------------------------------------|
| GPIO 1 to GPIO 4: |                                                                                |
| Enabled           | Check box. Select to enable the GPIO port on the MV-8 Series Multiviewer unit. |
| Direction         | Radio buttons.<br>Select the GPIO port to be an input or an output.            |
| Input             | Selected: GPIO port is an input.                                               |
| Output            | Selected: GPIO port is an output.                                              |
| Active State      | Radio buttons.<br>Select the active state of the GPIO port.                    |
| High              | Selected: Active state of the port is a high voltage.                          |
| Low               | Selected: Active state of the port is a low voltage.                           |

## **LTC Control Screen**

The **LTC** control screen allows a user to select an LTC source for the MV-8 Series Multiviewer multiviewer.

Note: This control screen is not applicable to *standalone* multiviewer products (which are not integrated into a router frame).

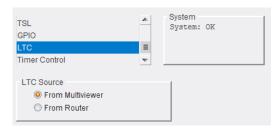

Fig. 2-13: LTC Control Screen

The following LTC sources may be selected:

- From Multiviewer.
- From Router.

See Table 2-9.

Table 2-9: LTC Source Radio Button Options

| Setting          | Description                                                                                          |
|------------------|----------------------------------------------------------------------------------------------------|
| LTC Source       | Radio buttons to select source of LTC for MV-8 Series Core Multiviewer.                              |
| From Multiviewer | When selected, use the LTC signal applied to the multiviewer module rear panel.                      |
| From Router      | When selected, use the LTC information from the host router frame.                                   |
|                  | See Note 1.                                                                                          |
| Note 1           | The host router's controller configuration must have<br><b>EmbeddedTimecodeEnable</b> set to 'True'. |
|                  | This is set in the Grass Valley WorkBench router configuration tool. Configuration item =            |
|                  | Controller > Devices > LocalRouterDevice ><br>LocalRouterConfig > EmbeddedTimecodeEnable             |
|                  | See Figure 2-14.                                                                                     |

#### \_ O X M Generic Online Configuration Editor adminController\_1 Ready ▲ D Controller (10.162.5.46:2007) GeneralInfo ConfigurationItems CoggingSettings\_DO\_NOT\_USE 🕨 🧼 Version ■ Devices ▲ ② Devices[1]: LocalRouterDevice ▲ General Local Router Config → GeneralInfo ↓ InputPorts ▶ ♦ MonitorRouting ModuleIDs ▶ 🕡 ReferenceControl: GeneralReferenceControl ▶ InstalledInputPorts ▶ InstalledModuleIDs ▶ UngicalSources AudioVFade ▶ ImbeddedTimecode ▶ InputPortsCommon DutputPortsCommon ▶ ♣ RedundantCrosspointEnable ▶ VegaIOMonitoringPorts NotFollowMainOutput EmbeddedTimecodeEnable = True Devices[2]: RouterDevice O Devices[3]: PanelDevice DualProcessorControl B Close

#### (WorkBench tool screenshot)

Fig. 2-14: EmbeddedTimecodeEnable Router Controller LTC Source Configuration Item

### **Timer Control Screen**

The **Timer Control** screen allows a user to set up timers used in widgets on a video wall and then remotely control the timers. Timers may also then be remotely started or stopped controlled with RollCall soft-panels or hard-panels.

Note: All **Timer** widget styling and configuration of trigger points etc. are set through the GV Orbit Client application.

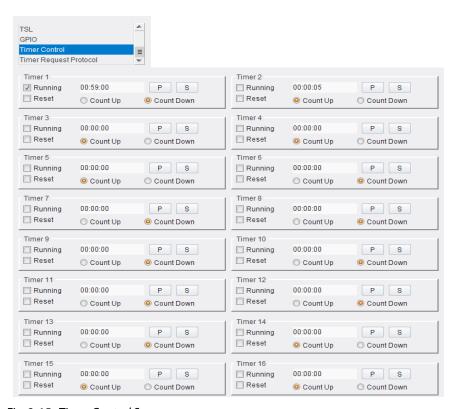

Fig. 2-15: Timer Control Screen

Table 2-10: Timer Control Settings

|                      | Setting  | Description                                                                                               |
|----------------------|----------|----------------------------------------------------------------------------------------------------|
| Timer 1 to Timer 16: |          |                                                                                                    |
| Running              |          | Check box.<br>Select to start the timer. Deselect to stop.                                                |
|                      |          | Check box. Select to reset the timer. The check box automatically is deselected when the timer has reset. |
| 1                    | Text box | Enter the timer's target time. Target time format: HH:MM:SS For example, 12:30:00                         |
| _                    |          | Note: When the target time is changed, the timer is reset.                                                |

*Table 2-10: Timer Control Settings (continued)* 

| Setting    | Description                                             |
|------------|---------------------------------------------------------|
| Count Up   | Radio button. Select to reset the timer and count up.   |
| Count Down | Radio button. Select to reset the timer and count down. |

Remember to press the **S** button.

# **Timer Request Protocol Control Screen**

The **Timer Request Protocol** control screen allows a user to define the IP address of an "eTimer" server device and the IP port number to use.

The protocol used is the Plura<sup>TM</sup> timer request protocol.

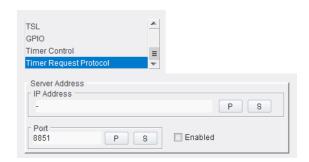

Fig. 2-16: Timer Request Protocol Control Screen

Table 2-11: Timer Request Protocol Settings

| Setting    | Description                                                         |
|------------|---------------------------------------------------------------------|
| IP Address | Enter IP Address of an 'eTimer' server device.                      |
| Port       | Enter IP port number to use for Timer Request Protocol messages.    |
| Enabled    | Check box. Select to enable use of Timer Request Protocol messages. |

Remember to press the **S** button when changing the IP Address settings.

Note: "S" and "P" buttons - After entering information in each text box, always click on the adjacent "S" button or press "return" to locally save the new setting. Do this for each text box. (Note: Clicking on the "P" button will return the setting to its preset default value).

"S" - Locally save new setting value (or press "return").

"P" - Locally save default setting value.

Note: Configuring a Timer Widget for eTimer:

A Timer widget is configured on a video wall tile with the GV

Orbit Client application. It can be configured to be connected to an eTimer service.

# **Biometrics Setup Control Screen**

The **Biometrics Setup** control screen sets up the multiviewer's media biometric generators (MBGs) on a per multiviewer input basis. Each of the 48 inputs has an MBG which can produce a video and audio signature from the media at the corresponding input.

Each multiviewer input's MBG is separately configurable and is assigned a name on a per input basis which is user-editable. The name identifies a signature when it is checked and verified (media assurance).

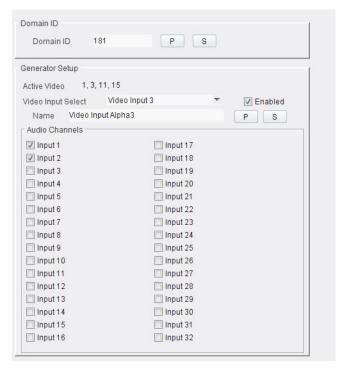

Fig. 2-17: Media Biometrics Control Screen

Table 2-12: Media Biometrics Settings

| Setting                | Description                                                                                                    |
|------------------------|----------------------------------------------------------------------------------------------------|
| Domain ID              | RollCall domain ID for media biometrics signature messages.                                                                                                    |
| Domain ID              | Text box.<br>Enter RollCall+ domain ID. Press <b>S</b> to save value.                                                                                              |
|                        | <b>Note 1:</b> Set the <b>Domain ID</b> to be the same as the one used by the media assurance system, for example Grass Valley SigMA.                              |
|                        | Note 2: Use a different Domain ID value from the RollCall Settings domain ID, set up in the System-Setup Control Screen. (See "RollCall Settings" box on page 21.) |
| <b>Generator Setup</b> |                                                                                                    |

Table 2-12: Media Biometrics Settings (continued)

| Setting               | Description                                                                                                    |
|-----------------------|----------------------------------------------------------------------------------------------------|
| Active Video          | Displays which video inputs have media biometrics generators (MBGs) enabled.                                                                                        |
| Video Input<br>Select | Check box.<br>Select the video input to configure.                                                                                                    |
| Enabled               | Check box. Select to enable the MBG at the selected input.                                                                                                    |
| Name                  | Text box.  Name for the media biometrics generator (MBG) at the selected input. Defaults to the video input name, e.g. 'Video Input 6'.  The name is user editable. |
|                       | Enter a unique name for the MBG if required. Press <b>S</b> to save the value.                                                                                      |
|                       | <b>Note:</b> A name identifies a signature's video input source, useful in a media assurance system.                                                                |
| Audio Channels        | Check boxes for audio channels 1 to 32. Select the audio channel signatures required.                                                                               |

Note: "S" and "P" buttons - After entering information in each text box, always click on the adjacent "S" button or press "return" to locally save the new setting. Do this for each text box. (Note: Clicking on the "P" button will return the setting to its preset default value).

"S" - Locally save new setting value (or press "return").

"P" - Locally save default setting value.

# **HDR Setup Control Screen**

The **HDR Setup** control screen sets up the multiviewer's HDR/SDR conversions on a per multiviewer video input or per head display output basis. Each of the 48 inputs has a HDR-SDR conversion block which can convert an HDR input into an internal SDR signal. Each of the 12 head display outputs has an SDR-HDR conversion block which can convert a the internal SDR output signal to HDR for output.

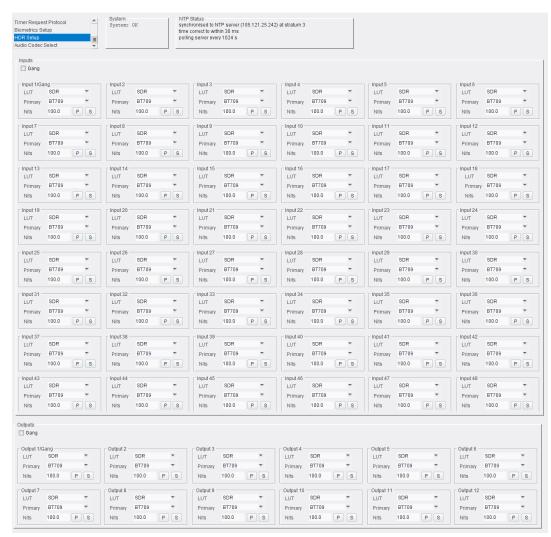

Fig. 2-18: HDR Setup Control Screen

Each of the 48 video inputs may be set up individually or all together (ganged). See Figure 2-19a and b.

Each of the 12 head display outputs may be set up individually or all together (ganged). See Figure 2-19c and d.

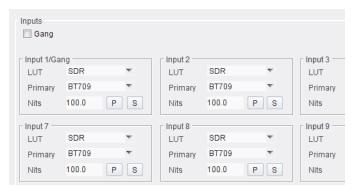

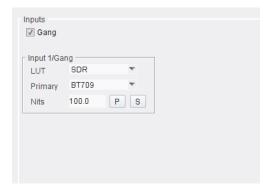

a) Video Input HDR Settings

b) Video Input HDR Settings (Ganged)

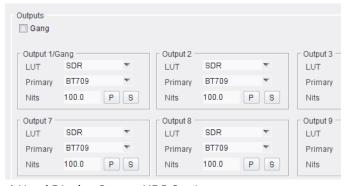

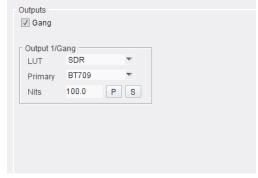

c) Head Display Output HDR Settings

d) Output HDR Settings (Ganged)

- Fig. 2-19: HDR Setup Controls:
  - a) Video Inputs.
  - b) Ganged.
  - c) Head Display Outputs.
  - d) Ganged.

Table 2-13: HDR Setup Settings

| Setting | Description                                               |
|---------|-----------------------------------------------------------|
| Inputs: | Configure settings for each input here.                   |
| Gang    | Check box. Select to setup up HDR on all inputs together. |
| LUT     | Drop-down box. Select dynamic range of video input.       |
|         | SDR<br>HLG<br>PQ<br>SLOG3                                 |

*Table 2-13: HDR Setup Settings (continued)* 

| Setting  | Description                                                                               |
|----------|-------------------------------------------------------------------------------------------|
| Primary  | Drop-down box. Select the color space of the video input.                                 |
|          | Primary BT709  BT709 BT2020                                                               |
| Nits     | Text box. Enter the Nits value for the HDR to SDR conversion.                             |
|          | See Nits, on page 77, for information about this setting.                                 |
| Outputs: | Configure settings for each output here.                                                  |
| Gang     | Check box. Select to setup up HDR on all outputs together.                                |
| LUT      | Drop-down box. Select required dynamic range of head display output.                      |
|          | SDR SDR HLG PQ SLOG3                                                                      |
| Primary  | Drop-down box. Select the required color space of the head display output.  Primary BT709 |
|          | BT709<br>BT2020                                                                           |
| Nits     | Text box. Enter the Nits value for the SDR to HDR conversion.                             |
|          | See Nits, on page 77, for information about this setting.                                 |

"S" and "P" buttons - After entering information in each text box, Note: always click on the adjacent "S" button or press "return" to locally save the new setting. Do this for each text box. (Note: Clicking on the "P" button will return the setting to its preset default value). "S" - Locally save new setting value (or press "return").

"P" - Locally save default setting value.

## **Audio Codec Select Control Screen**

The **Audio Codec Select** control screen selects optional audio channel(s) to be compressed for each 'input-copy' RTSP stream. The audio stream and the corresponding input video H.264-compressed stream are wrapped into a RTSP stream. (Requires the 'H264 stream' license.)

This feature applies to MV-8X1 multiviewer products only.

For each of the 48 video inputs, a mono audio channel can be selected from the first 8 stereo audio pairs. This can be the left- or right-audio channel of the pair, or a stereo downmix.

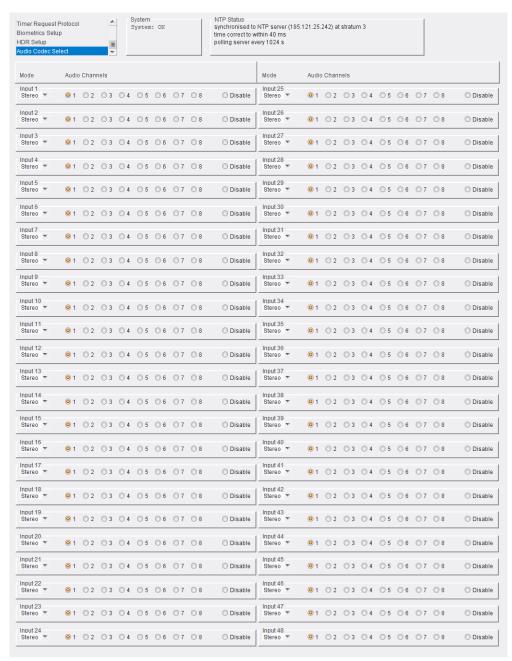

Fig. 2-20: Audio Codec Select Control Screen

#### Note:

A mono audio can be set up for each multiviewer video input. Settings are for the 48 inputs. They do not reflect any quad-link input associations that might be applied in the multiviewer.

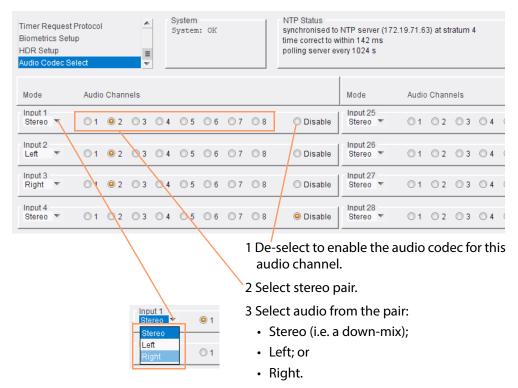

Fig. 2-21: Audio Channel Selection

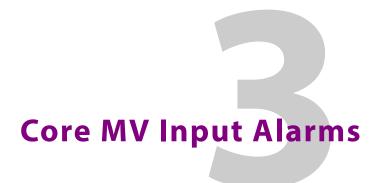

### Chapter summary:

### Core MV Input Alarms

| Introduction                                             | page 52 |
|----------------------------------------------------------|---------|
| Input Alarms Dialog                                      | page 52 |
| Overview of Configuring Input Alarms                     |         |
| Input Tab                                                |         |
| Selecting a Multiviewer Input to Configure               |         |
| Copying Input Alarm Settings to One or More Other Inputs |         |
| Alarm Tab                                                | , ,     |
| Alarm Tab - Basic Alarm Properties                       |         |
| Selected Alarm List                                      |         |
| Alarm Properties                                         |         |
| Additional Properties of Video Input Alarms              |         |
| Levels Tab                                               | , ,     |
| Audio 1-16 and Audio 17-32 Tabs                          |         |
| Introduction                                             |         |
| Audio Channel Tabs                                       | , ,     |
| AND CHAINE TOO                                           | page 03 |

### Introduction

Input alarms for each input of a core MV-8 Multiviewer are set up in the GV Orbit Client application. With a GV Orbit 'multiviewer project', the alarm setting is found under the 'Multiviewer > Input Alarms' main menu item. All the alarms for each multiviewer input need to be configured in the GV Orbit project: Input alarms can be set up and enabled for *one* multiviewer input, and then those settings can be *copied* to other inputs. Finally, the project needs to be pushed to the core MV-8 Series Multiviewer for the setting changes to take effect.

## **Input Alarms Dialog**

Enable and configure input alarms with the **Input Alarms** dialog. With a multiviewer project open in GV Orbit Client:

1 Select 'Multiviewer > Input Alarms' in the main menu.

The **Input Alarms** dialog is shown.

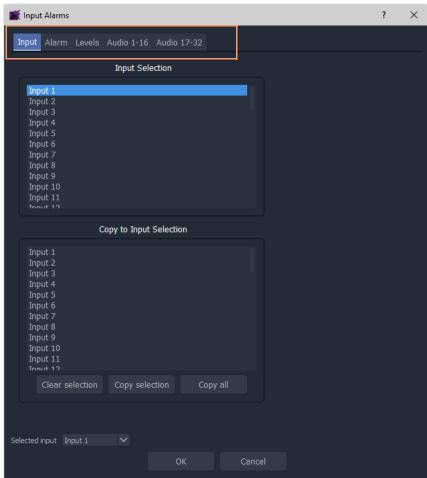

Fig. 3-1: Input Alarms Dialog

The dialog contains the following tabs: Input, Alarm, Levels, Audio 1-16, and Audio 17-32.

## **Overview of Configuring Input Alarms**

This is the procedure for configuring input alarms:

1Select a multiviewer input (Selected Input) in the Input tab.

2Configure alarms for the selected input (for example, for frozen video, video presence, audio levels etc.); this is done using the other tabs, see Table 3-1.

(The following sections describe each tab of the **Input Alarms** dialog.)

3Then set up alarms for all other multiviewer inputs.

To help, alarms settings for one input may be copied to other inputs.

Note: Alarm settings for one input can be copied to other inputs; this is useful if the same settings are needed for several inputs.

4Click OK to save the changes and close the **Input Alarms** dialog.

5Save the GV Orbit multiviewer project.

6For alarm setting changes to take effect on a unit, the GV Orbit project must be pushed to the multiviewer unit.

Table 3-1: Input Alarms Dialog Tabs

| Input Alarms<br>Dialog Tab | Description                                                                                                    |
|----------------------------|----------------------------------------------------------------------------------------------------|
| Input                      | Enables a user to:  •Select the multiviewer video input to be configured for alarms.  Convinced alarms settings from an input to one or more other inputs. |
|                            | •Copy input alarms settings from one input to one or more other inputs.  See Input Tab, on page 54.                                                        |
| Alarm                      | Enable and configure alarms on video inputs and for the multiviewer unit.  See Alarm Tab, on page 56.                                                      |
| Levels                     | Separate tab for configuring some audio alarm properties. See Levels Tab, on page 64.                                                                      |
| Audio 1-16,<br>Audio 17-32 | Separate tab for configuring some extended audio alarm properties.  See Audio 1-16 and Audio 17-32 Tabs, on page 65.                                       |

The following sections describe each tab of the **Input Alarms** dialog.

## **Input Tab**

The **Input** tab of the **Input Alarms** dialog has two functions. It allows the user to:

- •Select a multiviewer input to be configured for alarms, see Figure 3-2 on page 54. (See Selecting a Multiviewer Input to Configure, on page 54.)
- •Copy input alarm settings from one input to one or more other inputs, see Figure 3-3 on page 55.

(See Copying Input Alarm Settings to One or More Other Inputs, on page 55.)

### **Selecting a Multiviewer Input to Configure**

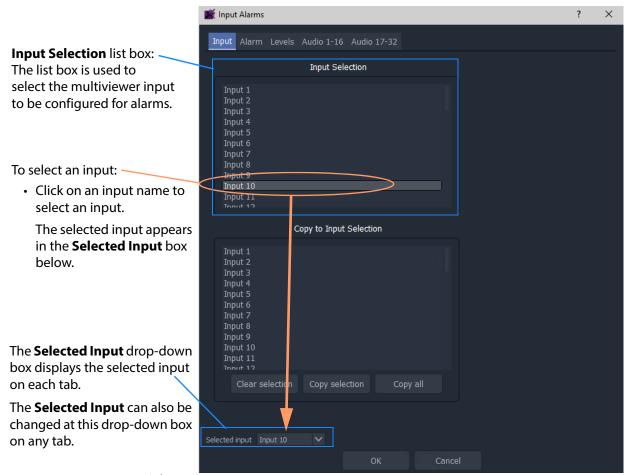

Fig. 3-2: Selecting an Input

When an input is selected, all alarm settings for the selected input can be configured using the other tabs in the **Input Alarms** dialog.

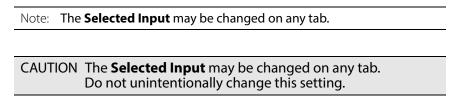

## **Copying Input Alarm Settings to One or More Other Inputs**

This sub-section describes copying input alarm settings from one input to one or more other inputs. Settings can be copied to all inputs or to a selection of inputs. When one input has all of its alarm settings fully configured (i.e. all tabs in the **Input Alarms** dialog have been set up for that input), copy its alarm settings to one or more other inputs.

Figure 3-3 describes the copying action.

Note: Copying alarm settings from an input to one or more other input(s) will overwrite all the alarm settings for those input(s).

The **Selected Input** to copy *from* is shown here.

**Caution:** Always check that the correct input is selected before copying alarm settings.

#### Copy to Input Selection list box

1) Check that the **Selected Input** is correct.

To select which inputs to copy to:

- 2) In the **Copy to Input Selection** list box:
  - · Click on an input item to select it.
  - Select multiple inputs by clicking on each item in turn.
  - •To remove an item from your selection, (re-)click on the item.
  - •To clear the whole selection, click **Clear Selection**.

When a 'Copy to' selection has been made:

3) To copy alarm settings *from* the **Selected Input** *to* the 'Copy to' selection, click **Copy Selection**.

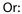

4) To copy alarm settings from the **Selected Input** to all of the inputs, click **Copy All**.

This copies alarm settings to *all* of the inputs.

Fig. 3-3: Copying Alarm Settings

#### CAUTION

Selected inputs in the 'Copy to Input Selection' box will have their alarm settings overwritten.

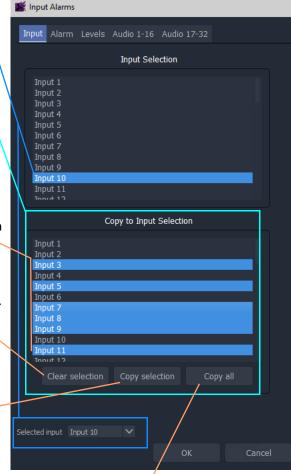

### **Alarm Tab**

The **Alarm** tab in the **Input Alarms** dialog allows one or more audio, video and ancillary data alarms to be enabled and set up for the **Selected Input**. Alarm properties can be viewed and settings changed.

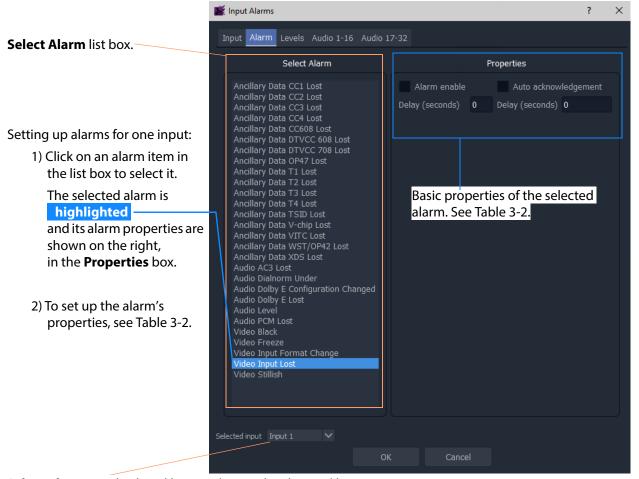

**Selected Input** is displayed here and it may be changed here.

Fig. 3-4: Selecting an Alarm

There are basic alarm properties which are common to all alarms and additional alarm properties for some specific alarms. Further, there are extended alarm properties for audio-based alarms. See Alarm Tab - Basic Alarm Properties, on page 57, and Alarm Properties, on page 59 for more information.

# **Alarm Tab - Basic Alarm Properties**

The basic properties are shown in Figure 3-4 on page 56.

Note: Alarms are enabled in the tab on a per input basis.
For example, disabling the **Audio PCM Lost** alarm for input 2 disables the checking for the presence of PCM audio on *all* audio channels of input 2 only.
To affect other inputs, copy alarm settings from one input to one or more other inputs.

Table 3-2: Basic Alarm Properties

| Property           | Description                                                                                                    |
|--------------------|----------------------------------------------------------------------------------------------------|
| Alarm Enable       | Check box. Select to enable the selected alarm for the <b>Selected Input</b> .                                                                     |
|                    | Enabling/disabling applies per <b>Selected Input</b> .                                                                                             |
|                    | <b>Note:</b> Once an alarm is enabled, it is shown <u>underlined and in bold</u> in the <b>Select Alarm</b> list.                                  |
| Note:              | Alarm Enable enables or disables an alarm type on a per input basis.                                                                               |
| Delay<br>(Seconds) | Text box (located below <b>Alarm Enable</b> check box). The time in seconds:                                                                       |
|                    | from when a fault is detected;                                                                                                    |
|                    | to when the alarm is displayed on the multiviewer video wall.                                                                                      |
|                    | This sets up a small delay to prevent transient alarms being displayed - filtering out transient alarms.                                           |
| Automatic          | Check box.                                                                                                    |
| Acknowledgment     | <ul> <li>Select to enable the selected alarm to be automatically acknowledged by the<br/>multiviewer system.</li> </ul>                            |
|                    | <ul> <li>De-select to manually acknowledge alarms.</li> <li>Alarms will have to be acknowledged by the user, to stop an alarm flashing.</li> </ul> |
| Delay<br>(Seconds) | Text box (located below <b>Automatic Acknowledgment</b> check box). The time in seconds:                                                           |
|                    | from when the alarm occurs;                                                                                                    |
|                    | to when it is automatically acknowledged by the multiviewer system.                                                                                |
|                    | Set up a delay to allow an alarm to flash and be displayed for a short time before being automatically acknowledged.                               |

#### **Selected Alarm List**

All alarm types for the **Selected Input** are listed in the **Select Alarm** box. When alarms are enabled for the Selected Input, they are underlined in the **Select Alarm** box. See Figure 3-5.

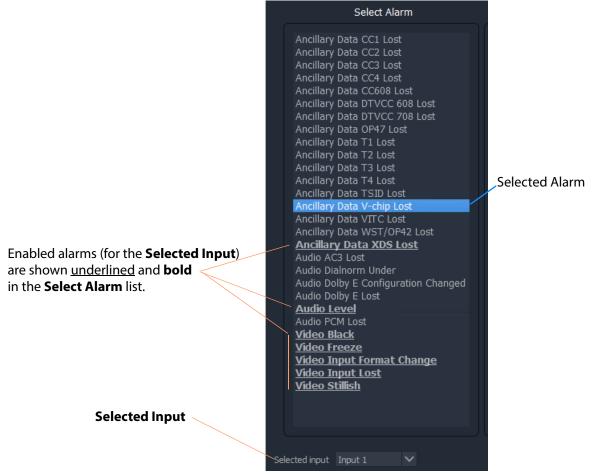

Fig. 3-5: Select Alarm List - Enabled Alarms for the Selected Input

### **Alarm Properties**

Alarm properties depend on the alarm type. There are the following classes of alarm properties:

- Basic Alarm Properties
- Additional Alarm Properties
- Extended Alarm Properties

#### **Basic Alarm Properties**

Alarm Tab - Basic Alarm Properties, on page 57, are common to all alarms and are shown on the **Alarm** tab, in the **Properties** box.

#### **Additional Alarm Properties**

Some alarms have additional properties which are also shown in the **Properties** box. For example, 'Video Black', or 'Video Freeze' alarms.

See Additional Properties of Video Input Alarms, on page 60.

#### **Extended Alarm Properties**

Some alarms have extended properties which also involves the **Levels**, **Audio** tabs of the **Input Alarms** dialog. A message appears at the **Properties** box in the **Alarm** tab. See Figure 3-6.

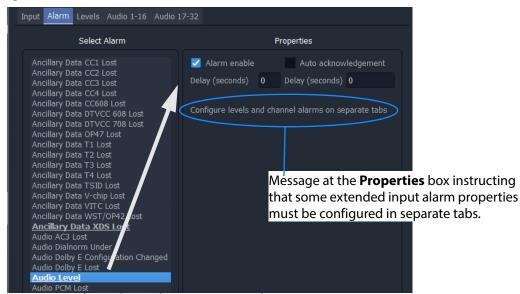

Fig. 3-6: Example - Audio Level Properties Box and Message

#### For example,

audio alarms have extended settings for each audio channel of the **Selected Input**. These separate tabs are covered in separate sub-sections in this manual. See:

- Levels Tab, on page 64.
- Audio 1-16 and Audio 17-32 Tabs, on page 65.

## **Additional Properties of Video Input Alarms**

Some video input alarms have specific additional properties. These are covered here and include:

- •Additional Properties Video Black Alarm, on page 60.
- •Additional Properties Video Freeze Alarm, on page 61.
- •Additional Properties Video Stillish Alarm, on page 61.
- •Additional Properties Video Input Format Change Alarm, on page 63.

#### **Additional Properties - Video Black Alarm**

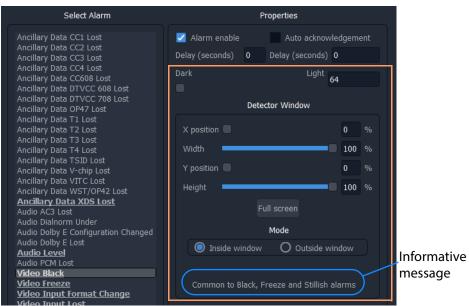

Fig. 3-7: Video Black Alarm - Additional Properties

See Table 3-3 on page 62 for a description of the additional alarm properties.

#### Select Alarm Ancillary Data CC1 Lost Alarm enable Ancillary Data CC2 Lost Ancillary Data CC3 Lost High 0 Detector Window Ancillary Data T4 Lost 100 % Ancillary Data V-chip Lost 100 % Ancillary Data WST/OP42 Lost **Ancillary Data XDS Lost** Audio Dolby E Configuration Changed Audio Dolby E Lost O Inside window O Outside window <u>Audio Level</u> Informative Audio PCM Lost Video Black message Video Freeze Common to Black, Freeze and Stillish alarms Video Input Format Change

### **Additional Properties - Video Freeze Alarm**

Fig. 3-8: Video Freeze Alarm - Additional Properties

See Table 3-3 on page 62 for a description of the additional alarm properties.

### **Additional Properties - Video Stillish Alarm**

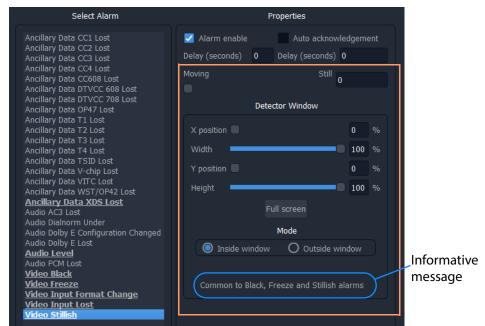

Fig. 3-9: Video Stillish Alarm - Additional Properties

See Table 3-3 on page 62 for a description of the additional alarm properties.

# Video Black, Freeze, and Stillish Alarm Properties

The properties described in Table 3-3 relate to Figure 3-7 on page 60, Figure 3-8 on page 61, and to Figure 3-9 on page 61.

Table 3-3: Video Black, Freeze and Stillish - Additional Alarm Properties

| Property              | Description                                                                                                    |
|-----------------------|----------------------------------------------------------------------------------------------------|
| DarkLight             | Slider bar. Sets the on-screen dark level, below which the <b>Video Black</b> alarm is triggered.                                                                                                |
| LowHigh               | Slider bar. Sets the on-screen movement level deemed to be a "frozen picture" for the <b>Video Freeze</b> alarm.                                                                                 |
| MovingStill           | Slider bar. Sets the on-screen movement level for the <b>Video Stillish</b> alarm to be triggered.                                                                                               |
| Detector Window:      | An on-screen area where an alarm detector operates.                                                                                                    |
| X Position            | Slider bar.  Defines horizontal start position of left-hand edge of a rectangular on-screen area.                                                                                                |
| Width                 | Slider bar. Defines horizontal size of a rectangular on-screen area.                                                                                                    |
| Y Position            | Slider bar. Defines vertical start position of top edge of a rectangular on-screen area.                                                                                                    |
| Height                | Slider bar. Defines vertical size of a rectangular on-screen area.                                                                                                    |
| Full Screen           | Button. Click to set rectangular area to be full screen.                                                                                                    |
| Mode:                 | Radio buttons: Defines in which region on-screen to detect in, i.e. within or outside a rectangular on-screen area defined above. Used for video image-related alarms. For example, video black. |
| Inside Window         | Select to detect <i>inside</i> the rectangular on-screen area.                                                                                                    |
| <b>Outside Window</b> | Select to detect <i>outside</i> the rectangular on-screen area.                                                                                                    |

### **Additional Properties - Video Input Format Change Alarm**

The additional properties for this alarm are *not* shared by another video alarm.

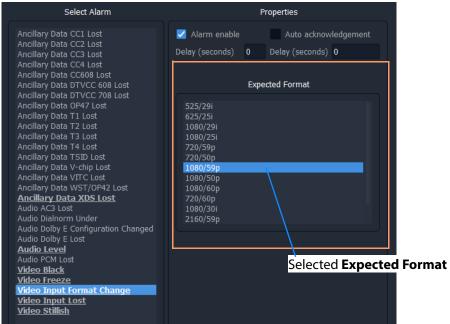

Fig. 3-10: Video Input Format Change Alarm - Additional Properties

Table 3-4 Video Input Format Change - Alarm Properties

| Property        | Description                                                                                                    |
|-----------------|----------------------------------------------------------------------------------------------------|
| Expected Format | List box. Click on one video format in the list to select the expected video input format. The alarm alerts the user to any difference between the video format detected at an input and the expected format. |
|                 | <b>Note:</b> The <b>Video Input Format Change</b> alarm is commonly used as a "format-mismatch-from-expected" alarm.                                                                                          |

# **Levels Tab**

This **Input Alarm** dialog tab presents some Extended Alarm Properties associated with some audio alarms.

The **Levels** tab sets audio trigger levels for input alarms associated with the **Selected Input**. The same trigger levels are used for *all audio channels of the* **Selected Input**. (The **Selected Input** is shown at the bottom of the tab.)

Note: The same audio level settings are used for *all* audio channels on the **Selected Input**.

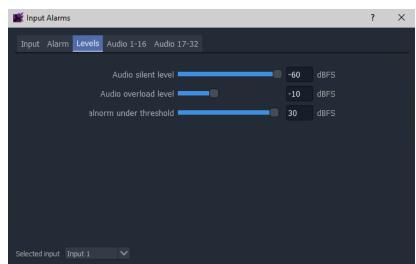

Fig. 3-11: Levels Tab

*Table 3-5: Levels Tab Properties* 

| Property                 | Description                                                                                                    |
|--------------------------|----------------------------------------------------------------------------------------------------|
| Audio Silent Level       | Slider bar. Sets the audio level below which the audio silence alarm triggers. Range -99 to -60 dBFS                                                    |
| Audio Overload Level     | Slider bar. Sets the audio level above which the audio overload alarm triggers. Range -15 to 0 dBFS                                                     |
| Dialnorm Under Threshold | Slider bar. Sets the Dialnorm (Dialog Normalization) threshold audio level below which the <b>Dialnorm Under Alarm</b> is triggered. Range 1 to 31 dBFS |
| Selected Input           | Text drop box. Displays the selected input, repeated on each tab. The <b>Selected Input</b> may also be changed here.                                   |
|                          | <b>Caution:</b> Do not change the selected input unintentionally.                                                                                       |

## Audio 1-16 and Audio 17-32 Tabs

### Introduction

These **Input Alarm** dialog tabs presents some embedded-audio, channel-specific **Extended** Alarm Properties associated with input audio alarms for the **Selected Input**. There are two similar tabs:

•Audio 1-16 - sets up input audio channels 1 to 16.

•Audio 17-32 - sets up input audio channels 17 to 32.

Audio alarms are set up on a per mono-channel or per channel-pair basis, depending on the type of alarm. Alarms are set up per multiviewer input (i.e. **Selected Input**).

Note: The **Selected Input** is shown on the tab in a drop-box and may be changed on the tab.

#### **CAUTION**

Do not inadvertently change the **Selected Input** here.

Each audio alarm must first be enabled in the **Alarm** tab before its channel properties can be modified in the **Audio 1-16** and **Audio 17-32** tabs. See Alarm Tab - Basic Alarm Properties, on page 57.

### **Setting up Audio Channel Alarms**

To set up audio channels for one or more audio alarms on a multiviewer input:

1Select the input.

(Do this either in the **Input Tab**, or in the **Selected Input** drop-down box.)

2Select and enable the required audio alarms in the **Alarm Tab**.

(See Alarm Tab - Basic Alarm Properties, on page 57.)

3In the **Audio 1-16** and **Audio 17-32** tabs, settings can be modified on a per-channel basis for enabled alarms.

(See Audio Channel Tabs, on page 65.)

### **Audio Channel Tabs**

The audio alarm types covered by the **Audio 1-16** and **Audio 17-32** tabs are shown in Figure 3-12. There is a column for each alarm type. Audio channels are shown in rows. Columns are grayed-out if the corresponding alarm is not enabled in the **Alarms** tab.

Note: Columns are grayed out unless the alarm has been first enabled on the **Alarms** tab.

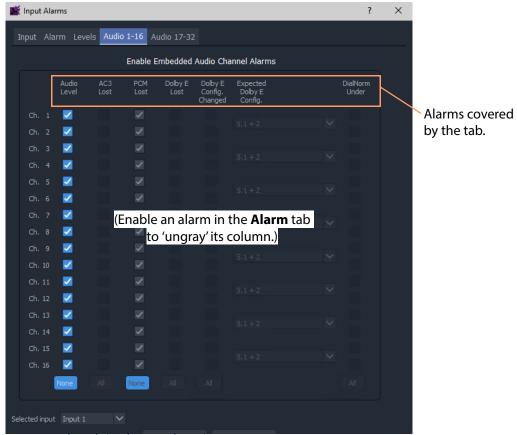

Fig. 3-12: Audio Tab (Audio 1-16 shown)

The **Audio 1-16** and **Audio 17-32** tabs are similar and are further shown in Figure 3-13 and their various alarm properties are described in Table 3-6 on page 68.

**Audio Level** column is active, not grayed-out, indicating **Audio Level** alarm is enabled.

**AC3 Lost** column is inactive, grayed-out, indicating **AC3 Lost** alarm is not enabled.

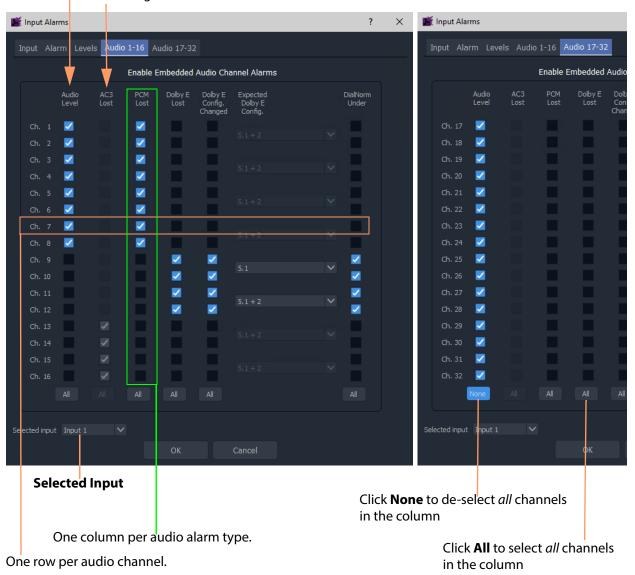

Fig. 3-13: Audio 1-16 and Audio 17-32 Tabs

Table 3-6: Audio 1-16 and Audio 17-32 Tab Properties

| Property<br>(Column Heading) | Description                                                                                                    |
|------------------------------|----------------------------------------------------------------------------------------------------|
| Audio Level                  | Check box, per embedded audio channel.<br>Select to enable the <b>Audio Level</b> alarm for the channel.                                                                                                    |
|                              | Audio channels may be selected individually or all channels can be selected/deselected by clicking the <b>All / None</b> button at the base of the column.                                                                                |
| AC3 Lost                     | Check box, for audio channels in <i>pairs</i> . Select to enable the <b>AC3 Lost</b> alarm for the channel pair.                                                                                                    |
|                              | Audio channels are selected in <i>pairs</i> or all channels can be selected by clicking the <b>All / None</b> button at the base of the column.                                                                                           |
| PCM Lost                     | Check box, for audio channels in <i>pairs</i> . Select to enable the <b>PCM Lost</b> alarm for the channel-pair.                                                                                                    |
|                              | Channels are selected in <i>pairs</i> , or all of the channels can be selected/deselected by clicking on the <b>All</b> / <b>None</b> button at the base of the column.                                                                   |
| Dolby E Lost                 | Check box, for audio channels in <i>pairs</i> .  Select to enable the <b>Dolby E Lost</b> alarm for the channel-pair.  (Only available if the input's <b>Dolby E Lost</b> alarm is enabled in the <b>Alarms</b> tab.)                     |
|                              | Channels are selected in <i>pairs</i> , or all of the channels can be selected/deselected by clicking on the <b>All</b> / <b>None</b> button at the base of the column.                                                                   |
| Dolby E Config Changed       | Check box, for audio channels in <i>pairs</i> .  Select to enable the <b>Dolby E Config Changed</b> alarm for the channel-pair.  (Only available if the input's <b>Dolby E Config Changed</b> alarm is enabled in the <b>Alarms</b> tab.) |
|                              | Alarm alerts the user to a change in Dolby E audio channel configuration expected on an audio channel pair, for example "5.1 + 1 + 1" changing to "5.1 + 2".                                                                              |
|                              | The expected Dolby E Configuration is set up in the adjacent <b>Expected Dolby E Config</b> drop-down box.                                                                                                    |
|                              | Channels are selected in <i>pairs</i> or all of the channels can be selected/de-selected by clicking on the <b>All / None</b> button at the base of the column.                                                                           |

Table 3-6: Audio 1-16 and Audio 17-32 Tab Properties (continued)

| Property<br>(Column Heading) | Description                                                                                                    |  |  |
|------------------------------|----------------------------------------------------------------------------------------------------|--|--|
| Expected Dolby E Config      | Drop-down list. Select the Dolby E configuration to be expected on the audio channel-pair. The Dolby E configurations selectable are shown below:                                                                                                    |  |  |
|                              | Dolby E Expected Config. Dolby E Changed Config.                                                                                                    |  |  |
|                              | 5.1+2<br>5.1+1+1<br>4+4<br>4+2+2                                                                                                    |  |  |
|                              | 4+2+1+1<br>4+1+1+1+1<br>2+2+2+2<br>2+2+2+1+1                                                                                                    |  |  |
|                              | 2+2+1+1+1+1<br>2+1+1+1+1+1<br>1+1+1+1+1+1+1<br>5.1                                                                                                    |  |  |
|                              | 4+2<br>4+1+1<br>2+2+2                                                                                                    |  |  |
|                              | 2+2+1+1<br>2+1+1+1+1<br>1+1+1+1+1                                                                                                    |  |  |
|                              | 2+2<br>2+1+1<br>1+1+1+1                                                                                                    |  |  |
|                              | 7.1<br>7.1 Screen                                                                                                    |  |  |
| DialNorm Under               | Check box. Select to enable the <b>DialNorm Under</b> alarm for the audio channel-pair. Alarm monitors if the dialog normalization value, described in metadata, is below the level set up in the alarm properties, <b>Input Alarms</b> dialog, <b>Levels</b> tab. |  |  |
|                              |                                                                                                    |  |  |
|                              | (Only available if the input's <b>DialNorm Under</b> alarm is enabled in the <b>Alarms</b> tab.)                                                                                                    |  |  |
|                              | Channels are selected in <i>pairs</i> or all of the channels can be selected/deselected by clicking on the <b>All / None</b> button at the base of the column.                                                                                                    |  |  |

Table 3-6: Audio 1-16 and Audio 17-32 Tab Properties (continued)

| Property<br>(Column Heading) | Description                                                                                                    |
|------------------------------|----------------------------------------------------------------------------------------------------|
| All / None                   | Toggle buttons. Located at the bottom of each alarm type column.  Click on the <b>All</b> button to select all entries in that column.  Click on the <b>None</b> button to deselect all items in that column. |
| Selected Input text box      | Displays the selected input, repeated on each tab. The <b>Selected Input</b> may also be changed here.                                                                                                    |

# Core MV Input-Copy H.264 Streams

### Section contents:

### **Core MV Input-Copy H.264 Streams**

| Introduction                     | page 72 |
|----------------------------------|---------|
| Control Settings                 |         |
| Stream URLs                      |         |
| Stream IP Ports                  |         |
| Viewing H.264 Input-Copy Streams |         |
| Media Player Example             |         |
| GV Orbit Client Examples         |         |
| Latencies                        |         |

This chapter describes an MV-8 Series Multiviewer's H.264 'input-copy' feature.

### Note:

An MV-8X1 multiviewer requires a 'H.264 stream' license. For example, license 'MV-821-H264'.

For MV-801, MV-831, and MV-841/851 multiviewers, the license can be added in the field.

However, an MV-821 multiviewer (MV-821-HDBNC or MV-821-IP) requires a factory-fitted hardware option to use with this license.

## Introduction

The MV-8 Series Multiviewer supports sending out H.264-compressed copies of video inputs on a control network interface for displaying on a PC screen as a simple confidence monitor facility using Grass Valley's GV Orbit Client application (product: GV Orbit Lite) or a suitable media player application.

Each MV-8 Series Multiviewer video input image is scaled-down and compressed to create an H.264-encoded 'input-copy' stream. For each video input, an audio channel can also be selected and compressed into an accompanying audio stream. The image and audio streams are transmitted on a control network interface of the multiviewer unit. They are transmitted as an RTSP stream (one stream per multiviewer input) and may be viewed on a PC for thumbnail/confidence-monitoring applications.

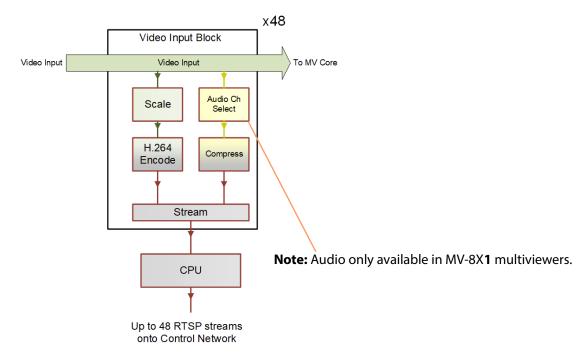

Fig. 4-1: Multiviewer Video Input Block Diagram - Input-Copy RTSP Streams

Each RTSP stream is a wrapper for:

- an H.264-compressed image stream; and
- an optional (compressed) mono audio channel selected from audio channels of the video input. (MV-8X1 multiviewers only.)

Note: Recommended maximum number of streams:

MV-8 Series multiviewers can potentially source an RTSP 'Input-Copy' H.264 video stream for each multiviewer video input.

In practice, in order to minimize image artifacts for real-world video signals, it is recommended a maximum of 30 streams is sourced from any one multiviewer.

# **Control Settings**

The following 'Input-Copy' stream settings are defined on the **System - Setup** control screen, see System-Setup Control Screen, "Streamed Output" box, on page 22:

- Ethernet interface to use.
- IP port number.
- Specific Multicast Group Base Address, if required.
- · Global-enable of all streams.

Audio channel selection is done in the Audio Codec Select Control Screen, on page 47. For each video input, a single mono audio channel can be selected to be either:

- · any left- or right-audio channel; or
- a down-mix of any stereo pair.

### **Stream URLs**

Each stream has the same stem URL and video inputs 1 to 48 have suffices '/Stream1' to '/ Stream48' respectively. For example:

rtsp://10.162.51.200:8554/Stream10

IP Address IP Port number video input 10 suffix

### **Stream IP Ports**

An **IP Port** number is defined in the System-Setup Control Screen, "Streamed Output" box, on page 22. For example, 8554. The IP Port number used for H.264 'input-copy' streams is different between MV-8X0 and MV-8X1 devices:

- For MV-8X0 multiviewers The defined IP port number is used for all 48 streams. For example, 8554.
- For MV-8X1 multiviewers The defined IP port number is used for the first 12 streams; for the next 12 streams, the IP Port number used is incremented by one; and so on. For example:

| Streams | IP Port |
|---------|---------|
| 1 - 12  | 8554    |
| 13 - 24 | 8555    |
| 25 - 36 | 8556    |
| 37 - 48 | 8557    |

# **Viewing H.264 Input-Copy Streams**

# **Media Player Example**

To view an H.264 'input-copy' stream in a media player:

### **Step 1: Prepare Multiviewer**

- 1 License the MV-8X1 multiviewer device for H264 streaming.
- 2 Apply video inputs to the multiviewer unit.

In the multiviewer's **System-Setup** control screen, in the **Streamed Output** section:

3 Select the **Ethernet Interface** to use for the streams.

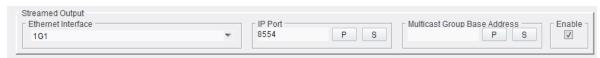

Fig. 4-2: Streamed Output Settings

- 4 Leave **IP Port** number at its default (8554), unless the port number needs to change for some reason.
- 5 Leave the **Multicast Group Base** address blank, unless a specific base address is required.
- 6 Select Enable.

All H.264 stream outputting is enabled.

Note

H.264 'input-copy' streams are only sent when a device is receiving the RTSP stream.

All multiviewer RTSP H.264 'Input-Copy' streams are now ready to be sent out. A stream is only sent out from the MV-8 Series Multiviewer when another device/application (for example, a media player) has opened the RTSP stream for viewing.

### Step 2: View in a Media Player

- 1 Open the media player of choice. VLC is used in this example.
- 2 Open the RTSP media stream on the network.

# Enter URL of stream. For example,

RTSP://10.162.51.166:8554/Stream48

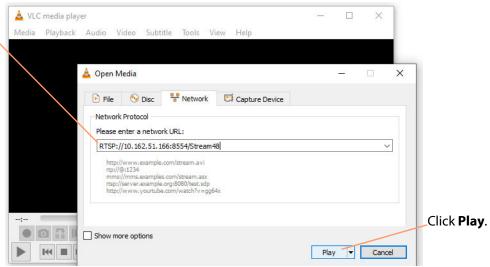

Fig. 4-3: Open Media Stream

# 3 Click Play.

The media is shown in the player window.

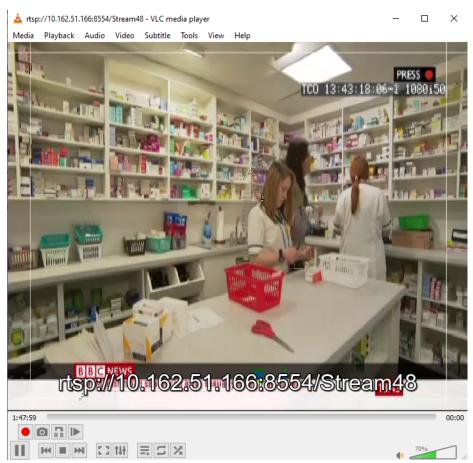

Fig. 4-4: Playing H.264 'Input-Copy' Stream

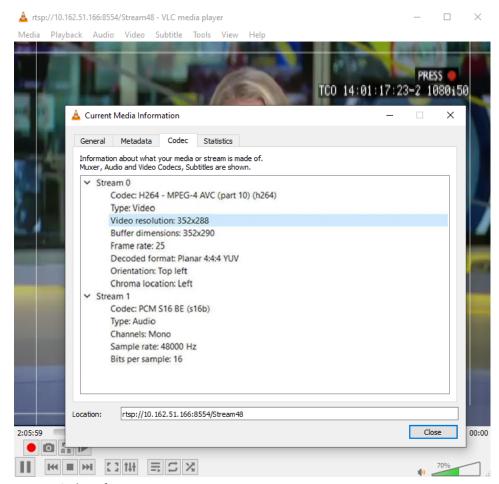

Fig. 4-5: Codec Information

# **GV Orbit Client Examples**

To view an H.264 'input-copy' stream in a video tile in GV Orbit Client, a video tile on a GV Orbit screen needs setting up to show streamed video from some URL.

For this, the following must be known:

- IP address of the multiviewer.
- The IP port number(s) it is using for its H.264'input-copy' streams.

The client PC being used must have network access to the RTSP stream source device.

### **Set up A Multiviewer**

See Step 1: Prepare Multiviewer, on page 74 to set up a multiviewer for 'Input-Copy' streaming.

### **GV Orbit Custom User Panel Example**

This example will describe how to view an H.264 'Input-Copy' stream on a custom user panel. This is for a GV Orbit Professional or Enterprise user. To run a GV Orbit custom user panel, a GV Orbit system is required with a GV Orbit server:

- 1 Open GV Orbit Client.
- 2 Create a new 'C&M' project.
- 3 Create a new screen.

This will be the custom user panel.

**Note:** The GV Orbit Client should be in 'Design Mode' (see tool bar icon in Figure 4-6).

4 Click once on the **Video Stream** widget icon at the bottom of the screen, see Figure 4-6.

Then move the cursor to bring a **Video Stream** widget onto the custom user panel. Position the widget on the panel and click once to release it.

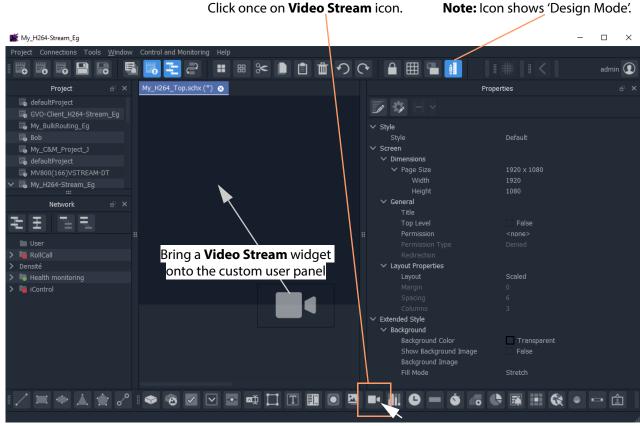

Fig. 4-6: Adding Video Stream Widget

5 Select the widget on the panel and edit the **Video** > **Source Path** widget property: Enter the RTSP stream URL. (See Figure 4-7.)

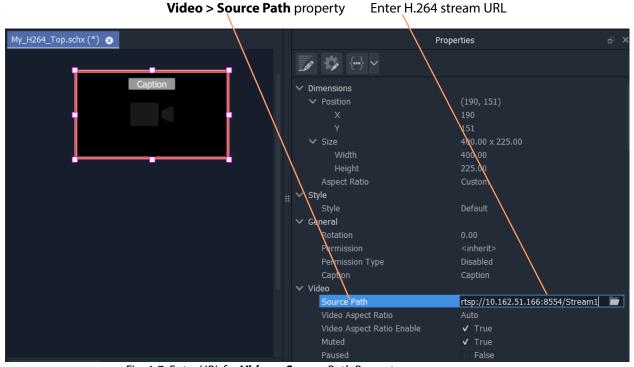

Fig. 4-7: Enter URL for **Video > Source** Path Property

6 Click the 'Run Mode/Design Mode' tool bar icon. See Figure 4-8.

The custom user panel is run and video appears as a live thumbnail image in the widget. See Figure 4-8.

\*\*Run Mode/Design Mode' Tool Bar Icon (showing 'Run Mode')

\*\*Project Connections Tools Window Control and Monitoring Help

\*\*Project Ad X My\_H264\_Top,schix O

\*\*Froject Ad X My\_H264\_Top,schix O

\*\*My\_ENGRM\_Project\_J

\*\*My\_ENGRM\_Project\_J

\*\*My\_ENGRM\_Project\_J

\*\*My\_ENGRM\_Project\_J

\*\*My\_ENGRM\_Project\_J

\*\*My\_ENGRM\_Project\_J

\*\*My\_ENGRM\_Project\_J

\*\*My\_ENGRM\_Project\_J

\*\*My\_ENGRM\_Project\_J

\*\*My\_ENGRM\_Project\_J

\*\*My\_ENGRM\_Project\_J

\*\*My\_ENGRM\_Project\_J

\*\*My\_ENGRM\_Project\_J

\*\*My\_ENGRM\_Project\_J

\*\*My\_ENGRM\_Project\_J

\*\*My\_ENGRM\_Project\_J

\*\*My\_ENGRM\_Project\_J

\*\*My\_ENGRM\_Project\_J

\*\*My\_ENGRM\_Project\_J

\*\*My\_ENGRM\_Project\_J

\*\*My\_ENGRM\_Project\_J

\*\*My\_ENGRM\_Project\_J

\*\*My\_ENGRM\_Project\_J

\*\*My\_ENGRM\_Project\_J

\*\*My\_ENGRM\_Project\_J

\*\*My\_ENGRM\_Project\_J

\*\*My\_ENGRM\_Project\_J

\*\*My\_ENGRM\_Project\_J

\*\*My\_ENGRM\_Project\_J

\*\*My\_ENGRM\_Project\_J

\*\*My\_ENGRM\_Project\_J

\*\*My\_ENGRM\_Project\_J

\*\*My\_ENGRM\_Project\_J

\*\*My\_ENGRM\_Project\_J

\*\*My\_ENGRM\_Project\_J

\*\*My\_ENGRM\_Project\_J

\*\*My\_ENGRM\_Project\_J

\*\*My\_ENGRM\_Project\_J

\*\*My\_ENGRM\_Project\_J

\*\*My\_ENGRM\_Project\_J

\*\*My\_ENGRM\_Project\_J

\*\*My\_ENGRM\_Project\_J

\*\*My\_ENGRM\_Project\_J

\*\*My\_ENGRM\_Project\_J

\*\*My\_ENGRM\_Project\_J

\*\*My\_ENGRM\_Project\_J

\*\*My\_ENGRM\_Project\_J

\*\*My\_ENGRM\_Project\_J

\*\*My\_ENGRM\_Project\_J

\*\*My\_ENGRM\_Project\_J

\*\*My\_ENGRM\_Project\_J

\*\*My\_ENGRM\_Project\_J

\*\*My\_ENGRM\_Project\_J

\*\*My\_ENGRM\_Project\_J

\*\*My\_ENGRM\_Project\_J

\*\*My\_ENGRM\_Project\_J

\*\*My\_ENGRM\_Project\_J

\*\*My\_ENGRM\_Project\_J

\*\*My\_ENGRM\_Project\_J

\*\*My\_ENGRM\_Project\_J

\*\*My\_ENGRM\_Project\_J

\*\*My\_ENGRM\_Project\_J

\*\*My\_ENGRM\_Project\_J

\*\*My\_ENGRM\_Project\_J

\*\*My\_ENGRM\_Project\_J

\*\*My\_ENGRM\_Project\_J

\*\*My\_ENGRM\_Project\_J

\*\*My\_ENGRM\_Project\_J

\*\*My\_ENGRM\_Project\_J

\*\*My\_ENGRM\_Project\_J

\*\*My\_ENGRM\_Project\_J

\*\*My\_ENGRM\_Project\_J

\*\*My\_ENGRM\_Project\_J

\*\*My\_ENGRM\_Project\_J

\*\*My\_ENGRM\_Project\_J

\*\*My\_ENGRM\_Project\_J

\*\*My\_ENGRM\_Project\_J

\*\*My\_ENGRM\_Project\_J

\*\*My\_ENGRM\_Project\_J

\*\*My\_ENGRM\_Project\_J

\*\*My\_ENGRM\_Project\_J

\*\*My\_ENGRM\_Project\_J

\*\*My\_ENGRM\_Project\_J

\*\*My\_ENGRM\_Project\_J

\*\*

Fig. 4-8: Run Custom User Panel

### **GV Orbit Lite Example**

For GV Orbit Lite product users, there is just the GV Orbit Client tool, no GV Orbit server nor C&M project. The example uses just the GV Orbit Client tool and is also applicable to the GV Orbit Professional and Enterprise products.

The example below will build a small desktop video wall and configure one tile to show an H.264 stream.

### **Step 1: A Simple Desktop Video Wall**

1 Run GV Orbit Client and create a **New Project**, a multiviewer project.

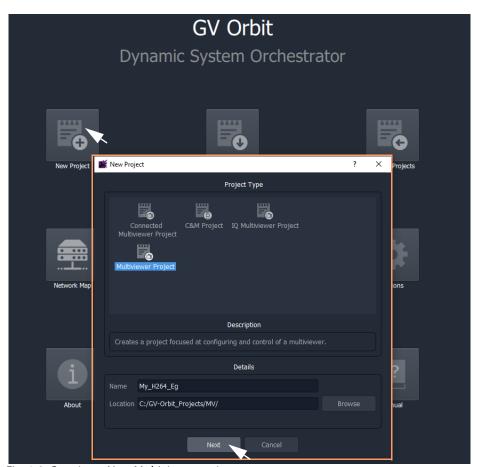

Fig. 4-9: Creating a New Multiviewer project

2 Click Next.

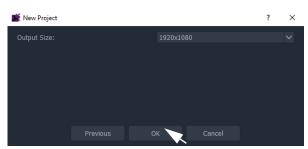

Fig. 4-10: Creating a New Multiviewer project

- 3 Select 'Output Size' 1920x1080. And click **OK**.
- 4 Click the **Walls** icon and click **New Wall**. See Figure 4-11.

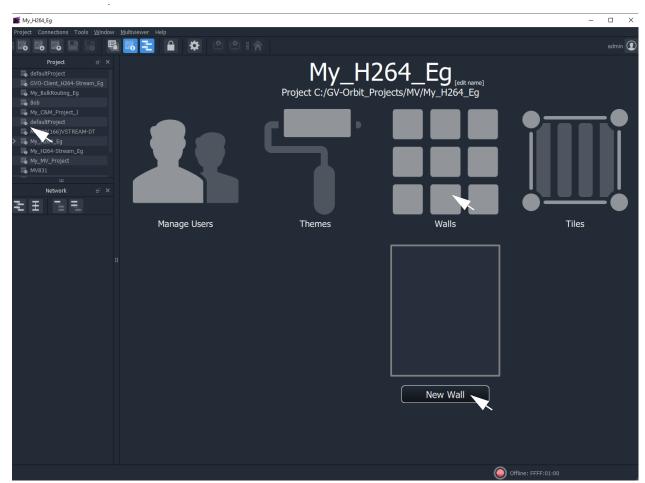

Fig. 4-11: Creating a New Wall

5 Enter a **Name** for the new wall. Click **OK**.

A new video Wall is shown.

6 Click the **Run Mode/Design Mode** tool bar icon to set GV Orbit Client into 'Design Mode'. (**Note:** Clicking this icon toggles between the two modes.)

The new video wall is shown in the **Wall Editor**. See Figure 4-12.

**Run Mode/Design Mode** icon, showing GV Orbit Client in 'Design Mode'.

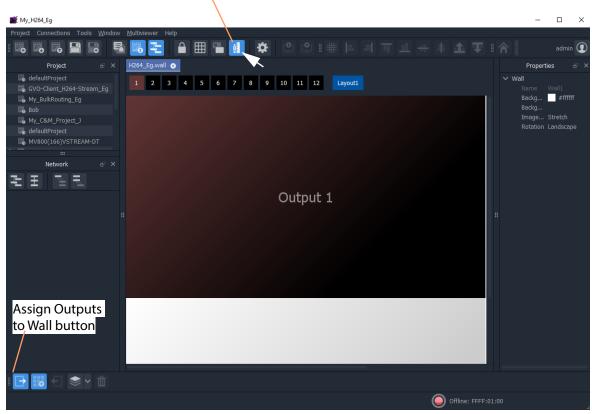

Fig. 4-12: New Wall in Wall Editor

- 7 Click the 'Assign Outputs to Wall' button ( ) in the bottom right-hand corner.
- 8 Click on the 3x3 Grid to populate the new video wall with a 3x3 grid.

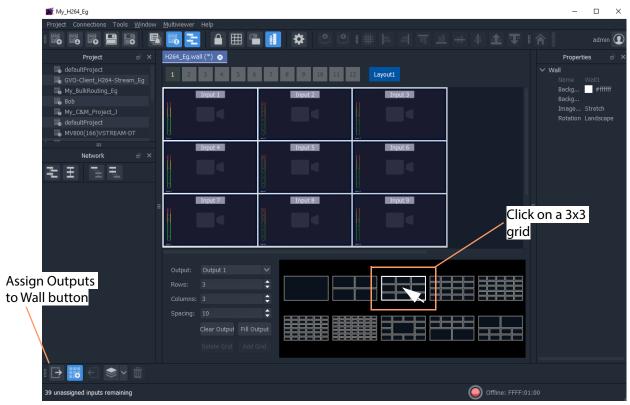

Fig. 4-13: Setting a 3x3 Grid in Wall Editor

- 9 Select a video tile on the Wall.
- 10 Find the **Streaming Video** property and set it to 'True'.

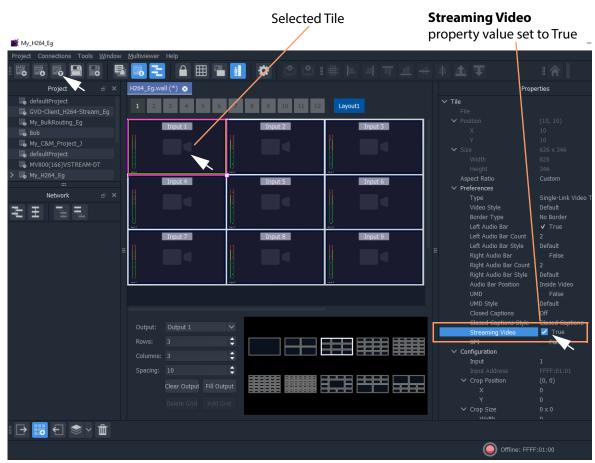

Fig. 4-14: Streaming Video True

11 Click the **Save Project** icon in the tool bar ( ) to save the **Wall** design.

The basic preparation of a simple desktop video wall is done and is now saved. One video tile on the wall has been set up for displaying RTSP 'Input-Copy' video stream.

### Step 2: Point GV Orbit Client at a Multiviewer

To point the GV Orbit Client multiviewer project at a multiviewer unit:

12 Click **Multiviewer -> Properties** in the main menu.

The **Properties** dialog is shown. See Figure 4-15.

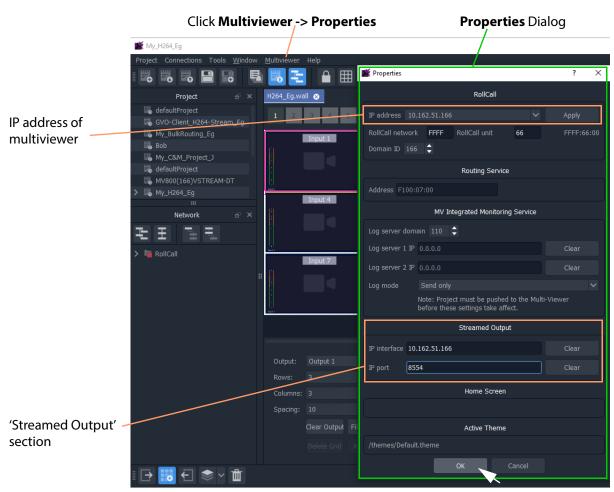

Fig. 4-15: Properties Dialog

#### In the **Properties** dialog:

- 13 Enter the IP address of a multiviewer sourcing H.264'Input-Copy' streams.
- 14 Click Apply.

A connection is made to the multiviewer device and this is indicated at the bottom of the GV Orbit Client screen. See Figure 4-16.

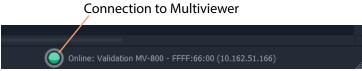

Fig. 4-16: Properties Dialog

Some further multiviewer settings are then filled out automatically in the dialog. (E.g. RollCall Network, Domain ID and Routing Service address.)

- 15 In the 'Streamed Output' section of the **Properties** dialog (see Figure 4-15):
  - 1 Enter the IP address of the network interface used by the multiviewer for the H.264 Input-Copy streams.

2 Enter the IP port number used by the multiviewer for the H.264 Input-Copy streams.

### 16 Click OK.

A dialog pops up advising that the 'Streamed Output' changes mean the **Wall** editor will need to be closed (so any *unsaved* Wall design needs saving first).

Note: The **Wall** design has already been saved in the steps above. If it had not been, then the new **Wall** design would be lost.

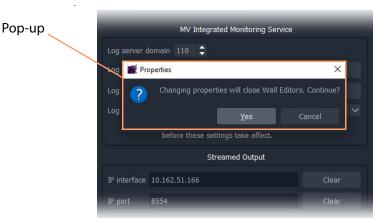

Fig. 4-17: Properties Dialog Pop-up

### 17 Click Yes.

The **Wall Editor** is closed and the multiviewer property settings are applied to the GV Orbit project and the multiviewer 'Input-Copy' stream URLs are formed.

### **Step 3: View the Video Wall**

Re-Open the Wall:

18 Click on the **Walls** icon and select the new wall design in the list.

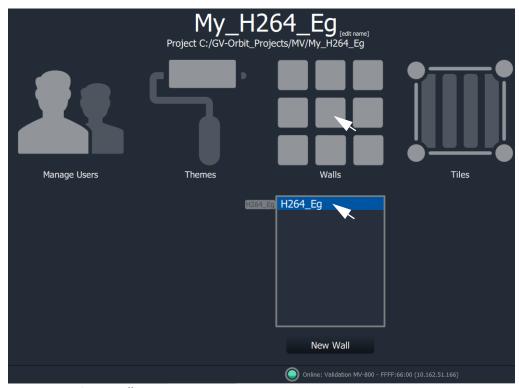

Fig. 4-18: Re-Open Wall

The wall design is opened in 'Run Mode'. One video tile shows video from a RTSP video stream. See Figure 4-19.

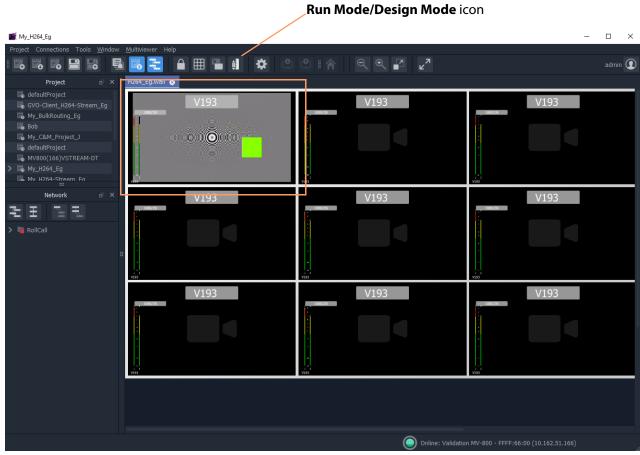

Fig. 4-19: Wall Running and Showing a Video Stream

To change the video input being shown by the video tile:

- 19 Click the **Run Mode/Design Mode** icon to stop running the wall and show it in the **Wall Editor**.
- 20 Select the video tile.
- 21 Change the **Configuration -> Input** property in the **Properties** box to select another video input. See Figure 4-20a.

The resulting video stream path is filled out from the video input number selected and the IP address/IP port information. See Figure 4-20b.

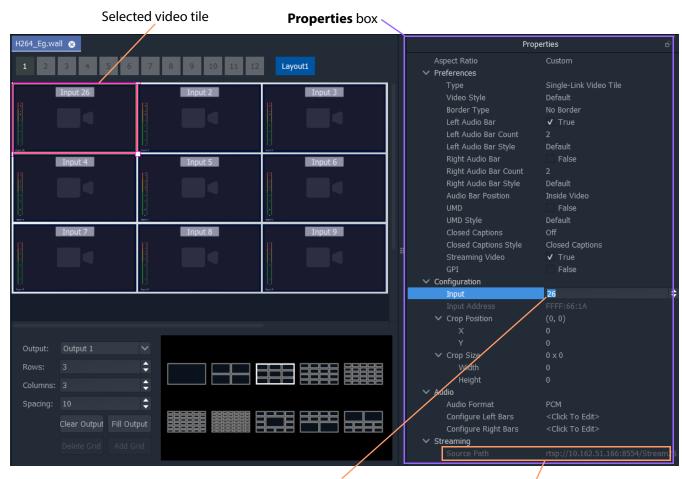

- a) Select video input to show on video tile.
- b) Resulting RTSP video stream path.

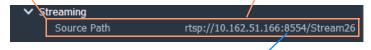

**Note:** RTSP video stream path is shown for an MV-8X0 multiviewer. An MV-8X1 multiviewer uses one of four IP port numbers, depending on the multiviewer video input (see Stream IP Ports, on page 73).

Fig. 4-20: Select a Video Input:

- a) Select video input to show on video tile.
- b) Resulting RTSP video stream path.
- 22 Click the **Save Project** icon in the tool bar ( ) to save the **Wall** design.
- 23 Click the **Run Mode/Design Mode** icon to start running the wall. The newly-selected video is now shown on the screen. See Figure 4-21.

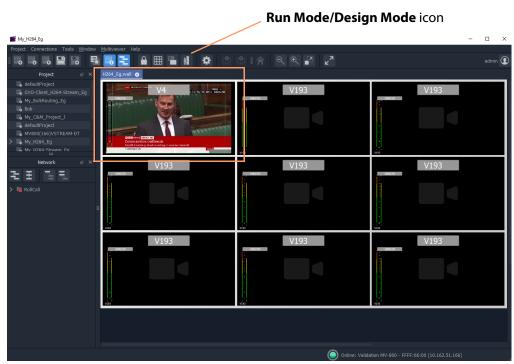

Fig. 4-21: Wall Running and Showing a New Video Stream

# **Latencies**

An MV-8 Series Multiviewer can generate up to 48 RTSP streams which are scaled, H.264-compressed copies of its multiviewer inputs. These streams are viewable on a networked PC running a suitable viewing software application.

The overall viewing latency comprises:

• **Encode latency** H.264 encoding is done in the multiviewer device.

The latency here is approximately 2 video frames.

• **Network latency** The RTSP streams travel from the multiviewer over a network to

a destination PC. The latency here will depend on several

network factors, including:

• the speed of the network connection;

• the number of RTSP streams; and

• the network quality of service settings.

• **Decode latency** The RTSP streams are decoded by a software application

running on a PC for viewing. The latency here will depend on

the PC performance and the application used. Factors affecting the latency include:

 PC processing power, PC memory size, and any PC hardware acceleration;

• the number of streams being decoded;

· application buffer size and settings; and

• the efficiency of the application's decode algorithm.

The overall 'end-to-end' viewing latency is:

#### Encode + Network + Decode

And in practice, the **Decode** latency dominates and determines the overall latency.

Note: GV Orbit Client to view streams:

GV Orbit Client can be used to view the streams.

The user can select how much buffering is used, whether to use any hardware acceleration for video decoding, and what decoded picture quality to use.

These settings are available from the main menu, see the **Tools > Options > Video** menu item in a GV Orbit multiviewer project:

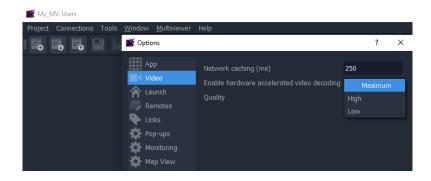

# **Other Supported Core MV Features**

## Chapter summary:

# **Other Supported Core MV Features**

| Audio Meters                     | page 94  |
|----------------------------------|----------|
| TSL Support                      | page 96  |
| High Dynamic Range Video Support | page 101 |
| Media Biometrics Support         | page 103 |
| Extended Data Services Support   | page 104 |
| Output Embedded Audio Support    | page 109 |
| Input Audio Loudness             | page 111 |
| Input Audio Phase                | page 114 |

# **Audio Meters**

A multiviewer video wall is defined by the GV Orbit multiviewer project running on the multiviewer. Typically, this has video tiles which display audio levels via graphical 'Audio Bars' widgets.

# **Audio Meter Type**

The 'Audio Bars' meter type is defined in one place in the GV Orbit multiviewer project. In GV Orbit Client with a multiviewer project open and in 'Design Mode', to set up the audio meter type:

1 Click on 'Multiviewer > Input Audio' in the main menu. The 'Input Audio' dialog is shown.

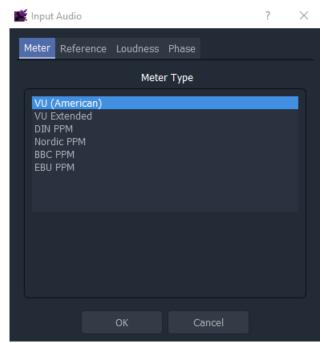

Fig. 5-1: Input Audio Dialog, Meter Tab

- 2 Select the 'Meter' tab and select the required meter type.
- 3 Click OK.

This sets the audio meter type globally for the multiviewer project. It also sets the meter ballistics for all audio meters.

### **Audio Meter Ballistics**

The multiviewer has one audio meter ballistics setting and this is set by the Audio Meter Type setting. All audio data in the multiviewer will have this ballistics.

### **CAUTION Audio Meter Ballistics:**

All audio data in a multiviewer will have the *same* ballistics. (As set by the Audio Meter Type setting in a GV Orbit multiviewer project.)

A video wall can be designed and may use graphical Audio Bars widgets to display audio data. The widget's audio meter type can be changed locally on the wall on a video tile, but this only affects that widget's Audio Bars scale. It does **not** change the audio data ballistics.

# **TSL Support**

# **TSL Protocol Tally Settings**

TSL protocols are used widely throughout the industry for communication between a TSL Tally controller and Under Monitor Displays (UMDs). The protocol enables tally lamp control and text label data to be carried to each UMD device.

A TSL Tally controller handles the tally data in a video system and provides TSL Tally control information to each UMD. The MV-8 Series Multiviewer supports two TSL protocols: TSL 3.1 and TSL 5.0. Initial TSL support settings are described here.

Setting up the multiviewer to work with a TSL tally-based system involves the following steps:

- Specify how the multiviewer gets the TSL Tally message information.
   See Step 1: Specifying Multiviewer TSL Tally Mode, on page 96.
- Specify index parameters for each UMD on the video wall.
   See Step 2: Specifying Index Parameters for each UMD in GV Orbit, on page 97.

# Step 1: Specifying Multiviewer TSL Tally Mode

The multiviewer may get its TSL Tally information in one of two modes:

- a) **Server Mode** MV-8 Series Multiviewer listens for Tally messages.

  Specify the MV-8X0/8X1/8X5 Multiviewer IP address and network port to receive Tally messages on.
- b) **Client Mode** MV-8 Series Multiviewer reads Tally messages from a Tally controller. Specify the IP address and network port number of the Tally controller.

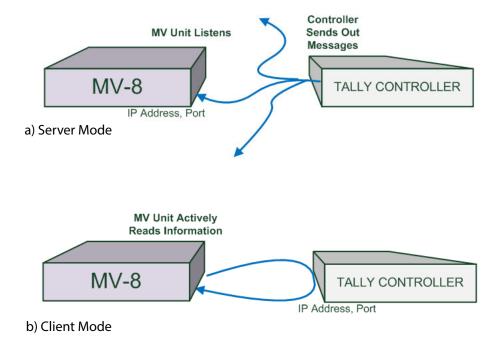

Fig. 5-2: TSL Protocol Operating Modes: a) Server Mode; b) Client Mode.

The Grass Valley RollCall Control Panel application is used to configure the settings for a MV-8 Series Multiviewer in the RollCall TSL control screen; see TSL Control Screen, on page 35.

# **Step 2: Specifying Index Parameters for each UMD in GV Orbit**

Use the GV Orbit Client application to set the properties of each UMD in a video tile on the video wall layout. The properties differ between TSL Protocol 3.1 and 5.0.

The style of the UMD widget can be selected with the **Preferences > UMD Style** property.

The index parameters used by each UMD are specifiable in the UMD properties. Values can be set manually or values can be automatically assigned as part of assigning inputs to video tiles. (Refer to GV Orbit documentation.)

### **GV Orbit UMD Properties - TSL Protocol Version 3.1**

TSL Protocol 3.1 is the original TSL protocol for sending data over a serial comms connection or via Ethernet. The multiviewer supports an Ethernet connection. Each multiviewer monitor screen is addressed with a Display address. Each UMD widget is associated with a video tile in GV Orbit and must have its **3.1 Display Address** property set up.

- 1. Select **Video Tile** and the video tile properties are shown.
  - 2. Set **Preferences > UMD** to 'True' and UMD properties are shown below. (Expand this property item if required.)
    - 3. Set **UMD** > **UMD** Protocol to 'Version 3.1' and **UMD** > **3.1** Display Address property is shown.

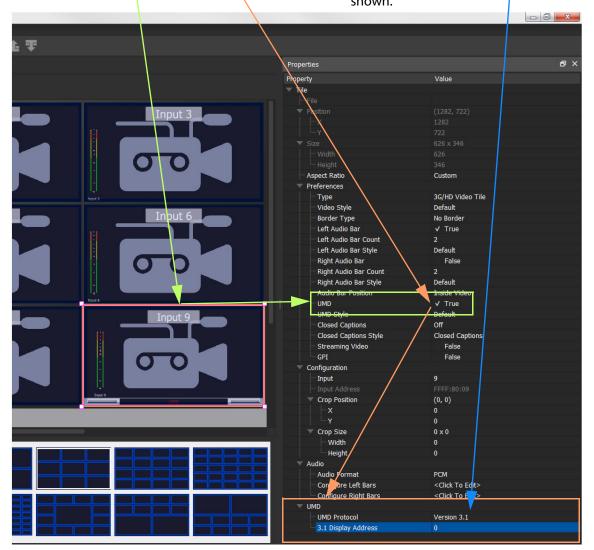

Fig. 5-3: GV Orbit Video Tile - UMD Widget TSL 3.1 Properties

### **GV Orbit UMD Properties - TSL Protocol Version 5.0**

TSL Protocol 5.0 is a 16-bit protocol, introduced to handle multiviewer display devices over Ethernet. It supports ASCII or Unicode character sets, and data is sent as UDP or TCP/IP over Ethernet.

Each multiviewer monitor screen is addressed by a Screen Index and each UMD within it by a Display Index. Each UMD widget associated with a video tile must have two parameters set up:

- **5.0 Screen Index** Index number (address) of each display monitor. (16-bit, \$FFFF reserved. 0 = not used.)
- **5.0 Display Index** Index number for each UMD in a display. (16-bit, \$FFFF reserved. 0-based.)

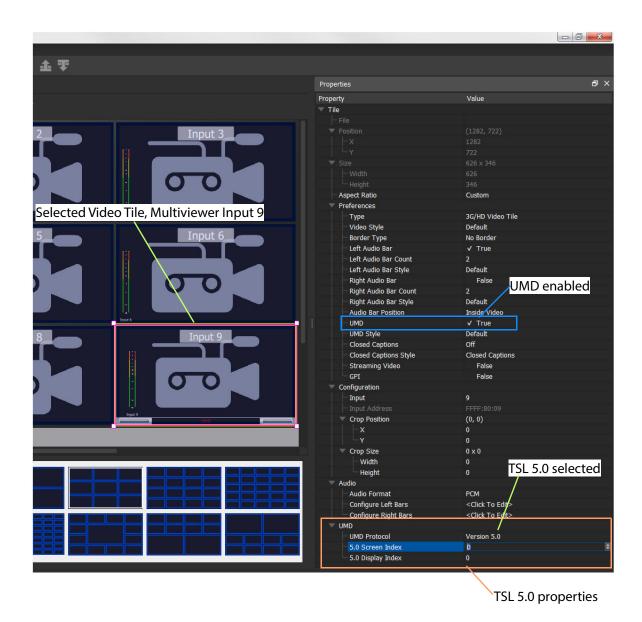

Fig. 5-4: GV Orbit Video Tile - UMD Widget TSL 5.0 Properties

# **High Dynamic Range Video Support**

The HDR support at MV-8 Series Multiviewer inputs and outputs is described in this section.

Note: For information about high dynamic range video, refer to the 'HDR - A Guide to High Dynamic Range Operation for Live Broadcast Applications' white paper on the Grass Valley web site (search on 'HDR').

### Introduction

An MV-8 Series multiviewer operates with standard dynamic range (SDR) signals internally and supports HDR at its video inputs and head display outputs.

Each multiviewer input supports HDR video input signals: Each input has a dynamic range converter which operates on the 10-bit luminance/chrominance values of the input video signal and converts from HDR to internal SDR values. The video signal is then re-sized and displayed by the multiviewer core etc.

Each multiviewer head display output supports HDR video output signals: Each output has a dynamic range converter which operates on the 10-bit luminance/chrominance values of the head display output video signal and converts from internal SDR to HDR values.

Note: The HDR conversions available on each input and output of the MV-8 Series multiviewer efficiently handle video images with an increased luminance range., enabling a multiviewer to operate in a mixed SDR and HDR environment.

Note: Use specialist test and measuring equipment to analyze and monitor the dynamic range, color gamut and color primaries of a source video signal.

# **Dynamic Range Conversions**

Dynamic range conversions use a look-up table (LUT) approach to convert the internal SDR to/from the following HDR standards:

- Hybrid-Log-Gamma (HLG).
- Perceptual Quantizer (PQ), SMPTE ST2084.
- · Sony Slog3.

As part of the HDR to/from SDR conversions, a user-controlled setting (Nits) determines either a) how much of the extra dynamic range in an HDR input signal is used in a corresponding internal SDR signal; or b) how much of the extra dynamic range in an HDR output signal is used for showing the (SDR) multiviewer head display output image.

Additionally, the processing can use the BT.709 color space (as used in SDR) or convert to/from the BT.2020 color space (typically used in HDR).

#### MV-8 Series Multiviewer

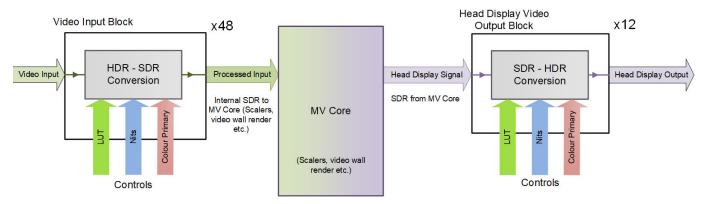

Fig. 5-5: Multiviewer Video Input HDR to SDR Processing

### Note: Video Input Alarms:

The MV-8 Series Multiviewer contains various input alarms (configured with GV Orbit) which look at the video input. For a 'video black' alarm and an HDR input, for example, a 'video black' detector looks directly at the HDR video input data values (and *not* at any processed, SDR values).

All alarm configuration settings must be set accordingly.

### **Control Settings**

HDR processing on each multiviewer video input or output is set up in the multiviewer's RollCall template (control screen). See HDR Setup Control Screen, on page 44.

#### **Nits**

The **Nits** control sets how much of the extra dynamic range of an HDR input signal is used when it is converted to SDR internally for the MV-8 Series Multiviewer. And vice versa for the HDR conversion at the head display outputs.

- The nominal **Nits** value is 100 nits for a normal SDR monitor image.
- For the multiviewer video input HDR conversion:
  - Video values outside the **Nits** range are clipped to their limit in the RGB color space.
  - setting the **Nits** to a higher value results in a darker picture, which may be useful for a brighter monitor.

# **Media Biometrics Support**

The integrated media biometrics support at multiviewer inputs is described in this section.

Note: For information about media biometrics, refer to the 'Media Biometrics - Analysis, Detection & Reporting Solution for Media Workflows' data sheet on the Grass Valley web site (search on 'media biometrics').

Each multiviewer input supports media biometrics with a media biometrics generator (MBG), which produces a low data-rate signature for the respective input video and audio. Up to 48 signatures can be generated.

Setting up of an MV-8 Series Multiviewer is done via the multiviewer unit's control screen (RollCall template), see Biometrics Setup Control Screen, on page 42. Multiviewer inputs can have media biometrics generation enabled on a per input basis. Audio channels on each input can be individually selected for biometric signature generation. Each input's MBG can be individually named for subsequent easier signature identification.

Signature data for all enabled multiviewer inputs is transmitted onto a selected RollCall domain via a 'control' Ethernet interface of the MV-8X0/8X1/8X5 Multiviewer unit. The signature data is compatible with Grass Valley's SigMA media assurance solution and includes a NTP timestamp.

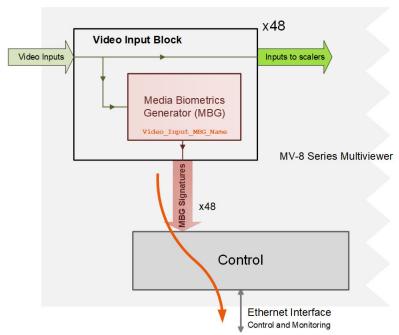

Fig. 5-6: Multiviewer Media Biometric Generators (MBGs)

# **Extended Data Services Support**

The extended data services (XDS) support in the MV-8 Series Multiviewer is described in this section.

Note: For full information about all extended data services, refer to the CEA-608-B specification.

The MV-8 Series Multiviewer provides access to some of the XDS data on each of its video inputs.

XDS data is extracted from each input and is available externally via RollCall commands. Additionally, the data is available internally and XDS data can be used or displayed by the multiviewer's video wall(s).

### **XDS Data and RollCall Commands**

Details of the XDS data types supported and the RollCall command numbers used are found in XDS Data Types Supported, on page 183.

### **On-Screen Example**

This example shows how to access some XDS data on a video input and then display it on a multiviewer video wall. This is done by editing the GV Orbit multiviewer project and cause it to read various RollCall commands.

(The complete list of RollCall commands numbers to access XDS data types is in appendix XDS Data Types Supported, on page 183.)

#### **Assumptions**

- An MV-8X0/8X1/8X5 Multiviewer is running with a known GV Orbit multiviewer project in a house system.
- Multiviewer video input 1 carries XDS data.

#### **Procedure**

To display XDS data on the video wall:

- 1 Open the GV Orbit multiviewer project.
- 2 Create a new empty tile.
- 3 Add two **Label** widgets.

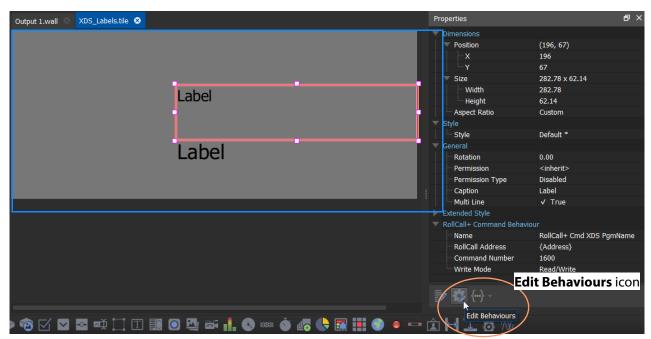

Fig. 5-7: 'XDS Labels' on New Tile

- 4 Select one **Label** and click the **Edit Behaviours** icon (see Figure 5-7) to open the 'Behaviours and Bindings' graphical editor.
- 5 Add a **RollCall+ Command** Behaviour to the editor. See Figure 5-8.

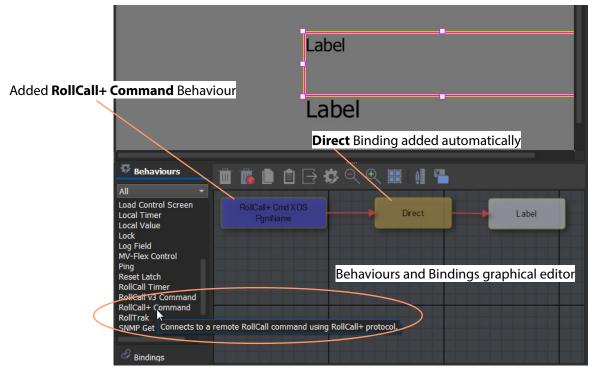

Fig. 5-8: Add a RollCall+ Command Behaviour

- 6 Double-click on the added RollCall+ Behaviour in the graphical editor to edit the Behaviour properties.
- 7 Set the **Command Number** property to '1600'. (This is the V Chip Label, see to Appendix B XDS Data Types Supported, Program Name (Title) (V Chip Label), on page 184.)

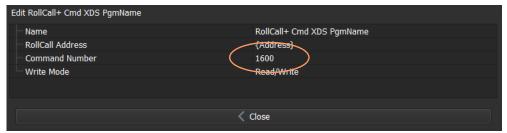

Fig. 5-9: Edit Behaviour Properties - Command Number

- 8 Click Close.
- 9 Repeat for the other Label, but set its Command Number to '1650'. (This is the V Chip Rating, see to Appendix B XDS Data Types Supported, Content Advisory (V Chip Rating), on page 184.)
- 10 Click Close.

This has set up access to XDS 'Program Name' (V Chip Label) and XDS 'Content Advisory' (V Chip Rating) data values from multiviewer input 1 and set up two on-screen **Label** widgets for on-screen display of the values.

For clarity in this example:

11 Further comments may be added onto the tile using labels, as shown in Figure 5-10.

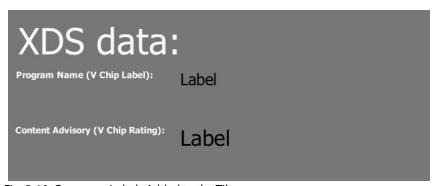

Fig. 5-10: Comment Labels Added to the Tile

- 12 Click **Save** in the main tool bar to save the tile changes.
- 13 Close the tile tab.
- 14 Open a **Wall** and drag on the new tile. See Figure 5-11.

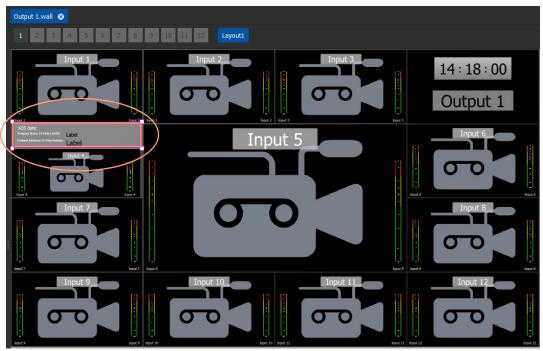

Fig. 5-11: XDS Labels Tile on Wall

- 15 Click Save.
- 16 Click Save Project.
- 17 Click the **Push** icon in the main tool bar to push the project to the MV-8XX.

The multiviewer unit deploys the project and the XDS data on video input 1 is shown on-screen. See Figure 5-12.

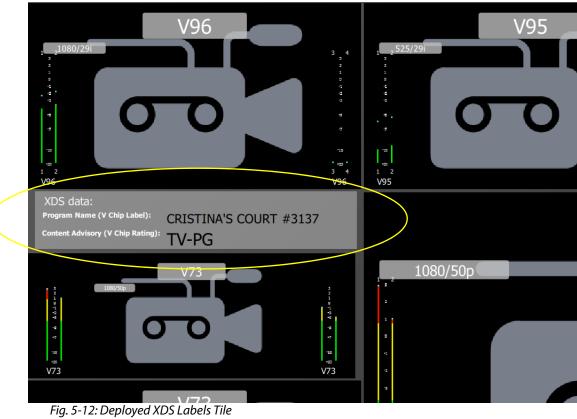

# **Output Embedded Audio Support**

The MV-8 Series Multiviewer supports embedded audio on its head display outputs.

### **GV Orbit and Output Embedded Audio**

The output embedded audio channels are configured in GV Orbit; stereo audio pairs from any multiviewer video input can be selected for each output:

- 1 Open an GV Orbit multiviewer project.
- 2 Click on **Multiviewer > Output Audio** in the main menu bar.

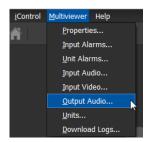

The **Output Audio** dialog is shown, see Figure 5-13.

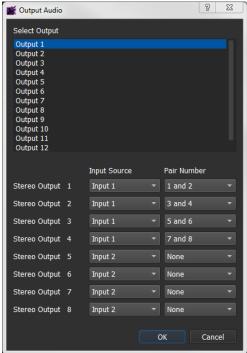

Fig. 5-13: Output Audio Dialog

3 Set up the audio stereo pair channels for embedding into each multiviewer head display output. See Table 5-1.

| Table 5-1: Output                     | Audio Dialog Settings                                                                                                    |  |  |
|---------------------------------------|----------------------------------------------------------------------------------------------------|--|--|
| Setting                               | Description                                                                                                    |  |  |
| Select Output                         | To select which multiviewer head display output to configure, click on an output name in the list (Output 1 to Output 12).                                                                                                    |  |  |
| Stereo Output 1 to<br>Stereo Output 8 | For each audio stereo pair (1 to 8), select the following:                                                                                                    |  |  |
| Input Source                          | Drop-down box. Select the multiviewer video input (Input 1 to Input 48) required to source the audio for the selected output.                                                                                                    |  |  |
| Pair Number                           | Drop-down box.  Select which audio stereo pair to use from the input source.  Output 1 Output 1 Output 2 Output 3 Output 4 Output 5 Output 6 Output 7 Output 1 Input Source Stereo Output 1 Stereo Output 2 Input 1 Stereo Output 3 Stereo Output 4 Input 1 Stereo Output 4 Stereo Output 5 Input 1 Stereo Output 5 Input 1 Stereo Output 5 Input 2 3 and 4 5 and 6 7 and 8 Stereo Output 6 Input 3 Stereo Output 6 Input 3 Stereo Output 6 Input 3 Stereo Output 7 Input 4 Stereo Output 7 Input 4 Input 4 Input 1 Input 1 In |  |  |
|                                       | 19 and 20 21 and 22 23 and 24 25 and 26 27 and 28 29 and 30 31 and 32                                                                                                    |  |  |

- 4 When all embedded output audio stereo pairs are configured, click **OK**.
- 5 Click **Save Project**.
- 6 **Push** the project to the multiviewer unit for the output audio settings to take effect.

# **Input Audio Loudness**

There are 48 audio loudness engines in an MV-8 Series core multiviewer. Audio loudness is a measure of subjective programme loudness. Loudness is measured in loudness units (LU) and are displayed relative to some maximum, full-scale amplitude (units LUFS).

Setting up Audio Loudness requires modifying a GV Orbit project for the multiviewer:

- 1 pull a GV Orbit from a multiviewer;
- 2 set up the multiviewer audio loudness engines (see Audio Loudness Engine Setup, on page 111);
- 3 add graphical audio loudness widgets to the video wall and configure them (see Audio Loudness Widget, on page 112); and then
- 4 push the modified video wall design to the multiviewer.

### **Audio Loudness Engine Setup**

There are 48 audio loudness engines per MV-8 Series core multiviewer. In the multiviewer project:

- 1 Select 'Multiviewer > Input Audio' in the main menu.
- 2 Select the **Loudness** tab.

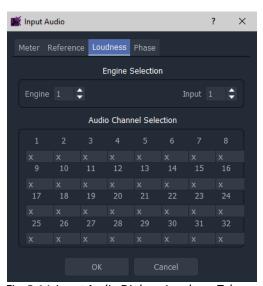

Fig. 5-14: Input Audio Dialog - Loudness Tab

### For each engine:

- 3 Associate a 'loudness engine' with a multiviewer input by selecting an **Engine** and an **Input**.
- 4 Select the input audio channels to be processed. Select from the 32 audio channels of the associated input. **Audio Channel Selection** options:
  - x Audio channel is not used.
  - F Audio channel is used and treated as a 'Front-speaker' type audio channel.
  - **S** Audio channel is used and treated as a 'Surround-speaker' type audio channel.

• L - Audio channel is used and treated as a 'Low frequency (sub)' type audio channel.

Repeat for each engine being configured.

5 Click **OK** when all done.

An engine's output can be shown on an Audio Loudness widget on a video wall.

# **Audio Loudness Widget**

In this example, an Audio Loudness widget is added to a video tile.

With a GV Orbit multiviewer project open in GV Orbit Client in 'Design' mode:

- 1 Open a video tile of a video wall.
- 2 Drag an **Audio Loudness** widget onto the video tile. See Figure 5-18.

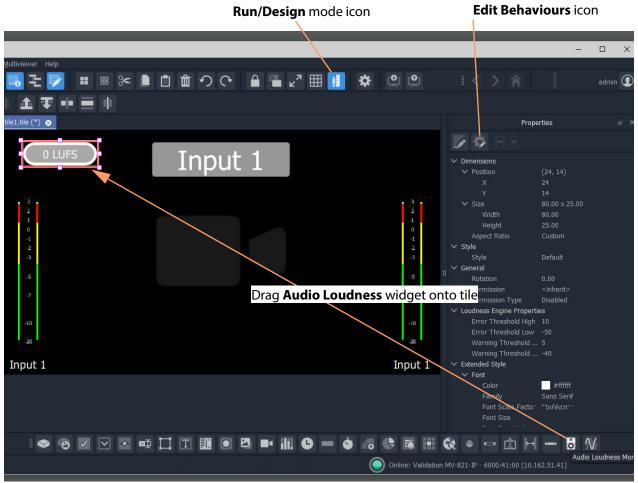

Fig. 5-15: Drag on an Audio Loudness Widget

3 With the widget still selected, click the **Edit Behaviours** icon.

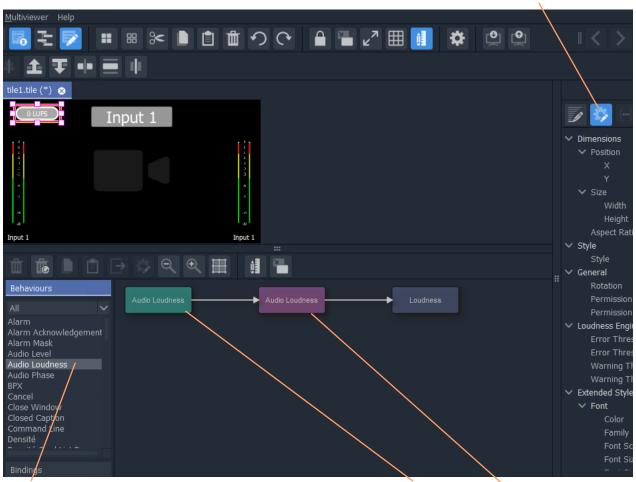

### Edit Behaviours icon

Click on an Audio Loudness Behaviour to add an Audio Loudness Behaviour and Binding to the widget.

Fig. 5-16: Add an Audio Loudness Behaviour and Binding

- 4 Click on a **Audio Loudness** Behaviour.
  - An **Audio Loudness** Behaviour and a Binding to the widget.
- 5 Double-click on the added Behaviour and set up the multiviewer input number, **Input**. This is the input number of the audio to be measured.
- 6 Click Close.
- 7 Double-click on the added Binding and set up the audio loudness engine number, **Engine**.
- 8 Click Close.
- 9 Click **Project > Save File** in the main menu to save the tile.

### **Save and Push**

Save the project and push to the multiviewer. The audio loudness widgets should show the loudness measurement.

# **Input Audio Phase**

There are 48 audio phase engines in an MV-8 Series core multiviewer. Audio phase is a measure of the similarity of an audio left-right stereo channel pair. It can to check for inversion of an audio channel. An audio phase engine has a response time of approximately one second.

Setting up Audio Phase requires modifying a GV Orbit project for the multiviewer:

- 1 pull a GV Orbit from a multiviewer;
- 2 set up the multiviewer audio phase engines (see Audio Phase Engine Setup, on page 114);
- 3 add graphical audio phase widgets to the video wall and configure them (see Audio Phase Widget, on page 115); and then
- 4 push the modified video wall design to the multiviewer.

### **Audio Phase Engine Setup**

There are 48 audio phase engines. In the multiviewer project:

- 1 Select 'Multiviewer > Input Audio' in the main menu.
- 2 Select the Phase tab.

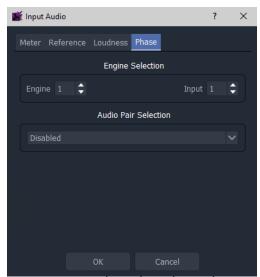

Fig. 5-17: Input Audio Dialog - Phase Tab

For each engine:

- 3 Associate a 'phase engine' with a multiviewer input by selecting an **Engine** and an **Input**.
- 4 Select the input audio pair to be phase-compared. **Audio Pair Selection** options:
  - **Disabled** Audio Phase engine is disabled.
  - Stereo Pair 1 First stereo pair on the 32-channel input audio.
  - · Stereo Pair 2.
  - ...

#### • Stereo Pair 16.

Repeat for each engine being configured.

5 Click **OK** when all done.

An engine's output can be shown on an Audio Phase widget on a video wall.

### **Audio Phase Widget**

In this example, an Audio Phase widget is added to a video tile.

With a GV Orbit multiviewer project open in GV Orbit Client in 'Design' mode:

- 1 Open a video tile of a video wall.
- 2 Drag an **Audio Phase** widget onto the video tile. See Figure 5-18.

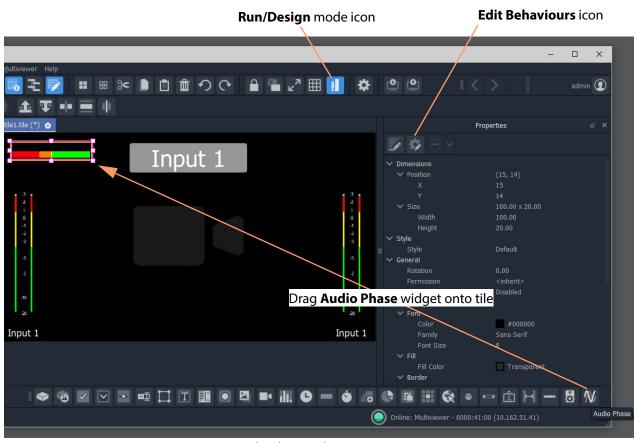

Fig. 5-18: Drag on an Audio Phase Widget

3 With the widget still selected, click the **Edit Behaviours** icon.

# <u>M</u>ultiviewer Input Position Size Width ✓ Style Input 1 Style ' General Extended Style ✓ Font Alarm Acknowledger Alarm Mask Audio Level Font Siz Audio Loudness ✓ Fill Audio Phase Fill Colo ✓ Border

#### Edit Behaviours icon

Click on an Audio Phase Behaviour to add an Audio Phase Behaviour and Binding to the widget.

Fig. 5-19: Add an Audio Phase Behaviour and Binding

- 4 Click on a **Audio Phase** Behaviour.
  - An Audio Phase Behaviour and a Binding to the widget.
- 5 Double-click on the added Behaviour and set up the multiviewer input number, **Input**. This is the input number of the audio pair to be phase-measured.
- 6 Click Close
- 7 Double-click on the added Binding and set up the audio phase engine number, **Engine Index**.
- 8 Click Close.
- 9 Click **Project > Save File** in the main menu to save the tile.

### Save and Push

Save the project and push to the multiviewer. The audio phase widgets should show the phase of an audio pair:

- Full green the pair is in-phase.
- Full red the pair is in anti-phase (180 degrees).
- If an audio input is missing the meter will display a small yellow line in the center of the widget.

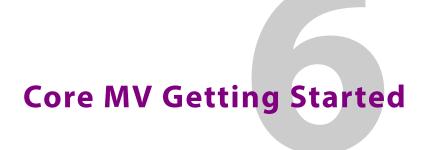

### **Core MV Getting Started**

| Introduction                                    | page 120 |
|-------------------------------------------------|----------|
| Default IP Addresses                            | page 120 |
| Hardware Installation                           | page 120 |
| Booting Up                                      | page 120 |
| The Core MV Start-up Head Display Splash Screen | page 122 |
| Step 1: Prepare Client Computer                 | page 123 |
| Step 2: GV Orbit Client Connection              | page 124 |
| Step 3: Initial Multiviewer Unit Settings       | page 127 |
| Step 4: Connecting into House System            | page 128 |
| Default Video Wall                              | page 128 |
| Identifying Display Outputs and Video Inputs    | page 129 |
| Step 5: Further Unit Configuration              | page 130 |
| Setting up Input Alarms and Unit Alarms         | page 130 |
| Setting up TSL Support                          | page 130 |

This chapter describes getting started with your MV-8X0/8X1/8X5 Multiviewer product containing a core MV-8 Series Multiviewer, including the multiviewer start-up splash screen and configuring initial basic settings.

### Introduction

MV-8 Series Multiviewer configuration is typically performed once after installation of the product and is done using Grass Valley's GV Orbit Client tool.

Note: **GV Orbit Client:** 

GV Orbit Client is part of the GV Orbit configuration, control and monitoring system. The client tool may be run without the full GV Orbit system present and, in this case, the tool is termed 'GV Orbit Lite' and does not have access to the facilities of a GV Orbit system, but it can be used to view device control screens and to define MV-8 Series Multiviewer video walls on single MV-8 multiviewer devices.

Following an initial configuration step (see Step 1: Prepare Client Computer, on page 123), the multiviewer's control screens (RollCall templates) may then be used to further configure and control various operational multiviewer items, including:

- · selection of video wall layouts;
- · monitoring alarm status;
- · acknowledging alarms; and
- · control of timer widgets on the video wall.

This section describes how to get started with an MV-8 Series Multiviewer. These instructions are applicable to all MV-8 Series Multiviewer devices.

### **Default IP Addresses**

Typically, a new MV-8X0/8X1/8X5 Multiviewer product will be using default IP addresses on Ethernet interfaces, which includes one or more 'control and monitoring' interface.

Note: See the corresponding MV-8X0/8X1/8X5 Multiviewer product user manual for Ethernet interface descriptions and default IP addresses.

### **Hardware Installation**

Note: Refer to the corresponding MV-8X0/8X1/8X5 Multiviewer user manual for details about unpacking the product, the unit's rear connections and hardware installation.

# **Booting Up**

A core MV-8 Series Multiviewer within a MV-8X0/8X1/8X5 Multiviewer product shows a splash screen on its head display outputs while booting (starting up).

The MV-8 Series Multiviewer boots up after power is applied to the MV-8XX product unit or after a system reset (for example, a system reset instigated from RollCall Control Panel).

Booting takes about 1 to 2 minutes to complete. Approximately 1 minute after starting to boot up, each of the multiviewer's head display outputs presents a gray start-up splash screen, see Figure 6-1.

Note: Initially, the first few lines of text appear, followed by the remaining lines of text.

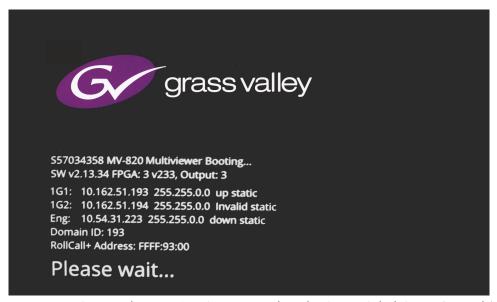

Fig. 6-1: MV-8 Series Multiviewer Gray Start-up Head Display Output Splash Screen (Example)

*Table 6-1: Module Boot-up Time* 

| Operation                                                                                                    | Duration        |
|----------------------------------------------------------------------------------------------------|-----------------|
| Multiviewer Boot-up                                                                                                    | Up to 2 minutes |
| <b>Note:</b> If the MV-8XX product's front main module does not have a flashing "CPU Heartbeat" LED when it has finished booting, contact Grass Valley Support. |                 |

When the MV-8 Series Multiviewer has finished starting up, the start-up splash screen goes away (and the green CPU Heartbeat LED on the front main module begins to flash). The multiviewer has booted up and the head display outputs then show multiviewer video walls belonging to the GV Orbit (or Orbit) multiviewer project being used by the multiviewer.

# The Core MV Start-up Head Display Splash Screen

The start-up splash screen on the multiviewer Head Display Outputs shows some MV-8 Series Multiviewer and MV-8XX product information about the multiviewer unit, see Figure 6-2.

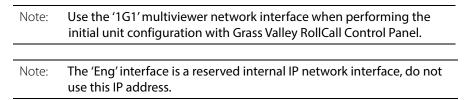

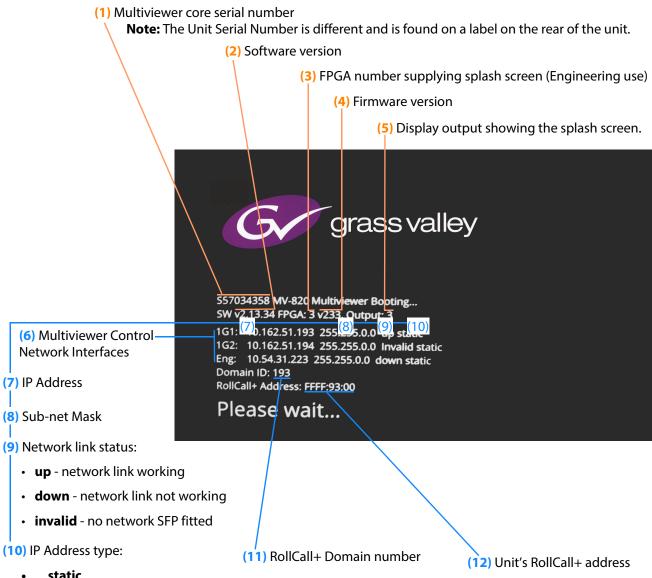

- static
- **DHCP**

Fig. 6-2: Example Start-up Splash Screen Information

# **Step 1: Prepare Client Computer**

Items required:

- A laptop, or some computer, with an RJ45 Ethernet port and with Grass Valley GV Orbit Client installed.
- A 'CAT 5 Ethernet cable.

Initial connection to the core multiviewer of an MV-8 series multiviewer device should be carried out on a separate IT network, separate from any house IT network. Initial configuration sets up device IP addresses and communication settings.

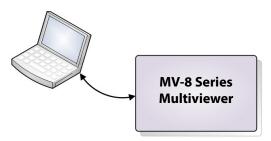

Fig. 6-3: Initial Configuration, separate from House System

Note: Default IP Address on Ethernet control interface:

Typically, a new MV-8X0/8X1/8X5 Multiviewer product has two multiviewer Ethernet control interfaces and will be using a default IP address, detailed in the respective MV-8X0/8X1/8X5 Multiviewer product user manual.

To prepare a computer for initial connection:

1 Select which computer Ethernet RJ45 port to use and set the port to a fixed IP address on the same network sub-net as the MV-8 Series Multiviewer.

(For example, use 10.54.31.200 for the computer port when connecting to a multiviewer default IP address of 10.54.31.221.

**Note:** Multiviewer default IP addresses are listed in the 'Specification' appendix of each MV-8X0/8X1/8X5 Multiviewer product user manual.)

- 2 Disable any WiFi connections on the computer. (Because these may interfere with the wired RJ45 port.)
- 3 Directly connect the computer RJ45 port to the chosen multiviewer control Ethernet port of the MV-8X0/8X1/8X5 Multiviewer product using the Ethernet cable. (A 'crossover' cable may be required.)

# **Step 2: GV Orbit Client Connection**

When connecting for the initial device configuration, the computer should be connected directly to the multiviewer. If connecting after an initial device IP address has been set up (e.g. for *further* unit configuration), then connect with your house system network.

Note: Refer to the corresponding product user manual for the MV-8X0/8X1/8X5 Multiviewer product for details of rear panel Ethernet connections.

To connect GV Orbit Client to the MV-8 Series Multiviewer:

1 With the computer connected to the 1G Ethernet port of the MV-8X0/8X1/8X5 Multiviewer, open the GV Orbit Client application.

The application starts and the initial screen is displayed.

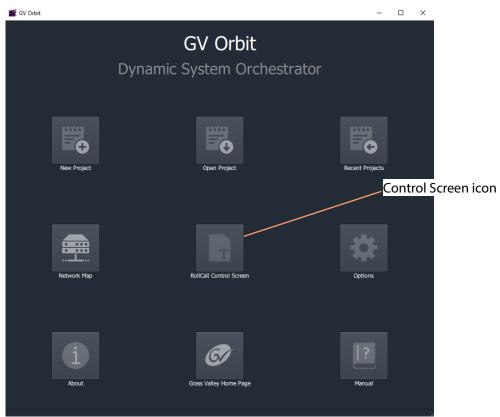

Fig. 6-4: GV Orbit Client Initial Screen

2 Click on the Control Screen icon.

The **Open Template** dialog is shown.

3 Enter the IP address of the multiviewer device.

Click **OK** to connect to the device.

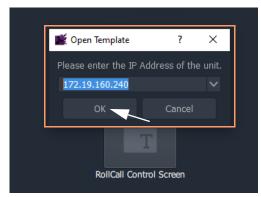

The control screen for the MV-8 Series multiviewer core is shown in the main pane of the GV Orbit Client tool.

GV Orbit Client has now connected to the multiviewer unit.

Note: Default IP addresses for the network interface ports are detailed in the respective MV-8X0/8X1/8X5 Multiviewer user manual.

Note:

The IP addresses of multiviewer 'control' Ethernet interfaces (used during initial multiviewer configuration) can be found by:

 Enabling the Output Overlay feature on head display outputs (see Layout Control Screen, on page 31, and Overlays, on page 33) to show IP address information briefly on the outputs.

Or

 Restart the multiviewer product by re-applying power, causing a MV-8 Series Multiviewer reboot. IP address information is shown in the monitor splash screen, Booting and Splash Screen, on page 9 and its Figure 2-1 on page 10.

The control screen comprises several pages. Figure 6-5 shows the first page of the control screens. Other pages are accessed via the highlighted **Selection Box** in the banner of the page. See Core MV Control Screens, on page 11, for a full description of the control screens.

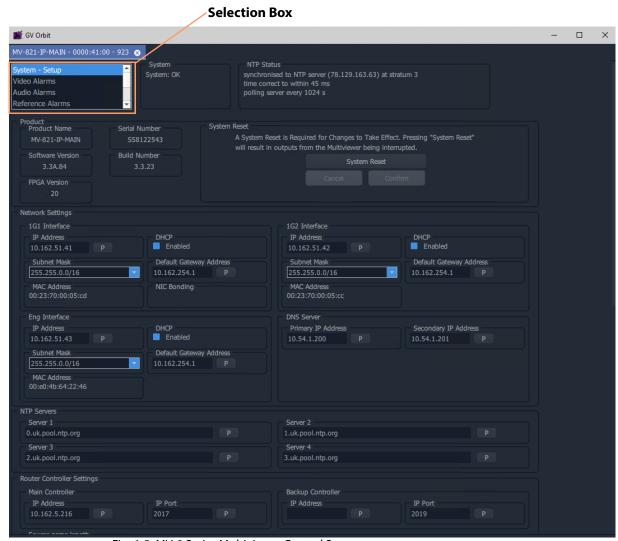

Fig. 6-5: MV-8 Series Multiviewer Control Screens

For initial configuration settings of the multiviewer unit, continue to Step 3: Initial Multiviewer Unit Settings, on page 127.

# **Step 3: Initial Multiviewer Unit Settings**

(Initial configuration should be carried out on a separate IT network, separate from any house IT network.)

This initial configuration sets up an MV-8X0/8X1/8X5 Multiviewer unit's IP addresses and communication settings:

1 Select the **System-Setup** control screen in the upper **Selection Box** of the control screen.

In the **System-Setup** control screen:

- 2 Under **Network Setting**, set up the Ethernet interface IP network settings relevant to your house network.
- 3 Under RollCall Settings, set up:
  - Unit number (must be unique for each unit); and
  - **Domain ID** the GV Orbit GVOP Domain number to use (typically the same for each unit).
- 4 Under **Output Format**, select the video format and frame rate for all the multiviewer's head display outputs (for example, '1080p50', or '720p59').
- 5 Under **Reference Input**, select the video reference input for the core multiviewer to use (for example, 'input A', or 'free run').

Once all setting changes in the **System-Setup** control screen have been done:

6 Click on the **System Reset** button at the top of the **System-Setup** control screen (see System Box, on page 14, and System Reset to Implement Settings Changes, on page 24).

Then click **Confirm** to perform a system reset.

#### **IMPORTANT**

A **System Reset** of the multiviewer is required before saved settings changes in the **System-Setup** control screen take effect.

Such a reset will affect all MV-8X0/8X1/8X5 Multiviewer connections, including the multiviewer head display outputs.

When the multiviewer unit has re-booted, the new settings will be adopted. The multiviewer can then be connected to your house IT network.

# **Step 4: Connecting into House System**

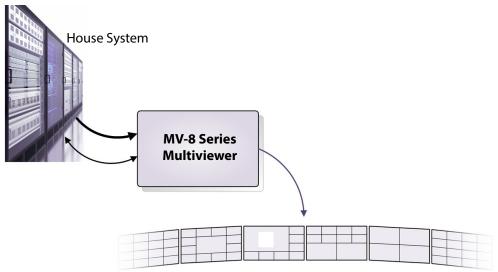

Fig. 6-6: Multiviewer Connected to House System

After setting up the initial settings, the MV-8X0/8X1/8X5 Multiviewer unit can then be connected to your house system, including IT network connections and video input/output connections.

Refer to the corresponding MV-8X0/8X1/8X5 Multiviewer user manual for details about unit connections and connecting up the unit.

#### IMPORTANT Ethernet connection:

Check the logical and physical connection of all 'control and monitoring' Ethernet ports on the MV-8X0/8X1/8X5 Multiviewer product's rear panel. This is required for optimum MV-8 Series Multiviewer performance.

### Explanation:

An MV-8X0/8X1/8X5 Multiviewer product typically has more than one control Ethernet port - for example "1G1" and "1G2". However, if a port is disconnected, its IP address can still be "seen" through the other port. This means the MV-8 Series Multiviewer can still *appear* to be operating normally even with one or more unconnected control network ports. But there is a performance penalty for operating with such an unconnected network port.

Further configuration can be done via the multiviewer's control screens (RollCall templates), as required. Control screens for the MV-8 Series Multiviewer are describe in Core MV Control Screens, on page 11.

### **Default Video Wall**

By default, after booting up, a new MV-8 Series Multiviewer will display each of the 48 multiviewer video inputs on a default video wall layout. This done on four multiviewer head display outputs (Outputs 1 to 4), see Figure 6-7.

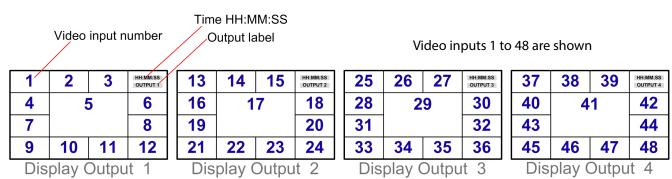

Fig. 6-7: MV-8 Series Multiviewer Default Video Wall on Multiviewer Head Display Outputs 1 to 4

# **Identifying Display Outputs and Video Inputs**

To help with getting started and with unit system set up, the multiviewer can be configured to identify its inputs and outputs with an overlay on each multiviewer head display output. It can do this regardless of whether a video input is being supplied.

- 1 View the **Layout** control screen. (See Layout Control Screen, on page 31.)
- 2 Use the controls to turn on/off the display of overlay information to identify:
  - multiviewer inputs; and/or
  - · head display outputs.

See Figure 6-8.

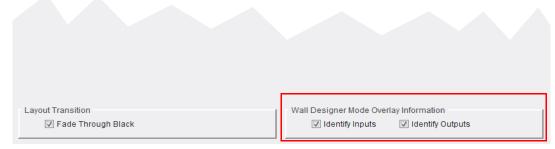

Fig. 6-8: Layout Control Screen - Multiviewer Display Output Overlays

# **Step 5: Further Unit Configuration**

Further settings changes can be done at any time with GV Orbit Client either via the control screens or via the GV Orbit multiviewer project.

- Settings changes done in the System-Setup control screen will need a System Reset.
   See Settings Changes and System Reset, on page 15.
- Changes to the multiviewer project will require the project being pulled from the multiviewer, edited and pushed back.

#### CAUTION

Some **System-Setup** control screen changes may affect the MV-8X0/8X1/8X5 Multiviewer unit's outputs and network operation.

#### **IMPORTANT**

A **System Reset** of the multiviewer is required after settings changes in the RollCall **System-Setup** control screen.

Such a reset will affect all MV-8X0/8X1/8X5 Multiviewer product's connections, including the multiviewer outputs. See Settings Changes and System Reset, on page 15.

When the MV-8X0/8X1/8X5 Multiviewer has re-booted, the new settings will be adopted.

#### Note: Configuring IP Inputs:

- **MV-820-IP:** To configure the IP inputs of an MV-820-IP, refer to the *MV-820 Multiviewer* user manual. Specific IP input configuration instructions are found in the 'Getting Started' chapter.
- **MV-821-IP:** To configure the IP inputs of an MV-821-IP, refer to the *MV-821 Multiviewer* user manual. Specific IP input configuration instructions are found in the 'Getting Started' chapter.

# **Setting up Input Alarms and Unit Alarms**

Alarms on an MV-8 Series Multiviewer are defined in the GV Orbit multiviewer project, in the 'Multiviewer' main menu item. See Core MV Input Alarms, on page 51, for a description of the GV Orbit settings and see Getting Started with GV Orbit, on page 131, for an introduction to setting up alarms.

# **Setting up TSL Support**

See TSL Support, on page 96.

# **Getting Started with GV Orbit**

### **Getting Started with GV Orbit**

| Introduction                                    | page 132 |
|-------------------------------------------------|----------|
| Get Multiviewer Project from a Multiviewer Unit | page 133 |
| Save Project                                    | page 137 |
| Edit a Project Name                             |          |
| Set Up Input Alarms                             |          |
| Select One Input to Configure                   |          |
| Set up Video Lost Alarm                         |          |
| Set Up Audio Levels Alarm                       |          |
| Copy Input Alarm Settings                       |          |
| Set Up Multiviewer Unit Alarms                  |          |
| Set Up Multiviewer Input Audio                  |          |
| Audio Meter Type                                |          |
| Audio Reference                                 |          |
| Audio Loudness                                  |          |
| Audio Phase                                     |          |
| Finally                                         | page 148 |
| Set Up Multiviewer Output Audio                 |          |
| Quick Edit of Video Wall                        | page 150 |
| Push a Project to a Multiviewer Device          |          |
| On-Screen Alarm Warnings                        |          |
| Pull a Project from a Multiviewer Unit          |          |

This chapter describes getting started with the multiviewer and a GV Orbit multiviewer project with GV Orbit Client. A video wall design is got from a multiviewer, alarm settings are described and simple video wall edits are carried out. The project is then pushed back to the multiviewer device.

### Introduction

After the MV-8 Series Multiviewer unit is configured and ready to be added into the house network (see Core MV Getting Started, on page 119), the default GV Orbit multiviewer project may be pulled from the unit, modified and pushed back to the unit.

#### This section will:

- Get the GV Orbit multiviewer project from the MV-8 Series multiviewer unit (i.e. the default MV-8 Series Multiviewer GV Orbit project for a new, factory unit).
- Set up multiviewer alarms in the project.
- Make a simple, visible changes to the video wall.
- · Push the amended project back to the unit.

### And finally, it describes how to:

• Pull a project from a MV-8 Series multiviewer unit.

#### This section assumes that:

- The MV-8X0/8X1/8X5 Multiviewer is running and is connected to a control Ethernet network.
- IP addresses of the MV-8X0/8X1/8X5 Multiviewer Ethernet interfaces are known.
- GV Orbit Client is installed on a client computer also connected to the control network.
   (Note: Access to a GV Orbit system is not required for basic GV Orbit Client multiviewer operation.)

# **Get Multiviewer Project from a Multiviewer Unit**

The first time that a GV Orbit Client connects to a multiviewer, the client PC will not have a local copy of the multiviewer's GV Orbit multiviewer project. In this case, a local project needs to be created from the existing multiviewer. For subsequent edits to that multiviewer, the project on the multiviewer may simply be pulled from the unit into the local copy of the project on the client PC for editing in GV Orbit Client.

Pulling a project is described in Pull a Project from a Multiviewer Unit, on page 159.

Here, we describe a first time connection and will create a new project from an existing MV-8X0/8X1/8X5 Multiviewer unit:

1 Run GV Orbit Client and click **New Project** on the initial screen.

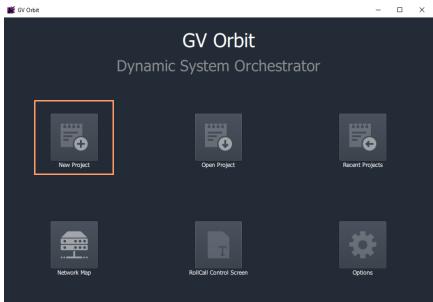

Fig. 7-1: Click New Project

- 2 Select Connected Multiviewer Project.
- 3 Click **Browse** to browse <u>into</u> a new and empty folder, and click **Choose**.

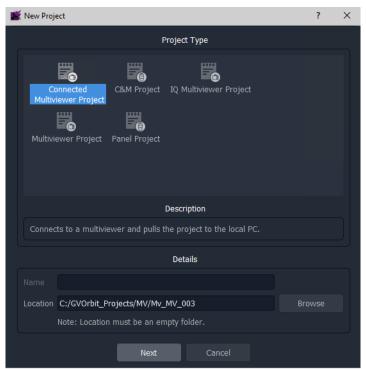

Fig. 7-2: New Project Dialog - Connected Multiviewer Project

### 4 Click Next.

All accessible multiviewer devices are auto-discovered and listed.

Note: Auto-discovery of multiviewer devices relies on GV Orbit 'GVOP' data packets being present on the network. Ensure these are supported by the house network system. Contact Grass Valley customer support for further information.

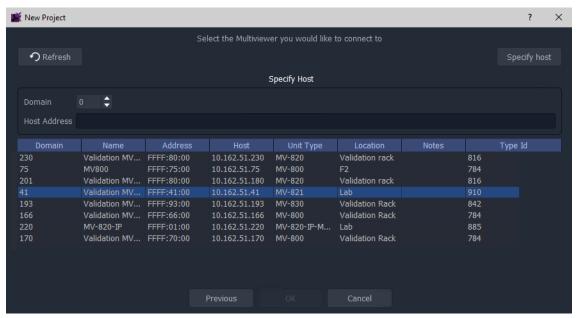

Fig. 7-3: New Project Dialog - Discovered Multiviewers List

If no devices are discovered automatically, then a device's IP address and GVOP Domain number may be specified manually.

To specify manually:

- 5 Click Specify Host and enter the device's GV Orbit GVOP Domain number and IP address.
- 6 Click Refresh.
- 7 The specific device should be listed.

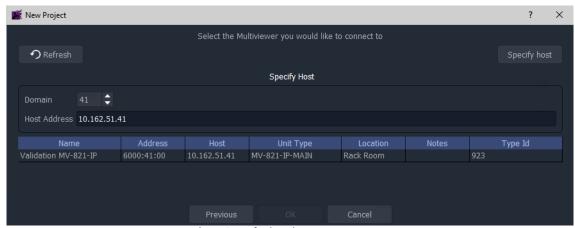

Fig. 7-4: New Project Dialog - Specified Multiviewer List

### Then:

8 Select a device in the list and click **OK**.

GV Orbit Client connects to the device and pulls the GV Orbit multiviewer project from the device. (For a new multiviewer, this is the default project.)

9 At the login dialog, enter the appropriate project **User Name** and **Password**. **Note:** For a default project on a new, factory unit, this is 'admin' and 'admin'.

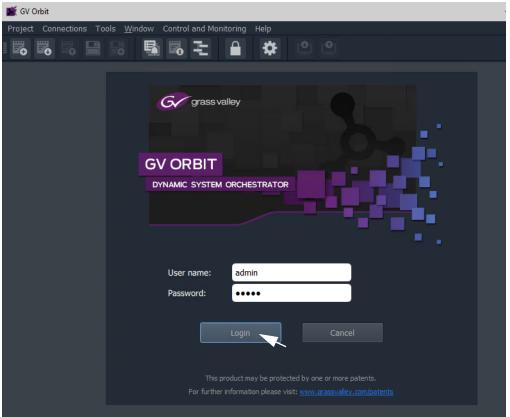

Fig. 7-5: Login Dialog

### 10 Click Login.

The project is opened and shown in GV Orbit Client.

A new GV Orbit project has been created from the connected multiviewer and opened in GV Orbit Client.

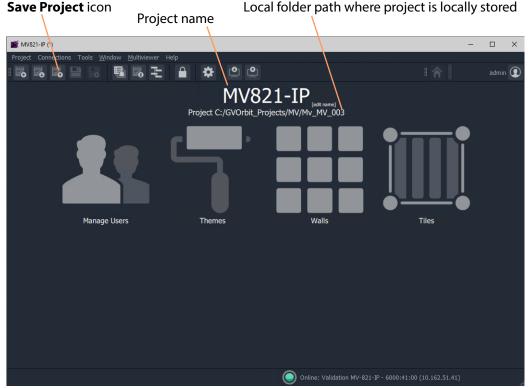

Fig. 7-6: Example Project Open in GV Orbit Client

## **Save Project**

To save a project on the local computer in the previously-specified folder:

1 Click Project > Save Project in the main menu, or click the Save Project icon in the main tool bar.

# **Edit a Project Name**

The GV Orbit Client home screen shows a 'Project Name', which is treated as an identifier by GV Orbit. The name may be changed with the 'Edit Name' control in the home screen.

Projects with the same name are considered to be the same and GV Orbit warns the user if there are any differences between a project in GV Orbit and the same-named project on a multiviewer device. Such differences must be resolved.

Note: Use a different and unique GV Orbit project name for each multiviewer. Rename a default project that has been pulled from a multiviewer. To edit a project name in GV Orbit Client:

- 1 Click **Edit Name**, on the project home screen to rename the project.
- 2 Enter a new project name and click **OK**.
  - (This will avoid over-writing the default project on the multiviewer later.)
- 3 Click **Project > Save Project** in the main menu, or click the **Save Project** icon in the main tool bar.

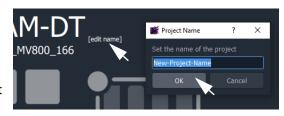

# **Set Up Input Alarms**

Input alarms can be set up and enabled on each multiviewer input. These are definable in the GV Orbit multiviewer project.

In this 'Getting Started' example, a video alarm and an audio alarm are enabled on one input and then those input alarm settings are copied to all the inputs.

(See Core MV Input Alarms, on page 51, for a description of the **Input Alarms** dialog and its tabs.)

With the multiviewer project open in GV Orbit Client:

## **Select One Input to Configure**

1 Click on 'Multiviewer > Input Alarms' in the main menu.

The **Input Alarms** dialog is shown.

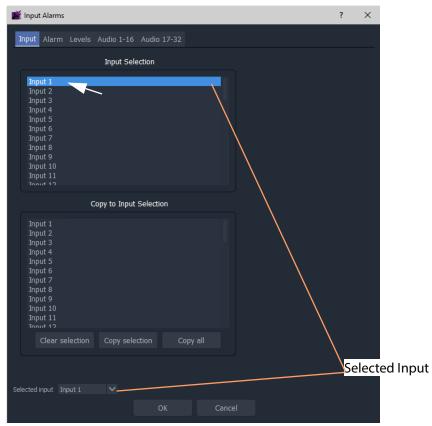

Fig. 7-7: Input Alarms Dialog

In the 'Input' tab.

- 2 Select 'Input 1' by either:
  - selecting 'Input 1' in the **Input Selection** list; or by
  - using the drop-down **Selected Input** list.

The selected input ('Input 1') is then shown in the **Selected Input** box which also appears on other tabs too.

CAUTION **Selected Input** appears on other tabs and it may be changed at any time.

Use caution to avoid inadvertently changing this.

## **Set up Video Lost Alarm**

To enable the 'Video Input Lost' alarm:

- 1 Select the 'Alarm' tab.
- 2 Scroll down the list of alarms in the **Select Alarm** box and select 'Video Input Lost'.
- 3 In the properties section, select **Alarm Enable**. See Figure 7-8.

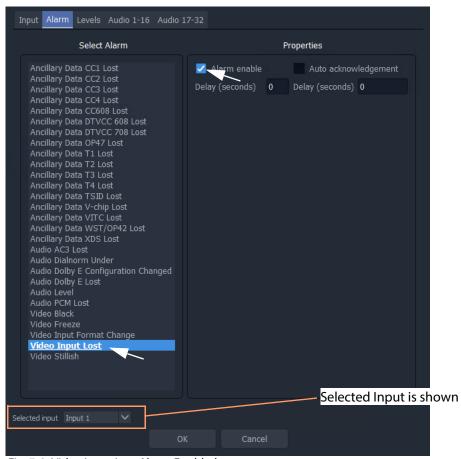

Fig. 7-8: Video Input Lost Alarm Enabled

## **Set Up Audio Levels Alarm**

To enable the 'Audio Levels' alarm:

1 Select 'Audio Level' in the list of alarms and then in the properties section, select Alarm Enable. See Figure 7-9.

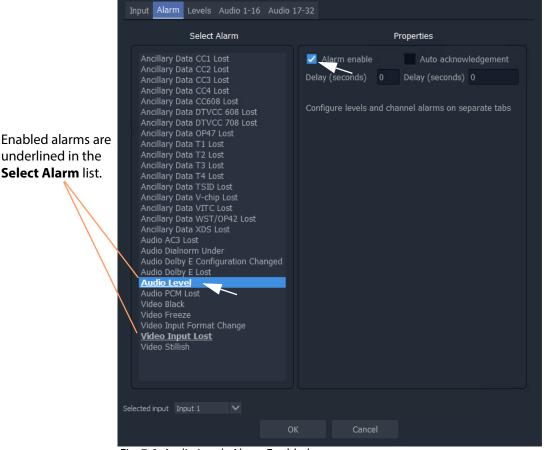

Fig. 7-9: Audio Levels Alarm Enabled

The Audio Level alarm needs further settings to be configured and this is done in the other tabs of the Input Alarms dialog:

2 Select the 'Levels' tab.

This shows the various audio levels that the **Audio Levels** alarm uses. These can be adjusted if required.

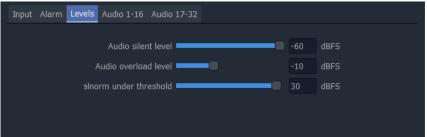

Fig. 7-10: Levels Tab

3 Select the 'Audio 1-16' tab and/or the 'Audio 17-32' tab.

This shows the audio channels that the various audio alarms monitors. **Note:** Audio alarms that are not enabled are grayed-out in the tab.

These channels can be selected/deselected as required. See Figure 7-11.

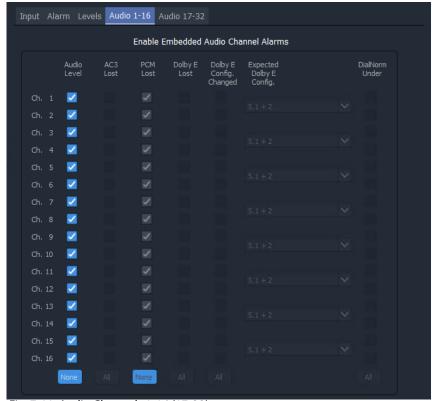

Fig. 7-11: Audio Channels 1-16 (17-32)

This has now set up the 'Video Lost' alarm and 'Audio Levels' alarm for multiviewer Input 1.

# **Copy Input Alarm Settings**

To apply the same to all the other multiviewer inputs:

1 Select the 'Input' tab.

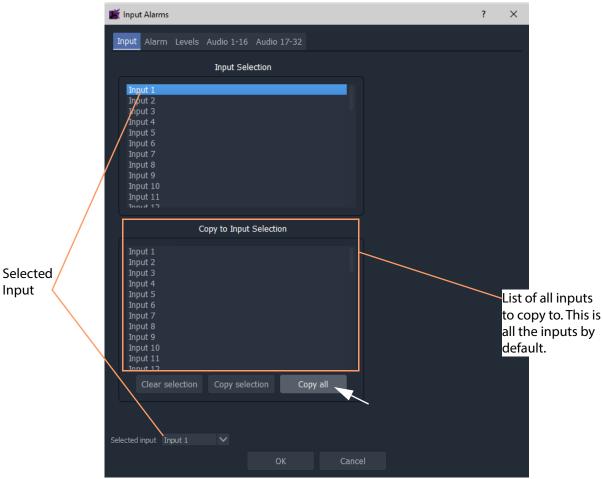

Fig. 7-12: Copy Alarm Settings from Input 1 to All Multiviewer Inputs

### 2 Click Copy All.

The alarm settings of the 'Selected Input' (Input 1) are copied to all the other Inputs.

- 3 Click OK.
- 4 Click **Project > Save Project**. to save the project settings changes.

The **Video Input Lost** alarm and **Audio Levels** alarm are enabled on all the multiviewer's 48-input multiviewer inputs.

# **Set Up Multiviewer Unit Alarms**

The unit alarms that can be set up and enabled in the multiviewer project via the 'Multiviewer' main menu item.

Unit alarms are not related to any one multiviewer input. The configuration dialog is accessed in the following way in GV Orbit Client when a multiviewer project is open:

1 Click **Multiviewer > Unit Alarms** in the main menu.

A **Unit Alarms** dialog box, Figure 7-13, shows the possible unit alarms, see Table 7-1.

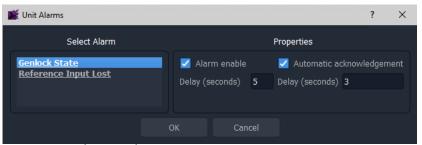

Fig. 7-13: Unit Alarms Dialog

Table 7-1: Unit Alarms

| Alarm                | Description                           |
|----------------------|---------------------------------------|
| Genlock State        | Detects unlocked multiviewer genlock. |
| Reference Input Lost | Detects a lost reference signal.      |

2 Click on an alarm name in the **Select Alarm** list.

The selected alarm's properties are shown.

3 Unit alarm properties are described in Table 7-2. Select as required for each alarm.

Table 7-2: Unit Alarms Properties

| Alarm Property              | Description                                                                                                    |
|-----------------------------|----------------------------------------------------------------------------------------------------|
| Alarm Enable                | Check box.<br>Select to enable the alarm.                                                                                                    |
| Delay<br>(seconds)          | Text box. The time in seconds from when a fault is detected to when the alarm is displayed on the multiviewer video wall. Set a small delay to prevent transient alarms being displayed, filtering out transient alarms. |
| Automatic<br>Acknowledgment | Check box. Select to enable automatic acknowledgment by the multiviewer system.  Deselect to manually acknowledge the alarm. Alarms will have to be acknowledged by the user, to stop an alarm flashing.                 |

Table 7-2: Unit Alarms Properties (continued)

| Alarm Property     | Description                                                                                                    |
|--------------------|----------------------------------------------------------------------------------------------------|
| Delay<br>(seconds) | text box. The time in seconds from when the alarm occurs to when it is automatically acknowledged by the multiviewer system. |
|                    | Set a delay here to allow an alarm to flash and be displayed for a short time before being automatically acknowledged.       |
|                    | h alarm has its own 'Alarm Enable' and 'Automatic Acknowledge' operties.                                                     |

- 4 Click OK.
- 5 Click **Save Project** icon in main tool bar.

# **Set Up Multiviewer Input Audio**

Input audio settings are defined in the Input Audio dialog.

## **Audio Meter Type**

A video wall's audio meter scale type and signal ballistics are set up for the metering in Audio Bars graphical widgets in this tab. (See Audio Meters, on page 94 for more information.) All audio metering in the multiviewer will use the same setting.

1 Click Multiviewer > Input Audio in the main menu.
The Input Audio dialog box is shown. See Figure 7-14.

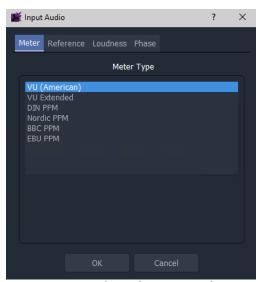

Fig. 7-14: Input Audio Dialog - Meter Tab

2 In the **Meter** tab, select the **Meter Type** to apply to *all audio channels* of *all multiviewer video inputs*.

### **CAUTION Audio Meter Ballistics:**

Audio meter ballistics apply globally per multiviewer.

A GV Orbit multiviewer project user may change an Audio Bars widget audio meter *type* locally on a video wall tile/schematic, which only locally changes the meter *scale* on the tile/schematic.

### IMPORTANT

However, *all* audio meter data from the same multiviewer will all have the same ballistics type, i.e. that of the **Meter Type** set up in the **Multiviewer** > **Input Audio** dialog.

## **Audio Reference**

1 Select the **Reference** tab.

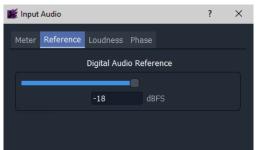

Fig. 7-15: Input Audio Dialog - Reference Tab

2 Select the **Digital Audio Reference** to apply to *all audio channels*.

### **Audio Loudness**

There are 48 audio loudness engines. (See Input Audio Loudness, on page 111, fro more information.)

1 Select the **Loudness** tab.

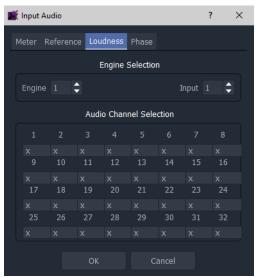

Fig. 7-16: Input Audio Dialog - Loudness Tab

Internal 'loudness engine' selection:

2 Associate a 'loudness engine' with a multiviewer input by selecting an **Engine** and an **Input**.

Audio channel selection and configuration:

- 3 Select the audio channels to be processed for each engine, where:
  - "x" channel not used;
  - "F" channel is a 'Front speaker' type;
  - "S" channel is a 'Surround speaker' type; and

• "L" channel is a 'Low frequency (Sub)' type.

Repeat for each engine being configured.

An engine's output can be shown on an Audio Loudness widget on a video wall.

### **Audio Phase**

There are 48 audio phase engines. (See Input Audio Phase, on page 114.)

1 Select the **Phase** tab.

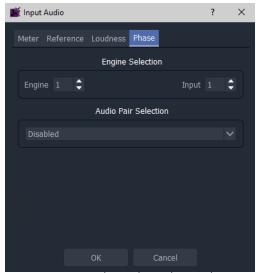

Fig. 7-17: Input Audio Dialog - Phase Tab

Internal 'audio phase engine' selection:

2 Associate a 'phase engine' with a multiviewer input by selecting an **Engine** and an **Input**.

Audio stereo pair selection:

3 Select the Audio Pair to be phase-compared.

Repeat for each engine being configured.

An engine's output can be shown on an Audio Phase widget on a video wall.

# **Finally**

When all the tabs are set up:

- 1 Click **OK** in the **Input Audio** dialog.
- 2 Click **Save Project** icon in main tool bar.

## **Set Up Multiviewer Output Audio**

The **Output Audio** dialog is used to set up the audio sources for each of the audio channels in each of the multiviewer head display outputs. Up to eight stereo channels are embedded in each multiviewer head display output. (See Output Embedded Audio Support, on page 109, for more information.)

Note: Dolby E audio on multiviewer inputs cannot be decoded for embedding onto the display output for monitoring.

1 Click **Multiviewer > Output Audio** in the main menu.

The **Output Audio** dialog box is shown. See Figure 7-18.

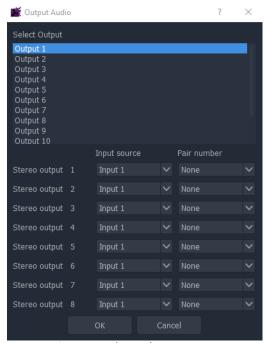

Fig. 7-18: Output Audio Dialog

- 2 In the **Select Output** list, select an output ('Output 1', 'Output 2', ... or 'Output 12'). This selects the multiviewer head display output to configure.
- 3 Select the source audio stereo pairs for the head display output. Up to 8 stereo pairs per head display output: For each output pair:
  - · select the multiviewer input; and
  - · select input stereo pair.

The selected audio sources are embedded in each multiviewer head display output. They can be monitored via a suitable display or audio de-multiplexer.

Repeat for each licensed head display output.

When all the head display outputs are set up:

- 4 Click **OK** in the **Input Audio** dialog.
- 5 Click **Save Project** icon in main tool bar.

# **Quick Edit of Video Wall**

To make a quick and visible change to the video wall:

1 Click the large **Walls** icon and select a wall item in the list, for example, 'Output 1'. See Figure 7-19.

The selected wall is opened in a Wall Editor in GV Orbit Client. See Figure 7-22.

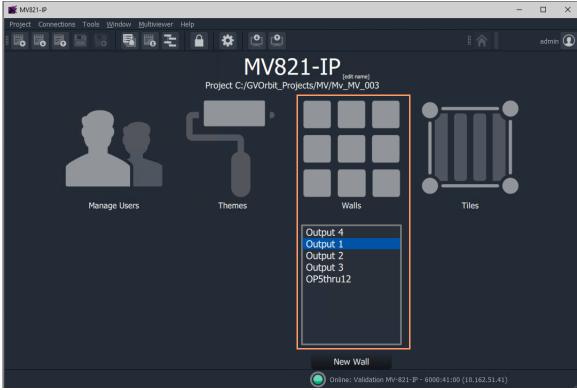

Fig. 7-19: Project Open in GV Orbit

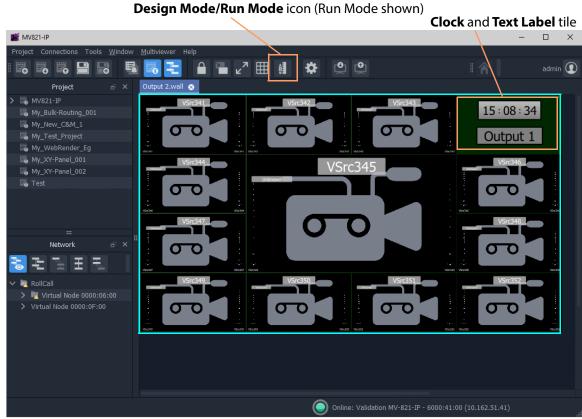

Fig. 7-20: Example Wall Open in Wall Editor in Run Mode

Figure 7-20 shows the GV Orbit **Wall Editor** in **Run Mode**. To perform edits to the multiviewer video wall, the **Wall Editor** must be in **Design Mode**.

To change from **Run Mode** to **Design Mode**:

2 Click the **Design Mode** icon in the main menu. (See Figure 7-20.) GV Orbit enters **Design Mode**. See Figure 7-21.

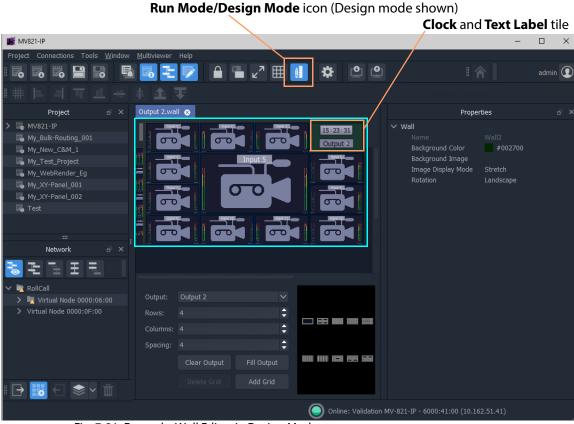

Fig. 7-21: Example: Wall Editor in Design Mode

Note: Clicking on the **Design Mode/ Run Mode** icon toggles between modes.

3 Double-click on the **Clock** and **Text Label** tile.

The tile is opened in the **Tile Editor**. See Figure 7-22.

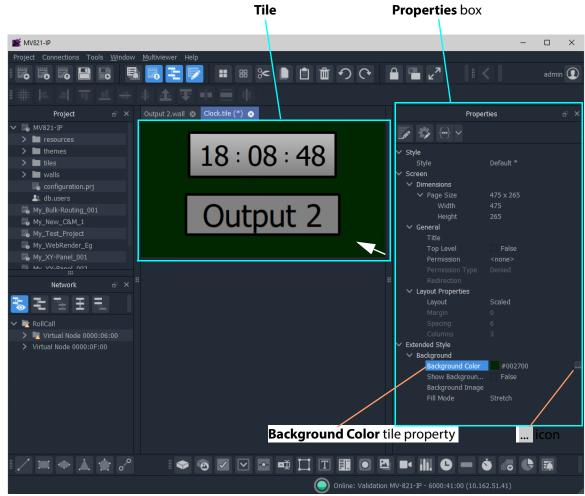

Fig. 7-22: Tile Editor

To make a change to the tile:

- 4 Click on the tile background.
- 5 In the **Properties** box, select the 'Extended Style > Background > Background Color' property.
- 6 Click on the ... icon to show the **Background Color** color select dialog. See Figure 7-23.
- 7 Select a color and click **OK**.

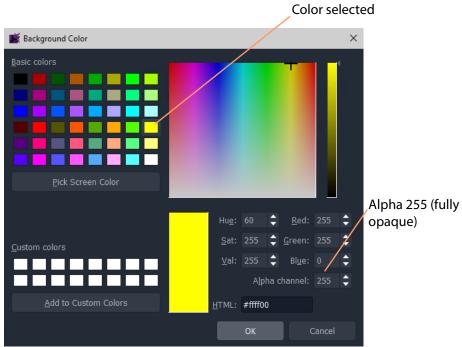

Fig. 7-23: Color Picked

8 Click the **Save File** icon in the main tool bar to save the tile change.

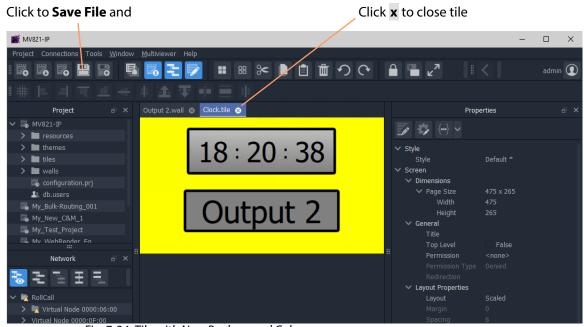

Fig. 7-24: Tile with New Background Color

- 9 Click on the **x** on the **Tile** tab to close the tile and on the **Wall** tab to close the wall.
- 10 Click on the **Save Project** icon in the main tool bar to save all changes in the project to the local PC storage.

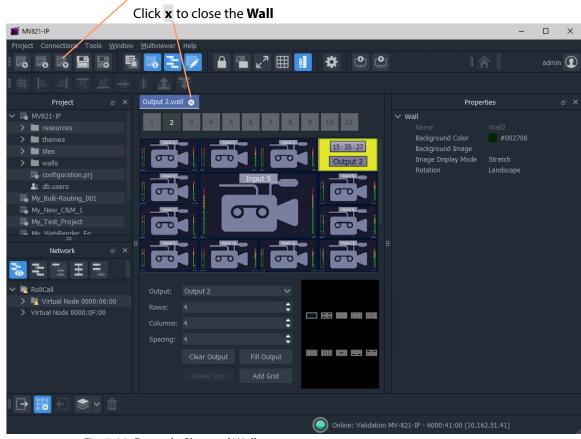

Fig. 7-25: Example Changed Wall

Click to **Save Project** 

The project is saved on the PC. Once all changes are made, the next step is to push it back to the multiviewer.

# **Push a Project to a Multiviewer Device**

To push a project from GV Orbit Client onto a multiviewer device:

1 Open the multiviewer project in GV Orbit Client and click **Multiviewer > Properties** in the main menu.

Some multiviewer details are shown in a **Properties** dialog. (A GV Orbit multiviewer project stores the name etc. of the multiviewer unit that it came from.)

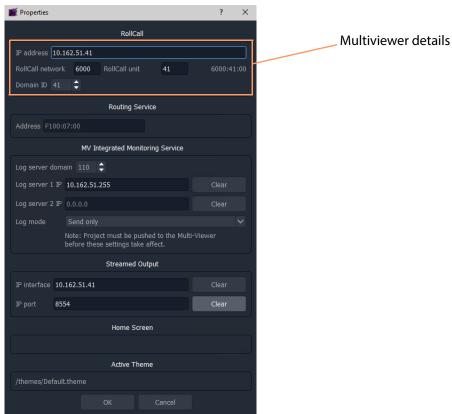

Fig. 7-26: Multiviewer Properties Dialog

2 Check the multiviewer details.

If the multiviewer details are correct, then proceed; however, if the details require changing, enter the target device's:

- IP address;
- · RollCall network number and unit number; and
- Domain ID.

### Click **OK**.

To push a project to the multiviewer:

3 Click the **Push** icon in the main menu. See Figure 7-27.

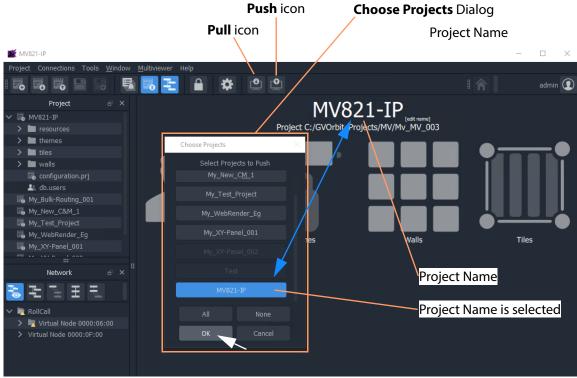

Fig. 7-27: Pull/Push Icons and Choose Projects Dialog

4 Select the project name in the **Choose Projects** dialog (scroll down the list of possible projects as required, the may already be selected). See Figure 7-27. and click **OK**.

The project is then pushed to the multiviewer.

Note: If the multiviewer already has a project of the same name, then a dialog is shown. Click 'Yes' to overwrite with the project from GV Orbit Client (see Figure 7-28).

5 When the push is complete a 'pushed successfully' message is shown. See Figure 7-28b. Click **OK**.

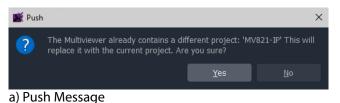

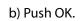

Push

Fig. 7-28: Push Messages

The project is now running on the target MV-8 Series Multiviewer. The edited tile background color is changed.

# **On-Screen Alarm Warnings**

With the project running on the multiviewer, to provoke a 'Video Input Lost' alarm:

1 Disconnect a video signal going to the 48-input multiviewer (for example, to Input 25). I.e. disconnect signal at the MV-8 Series Multiviewer's **Video Input** connector.

Video loss is detected at the 48-input multiviewer input. A slow-flashing, red rectangular border appears around the corresponding video wall tile.

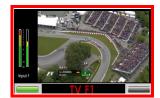

Alarms may also be seen in the GV Orbit Client's **Network** window and in the **Alarm Summary** window for the multiviewer:

- 2 In the **Network** window, locate and expand the MV-8 Series Multiviewer item.
- 3 Right-click on a sub-item of the multiviewer item (for example, the red Input 25 'sub-item') and select **Alarms** in drop-down menu.

An **Alarm Summary** window shows the 48-input multiviewer's **Input 25** status. See Figure 7-29.

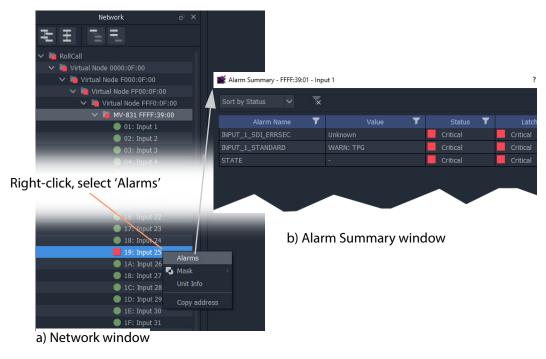

Fig. 7-29: Alarm Showing in: a) Network Window. b) Alarm Summary Window.

# Pull a Project from a Multiviewer Unit

To pull a project into GV Orbit Client from a MV-8X0/8X1/8X5 Multiviewer unit:

1 Open a multiviewer project in GV Orbit Client and click **Multiviewer** > **Properties** in the main menu.

The Multiviewer **Properties** dialog is shown. (This dialog is shown in Figure 7-26 on page 156.)

- 2 Check that the multiviewer details are correct for the target multiviewer or, if the multiviewer details require changing, enter the target device's:
  - · IP address;
  - · RollCall network number and unit number; and
  - · Domain ID.

Click OK.

3 Click the **Pull** icon in the main menu. (The **Pull** icon is shown in Figure 7-27 on page 157.)

The **Choose Projects** dialog is shown. (The dialog is shown in Figure 7-27 on page 157.)

4 Select the required project in the **Choose Projects** dialog (scroll through the project list is required).

And click **OK**.

The project is pulled from the device.

5 When the pull is complete a 'pulled successfully' message is shown. Click **OK**. See Figure 7-30.

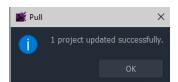

Fig. 7-30: Pull Message

The GV Orbit project of the same name in as the one pulled from the device has now been updated into GV Orbit Client. The project in GV Orbit Client is now the same as that on the multiviewer.

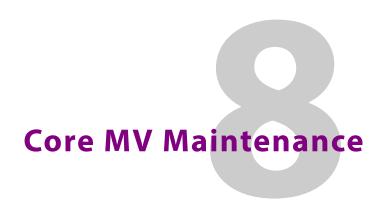

#### **Core MV Maintenance**

| Licensing                      | page 161 |
|--------------------------------|----------|
| License Installation Procedure |          |
| Software Upgrade Package       | page 165 |
| Software Upgrade Procedure     | page 165 |
| Download Log Files             | page 173 |

This section describes various software maintenance operations for the MV-8 Series Multiviewer. These operations are carried out via the control interface of the MV-8 Series Multiviewer. Refer to the respective MV-8X0/8X1/8X5 Multiviewer user manuals for details about the control Ethernet interface to use.

Information about an MV-8 Series Multiviewer's software version, serial number etc. is displayed on the RollCall **System - Setup** control screen.

# Licensing

Licenses give access to additional MV-8 Series Multiviewer features:. For example, for:

- extra head display outputs from an MV-8 Series core multiviewer; or
- 12G video input capability for an MV-821 unit; or
- 12G video input/output capability for an MV-825-RTR unit.

Note: **MV-821:** 

For a 'H.264 stream' license on MV-821 multiviewers, factory-fitted codec modules are specifically required.

### **License Files**

The license files for the MV-8 Series Multiviewer are supplied upon purchasing a license from Grass Valley. They are small .zip files.

The license key within the file is tied to the core multiviewer serial number of the MV-8X0/8X1/8X5 Multiviewer unit, which is shown on the splash screen (and is reported by RollCall).

### **License Installation Procedure**

The process of adding a license to an MV-8 Series Multiviewer follows the standard process for a hardware module with licenses administered by Grass Valley RollCall.

For more details, please see the Grass Valley 'RollCall Control Panel User Manual' or the Grass Valley 'RollMechanic Operator's Manual'.

For RollCall Control Panel, MV-8 Series Multiviewer license installation is a two-stage process:

- Stage 1: Add License to RollCall Control Panel, on page 162.
- Stage 2: Install License on the MV-8 Series Multiviewer, on page 163.

These are described in the sub-sections below and are applicable to licensing an MV-8 Series Multiviewer, and an MV-821-IP product's video IP rears.

## **Stage 1: Add License to RollCall Control Panel**

The example below uses Grass Valley RollCall Control Panel. See Software Versions, on page 181, for the minimum version of RollCall Control Panel to use for the multiviewer device being licensed.

- 1 Run the RollCall Control Panel software.
- 2 Connect to a MV-8 Series Multiviewer on a MV-8X0/8X1/8X5 Multiviewer product unit.

(Click the

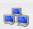

icon and enter the IP address in the Build Network dialog. Click OK.)

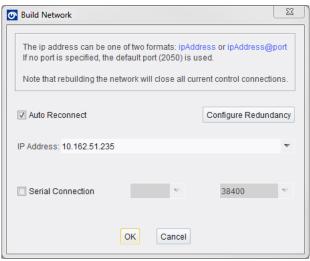

Fig. 8-1: Build Network Dialog in RollCall Control Panel Tool

- 3 Click the **Edit Licenses** icon or click **Edit > Licenses**. The **License Viewer** window is displayed.
- 4 Click on the **Multiviewer Licenses** tab. Available licenses in your RollCall Control Panel tool are listed.

To import your license:

### 5 Click **Import Licenses**.

Navigate to the license zip file and select the license file name.

Click OK.

The license is imported into RollCall Control Panel and is added to the listed licenses. See Figure 8-6.

The license is now added to RollCall Control Panel.

### List of available imported licenses shown in the tab

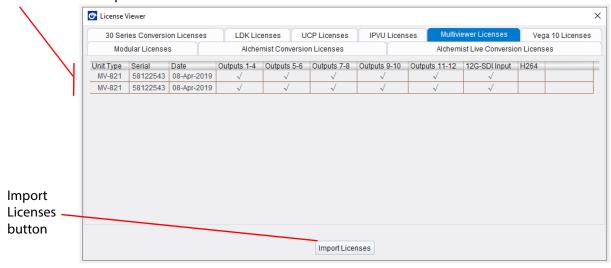

Fig. 8-2: Example License Viewer Dialog (An image for MV-821 is shown)

# **Stage 2: Install License on the MV-8 Series Multiviewer**

Once the required license is imported into RollCall Control Panel, the next stage is to install the license on the device (MV-8 Series Multiviewer, or MV-8X0/8X1/8X5 Multiviewer video IP block etc.).

1 Right-click on the connected Multiviewer block in the left-hand pane of the RollCall Control Panel screen.

Click Unit License.

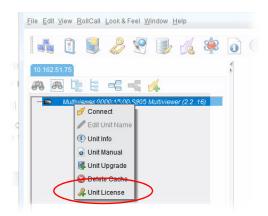

Fig. 8-3: Right-Click Menu - Unit License

2 The **Unit License** window shows current licenses and available licenses. See Figure 8-4.

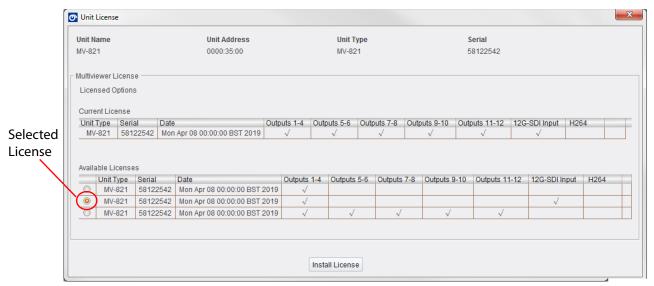

Fig. 8-4: Unit License Dialog - Selected License (An image for MV-821 is shown)

- 3 Select the available license to be installed.
- 4 Click the **Install License** button.
- 5 An **Install License** dialog appears, click **Yes** to install the license. The license is installed on the multiviewer and the multiviewer restarts (reboots). Click **OK**.
- 6 Rebooting takes approximately 4 minutes.
  While the unit is rebooting, RollCall Control Panel will lose connection with it.

When the multiviewer finishes rebooting, it is operating with the newly-installed license.

# **Software Upgrade Package**

#### **IMPORTANT**

Before carrying out an MV-8 Series Multiviewer software upgrade, please ask Grass Valley support for advice and inform Grass Valley support of the software versions you have for:

- MV-8 Series Multiviewer on your MV-8X0/8X1/8X5 Multiviewer product.
- Any other Grass Valley MV-8X0/8X1/8X5 Multiviewers.
- · Orbit Client software application.
- GV Orbit Client software application.

A software upgrade package from Grass Valley is supplied by Grass Valley Support and comprises a set of data and installer files, typically approximately 500M bytes in size. The package is associated with a MV-8 Series Multiviewer software version number, for example, 3.1.4, and may contain a software upgrade for one or more devices.

# **Software Upgrade Procedure**

The software upgrading process follows the standard process for module upgrades with Grass Valley RollCall Control Panel. For more details, please see the Grass Valley RollCall Control Panel User Manual or the Grass Valley RollMechanic Operator's Manual.

The upgrade process applies to:

- MV-8 Series Multiviewer software; or to
- MV-820-IP video IP rear software; or to
- MV-825-RTR router software.

Upgrading is a two-stage process:

- Stage 1: Add the upgrade package to RollCall Control Panel.
   See Stage 1: Add Upgrade Package to RollCall on page 165.
- Stage 2: Install the upgrade on the MV-8 Series Multiviewer.
   See Stage 2: Install the Upgrade on the MV-8 Series Multiviewer on page 167.

These are described in the sub-sections below.

Note: MV-8 Series Multiviewer software *downgrades* may also be carried out with the same procedure.

## Stage 1: Add Upgrade Package to RollCall

This stage is applicable to upgrading MV-8 Series Multiviewer software (or to upgrading an MV-821-IP product's video IP rears, or to upgrading the MV-825-RTR router software).

The example below uses Grass Valley RollCall Control Panel. See Software Versions, on page 181, for the minimum version of RollCall Control Panel to use for the multiviewer device being licensed.

1 Run the RollCall Control Panel software.

- 2 Connect to the multiviewer block as required.
- 3 Click the **Import New Upgrade** icon, see Figure 8-5. The **RollCall Upgrade Packages** window is displayed.

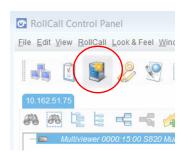

Fig. 8-5: Import New Upgrade Icon

- 4 Click the **Import Upgrade Package** button.
- 5 Navigate into the folder containing the upgrade package. Click on the .zip file name (see Figure 8-6). Click **OK**.

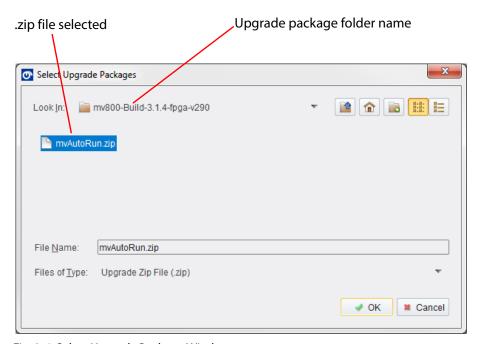

Fig. 8-6: Select Upgrade Package Window

6 A progress bar at the bottom of the **RollCall Upgrade Packages** window shows the upgrade package import progress.

Import completion is reported in the **Import Log** pane. See Figure 8-7.

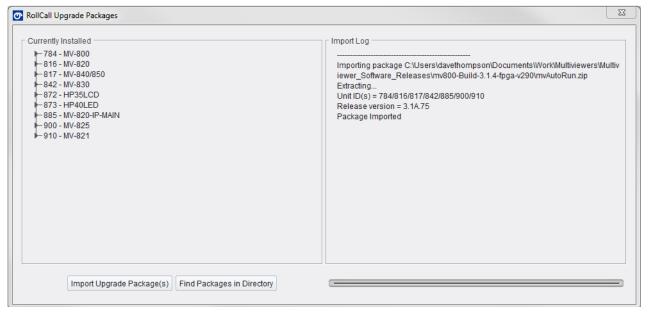

Fig. 8-7: Example RollCall Upgrade Packages Window - Import Log and Currently Installed
Panes

The upgrade package has been added to RollCall Control Panel. Any new licenses imported with the package are shown in the 'Currently Installed' panel of the **RollCall Update Packages** window.

7 Close the dialog.

## Stage 2: Install the Upgrade on the MV-8 Series Multiviewer

This stage is applicable to an MV-8 Series Multiviewer in an MV-8 Series Multiviewer unit (or to an MV-820-IP's video IP block).

The instructions below describe the upgrade procedure with RollCall Control Panel. When set going below, the upgrade sequence of events on the unit is:

- File(s) downloaded to the multiviewer unit.
- Software upgraded and the unit restarts itself.
- Programmable logic (FPGA firmware) upgraded (*if required by the upgrade package used*).
- · Upgrade complete.

### **Instructions**

### To upgrade:

1 Right-click on the connected unit name in the RollCall Control Panel window. See Figure 8-8.

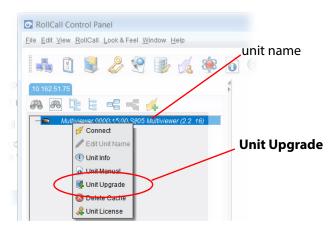

Fig. 8-8: Right-Click Menu

2 Click **Unit Upgrade** in the drop-down menu. RollCall's **Unit Upgrade** window is displayed.

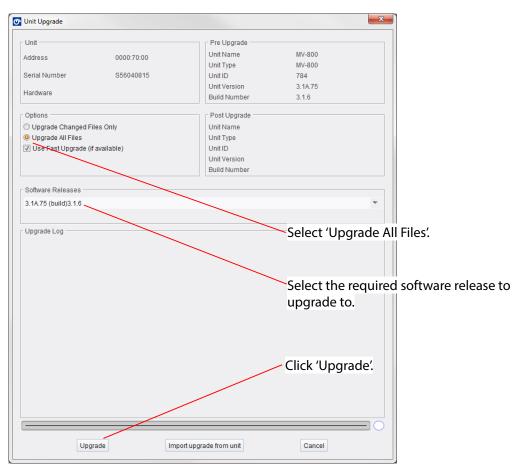

Fig. 8-9: Unit Upgrade Widow

3 Select the **Upgrade All Files** radio button.

- 4 In the **Software Releases** pull-down menu, select the **Software Release** required to upgrade to.
- 5 Click **Upgrade**.
- 6 Click **OK** to upgrade. A **Unit Upgrade** dialog is shown.

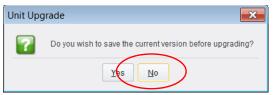

Fig. 8-10: Unit Upgrade Dialog - Click NO

7 Click **No** in response to the question in the dialog (Figure 8-10).

Note: (Figure 8-10) "Do you wish to save the current version before upgrading?"

The MV-8 Series Multiviewer does not support saving of current software version.

Click **No** in response to the message box shown in Figure 8-10.

The upgrading begins...

8 The upgrade file is then automatically sent to the MV-8 Series Multiviewer.
The MV-8 Series Multiviewer unit then starts to install the upgrade package onto itself.

**Note:** Unit software and potentially the unit's programmable logic circuitry is upgraded. This depends on the upgrade package.

9 During the upgrade installation, the unit may restart one or more times and disconnect itself from RollCall Control Panel.

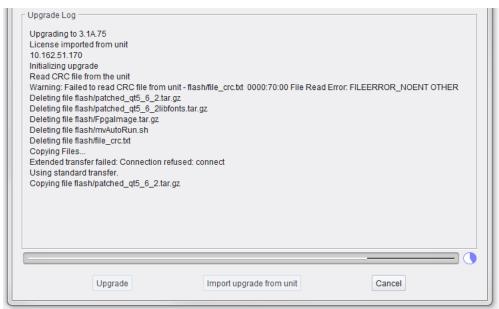

Fig. 8-11: Upgrade Log Messages - Upgrade In Progress

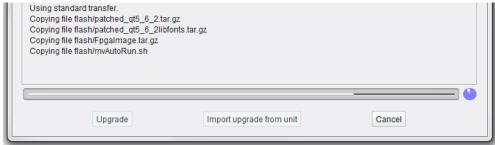

Fig. 8-12: Upgrade Log Messages - Upgrade In Progress

### During the unit upgrade process,

the multiviewer output screens may sometimes be blank or may briefly show some unit information similar to the start up splash screens. Information messages shown on such screens includes:

- **Upgrading to vM.M.M** (for example, "Upgrading to V3.1.6") **Please wait...**
- MV-8XX Multiviewer Booting... (for example, "Upgrading to V3.1.6") Please wait...
- Programming FPGAs. From FPGA vMMM to vNNN. (for example, "v280 to v290")
   "Please wait 16 minutes..."
- Snnnnnnn MV-8xx Multiviewer booting... (see Booting and Splash Screen, on page 9, Figure 2-1)
- 10 While the software upgrade is finalizing (see Figure 8-13),

if the MV-8 Series Multiviewer's programmable logic (FPGA) requires upgrading as part of this upgrade package, then this FPGA upgrade is done.

It approximately takes a *further* 16 minutes to complete an FPGA upgrade.

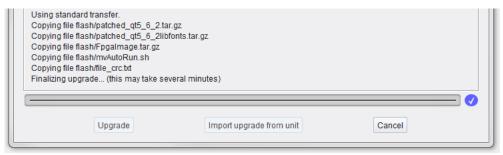

Fig. 8-13: Upgrade Log Messages - In Progress ("Finalizing upgrade" message: Wait)

### **IMPORTANT**

Wait for the MV-8X0/8X1/8X5 Multiviewer unit to fully finish installing the upgrade file:

The unit can take approximately 15 to 20 minutes to install its upgrade package, depending of whether any of the unit's programmable logic also needs upgrading as part of the upgrade package.

### **IMPORTANT**

Wait. The unit is only fully ready for use:

- · after software upgrade; and
- · after any FPGA upgrade; and
- after it has restarted (i.e. after a reboot, see Booting and Splash Screen, on page 9) and is showing its head display outputs as a video wall layout.
- 11 An 'Upgrade Complete' message finally appears in the Update Log pane of RollCall Control Panel when the upgrade is done. See Figure 8-14 for typical **Update Log** messages.

### **IMPORTANT**

For MV-8 Series Multiviewer software versions earlier than 2.8.17:

Wait for the unit being upgraded to be ready for use. And ignore "Upgrade Complete" messages in RollCall Control Panel's **Unit Upgrade** window (the message **does not** indicate that the unit's upgrade is complete).

For MV-8 Series Multiviewer software versions 2.8.17 onwards:

The "Upgrade Complete" message in RollCall Control Panel's **Unit Upgrade** window does indicate that the unit has been upgraded.

Click OK.

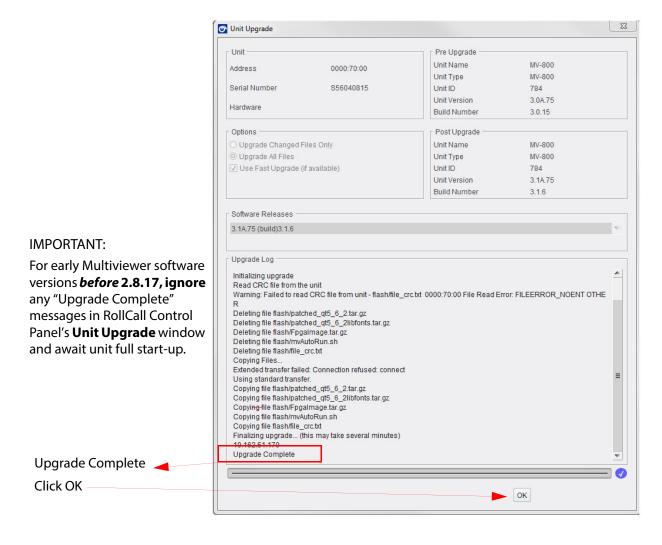

Fig. 8-14: Typical Upgrade Log Messages - Upgrade Complete

When the MV-8 Series Multiviewer has rebooted:

- 12 The unit's multiviewer head display outputs re-show a video wall layout.
- 13 Grass Valley RollCall Control Panel may be reconnected to the unit.

  The control screen for the MV-8 Series Multiviewer shows the upgraded software version.
- 14 Check that the MV-8X0/8X1/8X5 Multiviewer product's front module has a flashing green CPU Heartbeat LED. (Refer to the corresponding MV-8X0/8X1/8X5 Multiviewer user manual for LED information.) This means the multiviewer unit restarted and is running.
  - If this is not the case, contact Grass Valley Support.

# **Download Log Files**

MV-8 Series Multiviewer unit log files can be downloaded using GV Orbit Client:

- 1 Open the GV Orbit multiviewer project on the multiviewer with GV Orbit Client. (See Get Multiviewer Project from a Multiviewer Unit, on page 133, or Pull a Project from a Multiviewer Unit, on page 159.)
- 2 Select 'Multiviewer > Download Logs' in the main menu. The Download Logs dialog is shown.

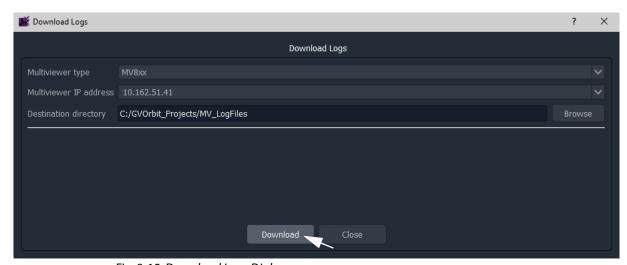

Fig. 8-15: Download Logs Dialog

- 3 Select a **Destination Directory**.
- 4 Click Download.

The log file is downloaded.

# **MV-8 Series Multiviewer Specification**

### **MV-8 Series Multiviewer Specification**

| Video Inputs              | page 175                              |
|---------------------------|---------------------------------------|
| Outputs                   | · · · · · · · · · · · · · · · · · · · |
|                           | page 178                              |
| Video Wall Screen Display |                                       |
| Software Versions         | page 181                              |

# **Video Inputs**

| Video Inputs             |                                                                                                    |
|--------------------------|----------------------------------------------------------------------------------------------------|
| Inputs                   | 48-off 'up-to-12G' SDI, dependent on product and license applied. Up to 32 embedded audio channels per input.              |
|                          | <b>Note:</b> ASI inputs are <i>not</i> supported by MV-8 Series Multiviewers. 'Loss of signal' is reported for ASI inputs. |
| High Dynamic Range Input | s                                                                                                    |
| HDR                      | Optional HDR to SDR conversion.                                                                                            |
|                          | Opto-electrical Transfer Functions (OETFs) supported:                                                                      |
|                          | • PQ to SDR                                                                                                    |
|                          | HLG to SDR                                                                                                    |
|                          | Slog3 to SDR                                                                                                    |
|                          | None (SDR-to-SDR)                                                                                                    |
| Color Space              | Conversion to color spaces for inputs.                                                                                     |
|                          | Conversion:                                                                                                    |
|                          | From BT.2020 color space to BT.709.                                                                                        |
|                          | • None.                                                                                                    |
| Media Biometrics         | Media biometric generator per input, analyzing input video and audio.                                                      |

# **Outputs**

| Head Display Outputs        |                                                                                                    |  |
|-----------------------------|----------------------------------------------------------------------------------------------------|--|
| <b>Head Display Outputs</b> | 4 to 12 enabled video outputs.                                                                                  |  |
|                             | <ul> <li>Outputs 1 to 4 on enabled as standard on MV-8 Series<br/>Multiviewer.</li> </ul>                       |  |
|                             | <ul> <li>Outputs 5 to 12 enabled with MV-8 Series Multiviewer<br/>output licenses.</li> </ul>                   |  |
| Embedded Audio              | 16 channels of embedded audio per output. Audio channel pairs selectable from multiviewer input embedded audio. |  |
| Reference                   | Head Display Outputs locked to:                                                                                 |  |
|                             | External Reference; or                                                                                          |  |
|                             | Internal Reference (i.e. free running).                                                                         |  |
| Video Standard              | Video Standard on head display outputs:                                                                         |  |
|                             | • 3G 1080p, or HD 720p                                                                                          |  |
|                             | • 50, 59.94 & 60 frames/s.                                                                                      |  |
| Delay                       | Latency:                                                                                                    |  |
|                             | <ul> <li>Interlaced inputs: 1 input field + 1 to 3 output frames.</li> </ul>                                    |  |
|                             | Progressive inputs: 1 input frame + 1 to 3 output frames.                                                       |  |

### **H.264 Streaming Out of Video Input-Copies Output Streams** Up to 48-off H.264 streams, scaled copies of the multiviewer inputs. (On MV-821 multiviewers, this is a 'H.264 stream' licensed feature, also requiring factory-fitted hardware codec modules.) Each multiviewer input is H.264 encoded to create streamed copies of the 48 inputs. Note: The H.264 streams do not function for the following slower-frame-rate HD standards: • 1080p30 (and slower frame rates); and • 720p30 (and slower frame rates). **Output Stream Encode** The latency of the H.264 encoding is approximately Latency two video frames. Note: Overall 'end-to-end' latency depends on: encoding latency; • any network latency; and on • the decode latency when viewing the images. In practice, it is the decode latency which is most significant and which effectively determines end-to-end latency. See in Chapter 4, Latencies, on page 91.

### **Ethernet Port**

Streamed out over multiviewer's control and monitoring Ethernet port. Refer to respective MV-8X0/8X1 Multiviewer product user manual for Ethernet interface details.

(These H.264 streams can be viewed on desktop PCs using GV Orbit Client, or via the Orbit client with the Orbit MV-800-DT license option if using the Orbit client).

User applications include: confidence monitoring, compliance monitoring.)

# **Multiviewer Monitoring and Alarms**

| Monito | ring and Alarms        |                                                                                                    |
|--------|------------------------|----------------------------------------------------------------------------------------------------|
|        | oring and Alarms       |                                                                                                    |
| Video: |                        |                                                                                                    |
| Inţ    | out:                   | <ul><li>Monitoring of multiviewer video input:</li><li>Media Biometrics.</li><li>XDS.</li><li>Support for HDR inputs.</li></ul>                                                                                                    |
|        | n-Screen<br>onitoring: | <ul> <li>Fully flexible layouts:</li> <li>Any object can be any size, in any position.</li> <li>Adjustable layering and transparency of objects over video or other objects or background.</li> <li>Display up to 48 video tiles on a single screen.</li> <li>Any router input can be assigned to any screen.</li> <li>WSS/AFD flags.</li> </ul> |
| Ala    | arms:                  | <ul> <li>Video Input signal loss</li> <li>Video black</li> <li>Picture freeze or still</li> <li>Video Input format change.</li> </ul>                                                                                                    |
|        | n-Screen<br>onitoring: | <ul> <li>Metering of AES embedded audio: <ul> <li>VU, extended VU, DIN, BBC, and Nordic scales</li> </ul> </li> <li>Up to 32 audio channels per video signal</li> <li>Bars outside or overlaid on picture</li> <li>Audio meter scales on/off</li> <li>Programmable color &amp; alarm thresholds</li> </ul>                                       |
| Ala    | arms:                  | <ul> <li>Loss of: <ul> <li>AC3 encoded audio data,</li> <li>Dolby E encoded audio data.</li> </ul> </li> <li>DialNorm under preset threshold.</li> <li>Dolby E configuration change.</li> <li>Audio Level: <ul> <li>Loss of audio.</li> <li>Audio level low/high.</li> </ul> </li> </ul>                                                         |

| Monitoring and Alarms    |                                                                                                    |  |  |
|--------------------------|----------------------------------------------------------------------------------------------------|--|--|
| Metadata and Control Mon | onitoring:                                                                                                    |  |  |
| On-Screen<br>Monitoring: |                                                                                                    |  |  |
| Alarms:                  | Loss of:  • Teletext.  • Closed Caption (CC).  • TS ID.  • V-chip.  • VITC.  • Extended Data Services (XDS).                                                                                                    |  |  |
| Alarm Control:           | <ul> <li>Controls and features for:</li> <li>Configurable alarms trigger delays</li> <li>Alarm acknowledge/clear/previous fault indication (border color or tally alarm box)</li> <li>Alarm acknowledge from hardware or soft panels via Rollcall interface</li> <li>Layout recalls from hardware or soft panels, on-screen message boxes via Rollcall</li> <li>Alarm auto-clear after configurable period of time.</li> </ul> |  |  |

# **Video Wall Screen Display**

| Screen Display |                                           |
|----------------|-------------------------------------------|
| Screen Design  | Facilities:                               |
|                | Drag and drop objects on screen           |
|                | Configurable grid                         |
|                | Snap to grid                              |
|                | Object grouping and re-sizing             |
|                | Fixed/adjustable video tile aspect ratios |

| Care on Diant   |                                                                                                    |
|-----------------|----------------------------------------------------------------------------------------------------|
| Screen Display  |                                                                                                    |
| Closed Captions | Support for displaying closed caption information:.                                                                                                    |
|                 | OP42/OP47 Presentation Levels 1 and 1.5 are supported, which includes character sets for the following languages: English, German, Swedish/Finnish/Hungarian, Italian, French, Portuguese/Spanish, Czech/Slovak.                                                                       |
|                 | In a GV Orbit multiviewer video wall design, use a GV Orbit 'Closed Caption' Behaviour to access closed caption information from MV-8 multiviewer video inputs. 'Closed captions' are supported for EIA-608 "line 21" and for EIA-708 in compatibility-byte mode. Page numbers to use: |
|                 | • CC1 - page 101                                                                                                    |
|                 | • CC2 - page 102                                                                                                    |
|                 | • CC3 - page 103                                                                                                    |
|                 | • CC4 - page 104                                                                                                    |
|                 | • WST - page 888                                                                                                    |
|                 | OP42 - page 801 (typically) OP47 - page 801 (typically)                                                                                                    |
|                 | OP47 - page 801 (typically)                                                                                                    |
|                 | <b>Note:</b> For SD video input sources, the vertical blanking interval (VBI) is used:                                                                                                    |
|                 | For 625/25:                                                                                                    |
|                 | VITC is detected on line 19;                                                                                                    |
|                 | OP42/WST on line 21; and                                                                                                    |
|                 | WSS on line 23.                                                                                                    |
|                 | For 525/29:                                                                                                    |
|                 | <ul> <li>VITC is detected on line 14; and</li> </ul>                                                                                                    |
|                 | • Rec. 608 on line 21.                                                                                                    |
|                 | For HD/3G video input sources, the ancillary data (ANC) is used and there is no line number restriction.                                                                                                    |
| Time code       | Time code:                                                                                                    |
|                 | Display time code extracted from video and from multiviewer time code input                                                                                                    |
| Time            | Time:                                                                                                    |
|                 | <ul> <li>Multiple clock display – lock to NTP, VITC or LTC, with<br/>time zone offsets</li> </ul>                                                                                                    |
|                 | <ul> <li>Generate real-time clocks and timers with count up/<br/>down capability</li> </ul>                                                                                                    |

| Screen Display |                                                                                     |
|----------------|-------------------------------------------------------------------------------------|
| Miscellaneous  | Control direct from mouse on screen.                                                |
|                | TSL tally display.                                                                  |
|                | Graphics / Images:                                                                  |
|                | <ul> <li>Add graphics files to display labels and channel logos,<br/>etc</li> </ul> |
|                | Programmable background color or image                                              |

# **Software Versions**

| Tool                    | Version         |  |
|-------------------------|-----------------|--|
| RollCall Control Panel  | 4.20.5 or later |  |
| Orbit Client            | 3.1.15 or later |  |
| GV Orbit                | 1.0.0 or later  |  |
| <b>GV Orbit Client</b>  | 4.0.0 or later  |  |
| MV-8 Series Multiviewer | 3.2.22 or later |  |

Note: For future releases:

Please refer to software release notes for compatibility

information.

# XDS Data Types Supported

### **XDS Data Types Supported**

| XDA Data Types                                       | page 183 |
|------------------------------------------------------|----------|
| Program Identification Number (Scheduled Start Time) | page 183 |
| Length / Time-in-Show                                | page 184 |
| Program Name (Title) (V Chip Label)                  | page 184 |
| Program Type                                         | page 184 |
| Content Advisory (V Chip Rating)                     | page 184 |
| Program Description                                  | page 185 |
| Network Name (Affiliation)                           | page 185 |
| Call Letters (Station ID) and Native Channel         | page 185 |
| Time of Day                                          | page 185 |
| Local Time Zone                                      | page 185 |

The XDS data types supported by the MV-8 Series Multiviewer are presented in this appendix.

# **XDA Data Types**

Table B-1: XDS Data Types Supported

| XDS Type | XDS Class         | Data Description | RollCall<br>Command<br>Number |
|----------|-------------------|------------------|-------------------------------|
|          | (Hexa<br>decimal) |                  |                               |

# **Program Identification Number (Scheduled Start Time)**

| Current  | 01 | MM/DD hh:mm           | 1800 - 1847 |
|----------|----|-----------------------|-------------|
|          |    | Where:                |             |
|          |    | MM = Month (1 - 12)   |             |
|          |    | DD = Date (1 - 31)    |             |
|          |    | hh = Hours (0 - 23)   |             |
|          |    | mm = Minutes (0 - 59) |             |
| <u> </u> | 11 | 1                     |             |

Table B-1: XDS Data Types Supported (continued)

| XDS Type                            | XDS                   | Class             | Data Description                                                                                                    | RollCall<br>Command<br>Number |  |  |
|-------------------------------------|-----------------------|-------------------|----------------------------------------------------------------------------------------------------|-------------------------------|--|--|
|                                     |                       | (Hexa<br>decimal) |                                                                                                    |                               |  |  |
| Length / 1                          | Length / Time-in-Show |                   |                                                                                                    |                               |  |  |
|                                     | Current               | 02                | This carries two items of relevant data:                                                                                  |                               |  |  |
|                                     |                       |                   | Program length: hh:mm                                                                                                    | 1850 - 1897                   |  |  |
|                                     |                       |                   | Where:                                                                                                    |                               |  |  |
|                                     |                       |                   | hh = Hours (0 - 63)                                                                                                    |                               |  |  |
|                                     |                       |                   | mm = Minutes (0 - 59)                                                                                                    |                               |  |  |
|                                     |                       |                   | Elapsed time: hh:mm:ss                                                                                                    | 1900 - 1947                   |  |  |
|                                     |                       |                   | Where:                                                                                                    |                               |  |  |
|                                     |                       |                   | hh = Hours (0 - 63)                                                                                                    |                               |  |  |
|                                     |                       |                   | mm = Minutes (0 - 59)                                                                                                    |                               |  |  |
|                                     |                       |                   | ss = Seconds (0 - 59)                                                                                                    |                               |  |  |
| Program Name (Title) (V Chip Label) |                       |                   |                                                                                                    |                               |  |  |
|                                     | Current               | 03                | A character string, up to 32 characters in length.                                                                        | 1600 - 1647                   |  |  |
| Program <sup>*</sup>                | Туре                  |                   |                                                                                                    |                               |  |  |
|                                     | Current               | 04                | A list of up to 32 character strings.                                                                                     | 2000 - 2047                   |  |  |
|                                     |                       |                   | Each string represents a descriptive name for the program content. For example, "Education", "Comedy", "Travel" etc.      |                               |  |  |
|                                     |                       |                   | For a list of names see the CEA-608-B specification.                                                                      |                               |  |  |
| Content Advisory (V Chip Rating)    |                       |                   |                                                                                                    |                               |  |  |
|                                     | Current               | 05                | A short indication of the program rating. The string produced for each category depends on the region/rating system used. | 1650 - 1697                   |  |  |
|                                     |                       |                   | For full information, see the CEA-608-B specification.                                                                    |                               |  |  |

Table B-1: XDS Data Types Supported (continued)

| XDS Type          |                        |                   |                                               | RollCall          |
|-------------------|------------------------|-------------------|-----------------------------------------------|-------------------|
|                   | XDS Class              |                   | Data Description                              | Command<br>Number |
|                   |                        | ///               |                                               | Number            |
|                   |                        | (Hexa<br>decimal) |                                               |                   |
| Program l         | Descript               | ion               |                                               |                   |
|                   | Current                | 10 - 17           | A list of 8 strings separated by new lines.   | 1750 - 1797       |
| Network I         | Name (A                | ffiliatio         | n)                                            |                   |
|                   | Channel<br>Information | 01                | A string of up to 32 characters.              | 1950 - 1997       |
| <b>Call Lette</b> | rs (Statio             | on ID) a          | nd Native Channel                             |                   |
|                   | Channel<br>Information | 02                | This carries two items of relevant data:      |                   |
|                   |                        |                   | Station ID.                                   | 2100 - 2147       |
|                   |                        |                   | Consists of a 4 character string.             |                   |
|                   |                        |                   | Native channel.                               | 2150 - 2197       |
|                   |                        |                   | Consists of a 2 character string.             |                   |
| Time of D         | ay                     |                   |                                               |                   |
|                   | Miscellaneo            | 01                | WWW DD/MM/YYYY hh:mm                          | 2050 - 2097       |
|                   | us                     |                   | Where:                                        |                   |
|                   |                        |                   | WWW = Day of the week<br>(Sunday to Saturday) |                   |
|                   |                        |                   | DD = Date (1 - 31)                            |                   |
|                   |                        |                   | MM = Month (1 - 12)                           |                   |
|                   |                        |                   | YYYY = Year (1990 - 2053)                     |                   |
|                   |                        |                   | hh = Hours (0 - 23)                           |                   |
|                   |                        |                   | mm = Minutes (0 - 59)                         |                   |
| Local Tim         | e Zone                 |                   |                                               |                   |
|                   | Miscellaneo            | 04                | Two-character string: hh                      | 2200 - 2247       |
|                   | us                     |                   | Where:                                        |                   |
|                   |                        |                   | hh = Hours (0 - 23)                           |                   |

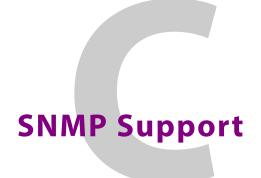

### **SNMP Support**

| Introduction                | page 187 |
|-----------------------------|----------|
| MIB Files                   | page 188 |
| MV-8 Series Multiviewer MIB |          |
|                             | page 189 |
|                             | page 190 |
| mvControl                   | page 191 |
|                             | page 192 |

### Introduction

The MV-8 Series Multiviewer supports Simple Network Management Protocol (SNMP). The MV-8 Series Multiviewer Management Information.

The MV-8 Series Multiviewer System-Setup control screen has some SNMP settings. (See System-Setup Control Screen, on page 16, SNMP Managers box, on page 24, and SNMP Community Strings box, on page 24.)

Up to 8 SNMP managers can be configured to receive trap messages from the MV-8 Series Multiviewer. Once configured, a trap message will be sent to each manager whenever there is a change of alarm state.

### **MIB Files**

Management Information Base (MIB) files provide a graphical representation of the SNMP device to the user via a MIB browser tool. The following MIB files are required by an SNMP browser:

- PROBEL-COMMON.mib
- · Multiviewer.mib

Note: Contact Grass Valley Customer Support for the MIB files. https://www.grassvalley.com/contact/support/

### **MV-8 Series Multiviewer MIB**

The MV-8 Series Multiviewer MIB is 'Multiviewer.mib', which has four main sections, see Figure C-1.

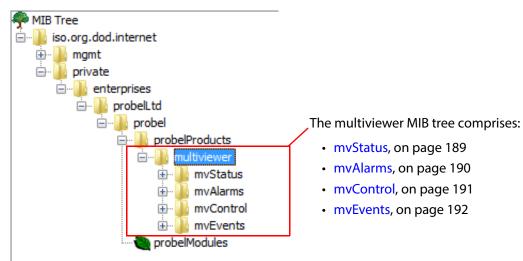

Fig. C-1: MV-8 Series Multiviewer MIB Tree

### **mvStatus**

The **mvStatus** section displays the overall status of the MV-8 Series Multiviewer, providing the similar information to that accessible in GV Orbit by right-clicking on the multiviewer name in the Network View and selecting 'Details'. See Figure C-2.

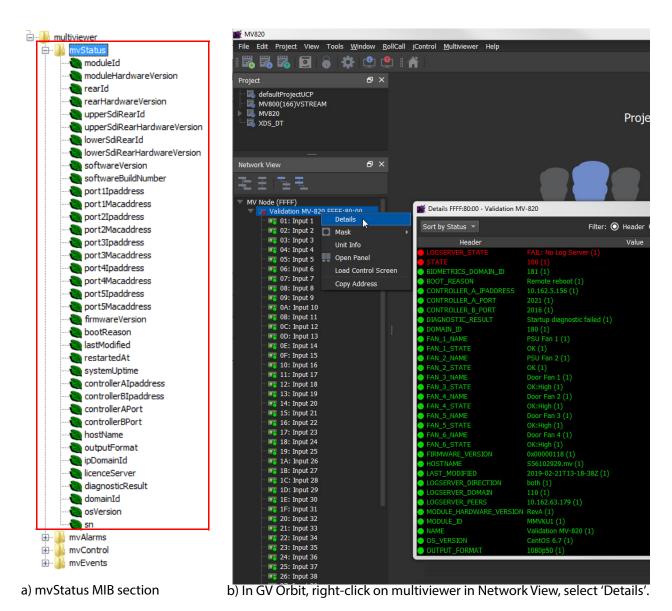

Fig. C-2: mvStatus MIB Tree

### **mvAlarms**

The **mvAlarms** section comprises two sub-sections: unitAlarms and inputAlarms. It displays the alarm states of the MV-8 Series Multiviewer. See Figure C-3.

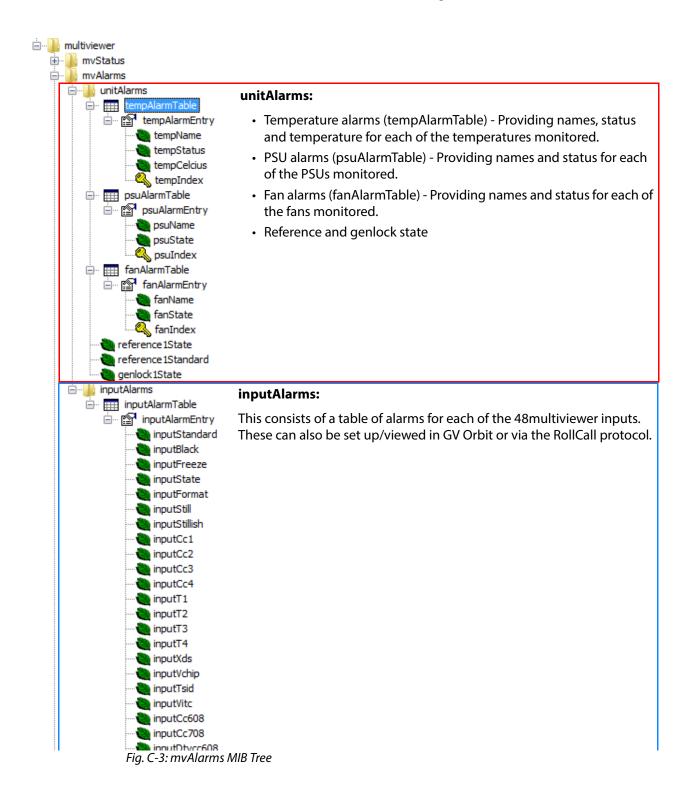

### **mvControl**

The **mvControl** section contains a 'wallLayoutTable', which allows control and interrogation of the video wall layout currently selected for each video wall. It allows the currently-selected layout to be changed on each of the walls. See Figure C-4.

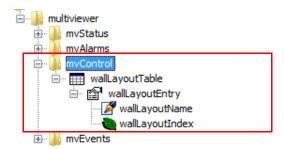

Fig. C-4: mvControl MIB Tree

### **mvEvents**

The **mvEvents** section lists the available SNMP traps that may be sent. See Figure C-5.

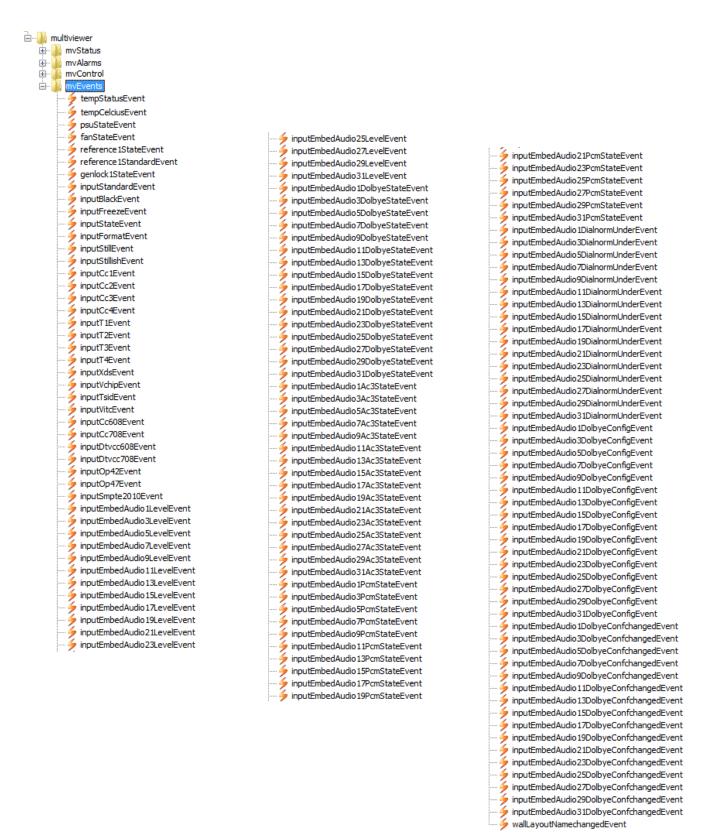

Fig. C-5: mvEvents MIB Tree

# Multiviewer Terminology

This section describes some of the multiviewer terminology used in the manual and should be read alongside the example dual-screen video wall illustration shown in Figure D-1 on page 196.

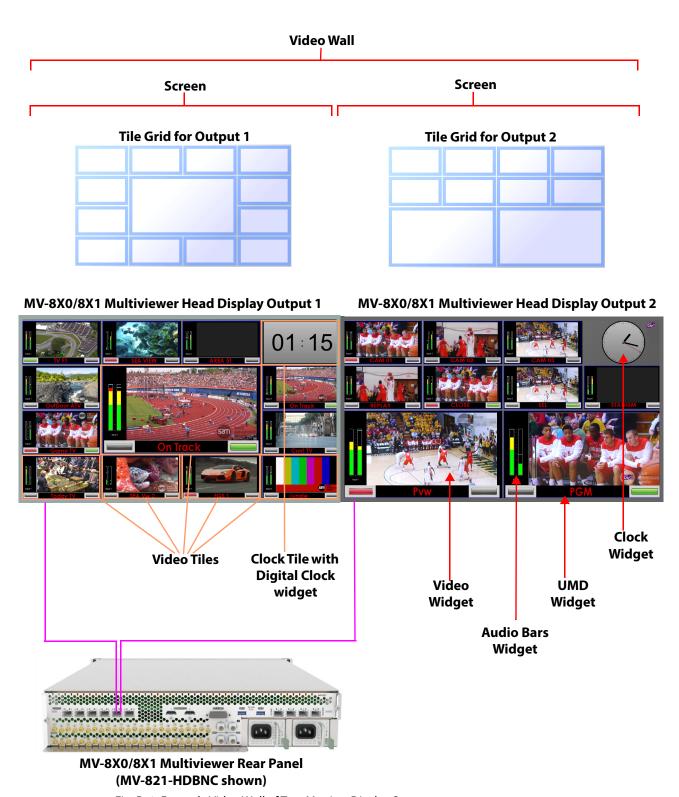

Fig. D-1: Example Video Wall of Two Monitor Display Screens

Table D-1: Definition of Terms

| Term                   | Definition                                                                                                    |
|------------------------|----------------------------------------------------------------------------------------------------|
| Wall, Video Wall       | One or more monitor display screens configured to form one large screen.                                                                                                    |
| Screen                 | Display area of one individual monitor/display device.                                                                                                    |
| Theme                  | The style and appearance of the video wall and its screen elements.                                                                                                    |
|                        | A Theme is a set of widget styles which can be applied to a project.<br>Each widget may have one or more specific styles.                                                                                                    |
|                        | Using themes, a video wall may be tailored to conform to a house style.                                                                                                    |
| Style                  | Each Widget can have several appearances, styles. Styles are changes to a widget's appearance and do not affect its function. Styles can be grouped under themes.                                                                |
| Tile                   | A rectangular area on a video wall screen, usually displaying video inputs and other supporting information.                                                                                                    |
|                        | For example, a tile may display a video picture with audio level and other related status information.                                                                                                    |
|                        | Other information may be displayed in tiles, for example, time, images, labels and/or text.                                                                                                    |
| Tile Grid              | A multiviewer video wall screen is divided up into rectangular areas; various sizes and arrangements are possible.  A tile grid can be used in the Grass Valley Orbit tool for quick-positioning of tile arrangements on a wall. |
| Fine Grid              | A fine grid on a Grass Valley Orbit screen is used for the fine-<br>positioning of graphical elements. For example, for positioning Tiles<br>on a wall or Widgets on a tile.                                                     |
| Widget                 | On-screen graphical elements used to display information on tiles. There are one or more widgets on a tile. Displayed information includes: Audio sound level, Time, Text labels.                                                |
|                        | Widget types include: Audio bars, Clocks, Images, Labels, Lines, Tally LEDs, Timers, UMD's, Video and Web sources.                                                                                                    |
| Head Display<br>Output | A 1080P or 720P output from the MV-8 Series Multiviewer. There are up to 12 head display outputs.                                                                                                    |
|                        | On the MV-8X0/8X1 Multiviewer product, this can be SDI (Coax or Fiber) or HDMI, or video-over-IP depending on the product version.                                                                                               |
|                        | Each head display output is then typically connected to a monitor display that forms all or part of a multiviewer video wall.                                                                                                    |
| Video Input            | One of 48 video inputs to the MV-8 Series Multiviewer in the MV-8X0/8X1 Multiviewer product.                                                                                                    |

# **MV-8 Core Supported RollCall Commands**

### **MV-8 Core Supported RollCall Commands**

| Introduction                   | page 200                              |
|--------------------------------|---------------------------------------|
| Reference Alarm Acknowledgment | page 200                              |
| Layout Control                 |                                       |
| Timer Control                  |                                       |
| GPIO                           | · · · · · · · · · · · · · · · · · · · |
| Logging                        |                                       |
| LTC                            |                                       |
| ATC                            |                                       |
| VITC                           |                                       |
| Source ID from VANC            |                                       |
| V-Chip Program Label           |                                       |
| V-Chip Rating                  |                                       |
| SCTE-104 Detection             |                                       |
| XDS                            | · · · · · · · · · · · · · · · · · · · |
| Example Timecode Display       | · · · · · · · · · · · · · · · · · · · |
|                                |                                       |

### Introduction

This appendix describes the RollCall command set supported by the MV-8 Series core multiviewer, listing the supported direct RollCall command numbers.

This information is an extract taken from the following Grass Valley technical document and is applicable to all MV-8 Series multiviewers:

• *MV-800 RollCall Interface*; document version: 0.10; document number: MV800-RC-1 Contact Grass Valley customer support for more information.

Lastly, there is a GV Orbit Client Example Timecode Display provided which uses a RollCall command to present information on a video wall tile.

### **Reference Alarm Acknowledgment**

### **Reference Input Lost**

Reference Input Lost alarms can be acknowledged using the direct command 32000.

| Name                 | Command Number | Value              |
|----------------------|----------------|--------------------|
| Reference Input Lost | 32000          | 0 : No Alarm       |
|                      |                | 1 : Acknowledged   |
|                      |                | 2 : Unacknowledged |

### **Genlock Source**

Genlock Source alarms can be acknowledged using the direct command 32001.

| Name            | Command Number | Value              |
|-----------------|----------------|--------------------|
| Genlock Source0 | 32001          | 0 : No Alarm       |
|                 |                | 1 : Acknowledged   |
|                 |                | 2 : Unacknowledged |

## **Layout Control**

The layout on individual multiviewer video wall monitors can be selected through RollCall commands. One to twelve video walls are supported for an MV-8 Series multiviewer, with up to 64 layouts per video wall monitor.

Note: The names associated with a video wall and the layouts that are used with the Layout Selection RollCall command are fixed and cannot be set by the user.

The user can see the video wall name in the Properties section of GV Orbit Client in a multiviewer project when a .wall file is opened. The name will be Wall1, Wall2, Wall3 etc. ...

The name for a layout is "LayoutN" where N is an appended number in the range 1 to 64, e.g. Layout1, Layout2, etc.

### **Layout Selection**

| Name   | Direct Command Number | Value    |
|--------|-----------------------|----------|
| Wall1  | 1000                  |          |
| Wall2  | 1010                  |          |
| Wall3  | 1020                  |          |
| Wall4  | 1030                  |          |
| Wall5  | 1040                  | Layout1  |
| Wall6  | 1050                  | Layout2  |
| Wall7  | 1060                  |          |
| Wall8  | 1070                  | Layout64 |
| Wall9  | 1080                  |          |
| Wall10 | 1090                  |          |
| Wall11 | 1100                  |          |
| Wall12 | 1110                  |          |

### **Timer Control**

Up to sixteen timers can be controlled through RollCall. A timer can be started, stopped, set and reset.

### **Timer Start/Stop**

Timers can be started and stopped using the direct commands 15000 to 15015.

| Name     | Command Number | Value             |
|----------|----------------|-------------------|
| Timer 1  | 15000          |                   |
| Timer 2  | 15001          | 0 : Timer Stopped |
|          |                | 1 : Timer Running |
| Timer 16 | 15015          |                   |

### **Timer Reset**

Resetting an expired or currently-counting timer will return the timer to the stopped state with the time set to the last target time.

Timers can be reset using the direct commands 15100 to 15115.

| Name     | Command Number | Value                                                           |
|----------|----------------|-----------------------------------------------------------------|
| Timer 1  | 15100          | 0 : Timer Out of Reset State                                    |
| Timer 2  | 15101          | 1 : Timer In Reset State Automatically clears value from 1 to 0 |
| Timer 3  | 15102          |                                                                 |
|          |                |                                                                 |
| Timer 16 | 15115          |                                                                 |

### **Timer Set**

A timer is set by sending a string with the desired *target time*. If a timer is currently running it will be set to the stopped state with the time set to the new target time.

Timers can be set using the direct commands 15200 to 15215.

| Name     | Command Number | Value            |
|----------|----------------|------------------|
| Timer 1  | 15200          |                  |
| Timer 2  | 15201          | HH:MM:SS         |
|          |                | 1 11 1.1VIIVI.55 |
| Timer 16 | 15215          |                  |

### **Timer Direction**

A timer is configured as an incrementing or decrementing timer using a direct command. If a timer is currently running it will be set to the stopped state.

Timers can be set using the direct commands 15300 to 15315.

| Name     | Command Number | Value            |
|----------|----------------|------------------|
| Timer 1  | 15300          |                  |
| Timer 2  | 15301          | 0 : Decrementing |
|          |                | 1 : Incrementing |
| Timer 16 | 15315          |                  |

### **GPIO**

Four GPIO values can be read through RollCall. The GPIO can be set to be inputs or outputs and can be individually enabled and the active level configured through the RollCall Template for the product.

### **GPIO Value**

The current state of a GPIO can be read through a direct command.

GPIO value can be read using the direct commands 1401 to 1404.

| Name   | <b>Command Number</b> | Value        |
|--------|-----------------------|--------------|
| GPIO 1 | 1401                  |              |
| GPIO 2 | 1402                  | 0 : Inactive |
| GPIO 3 | 1403                  | 1: Active    |
| GPIO 4 | 1404                  |              |

# Logging

Log Field values are available on RollCall commands.

The table below describes the Log fields and the range of commands associated with them. In the table:

- The first command number column is for input 1 and the second is for input 48. Other inputs fall in the range between these two numbers.
- Audio Log Fields increment X for input, then Y for available channel.

| Log Field                                | Command Number |     |          |
|------------------------------------------|----------------|-----|----------|
| Log Field                                | Input 1        | ••• | Input 48 |
| INPUT_X_CC1                              | 41000          |     | 41047    |
| INPUT_X_CC2                              | 41048          |     | 41095    |
| INPUT_X_CC3                              | 41096          |     | 41143    |
| INPUT_X_CC4                              | 41144          |     | 41191    |
| INPUT_X_T1                               | 41192          | *** | 41239    |
| INPUT_X_T2                               | 41240          | *** | 41287    |
| INPUT_X_T3                               | 41288          | *** | 41335    |
| INPUT_X_T4                               | 41336          | *** | 41383    |
| INPUT_X_XDS                              | 41384          | *** | 41431    |
| INPUT_X_VCHIP                            | 41432          | *** | 41479    |
| INPUT_X_TSID                             | 41480          | *** | 41527    |
| INPUT_X_CC608                            | 41528          | *** | 41575    |
| INPUT_X_DTVCC608                         | 41576          | *** | 41623    |
| INPUT_X_DTVCC708                         | 41624          | *** | 41671    |
| INPUT_X_OP42                             | 41672          | *** | 41719    |
| INPUT_X_OP47                             | 41720          | ••• | 41767    |
| INPUT_X_SMPTE2010                        | 41768          | *** | 41815    |
| INPUT_X_DVITC                            | 41816          | ••• | 41863    |
| INPUT_X_BLACK                            | 41912          | *** | 41959    |
| INPUT_X_FREEZE                           | 41960          | ••• | 42007    |
| INPUT_X_STATE                            | 42008          | ••• | 42055    |
| INPUT_X_FORMAT                           | 42056          | ••• | 42103    |
| INPUT_X_STILLISH                         | 42104          | ••• | 42151    |
| INPUT_X_EMBED_AUDIO_Y_LEVEL              | 42152          | *** | 43687    |
| INPUT_X_EMBED_AUDIO_Y_DOLBYE_STATE       | 43688          | *** | 44455    |
| INPUT_X_EMBED_AUDIO_Y_AC3_STATE          | 44456          | *** | 45991    |
| INPUT_X_EMBED_AUDIO_Y_PCM_STATE          | 45992          | ••• | 46759    |
| INPUT_X_EMBED_AUDIO_Y_DIALNORM_UNDER     | 46760          | *** | 47527    |
| INPUT_X_EMBED_AUDIO_Y_DOLBYE_CONFCHANGED | 47528          | ••• | 48295    |
| REFERENCE_1_STATE                        | 48296          |     | N/A      |
| GENLOCK_1_STATE                          | 48297          |     | N/A      |

## **LTC**

The system publishes the current LTC timecode for the multiviewer on Command ID 1200.

| Name         | Command Number | Value  |
|--------------|----------------|--------|
| LTC timecode | 1200           | String |

## **ATC**

Each input publishes the ATC time code on a unique RollCall command if the Ancillary Data contains a timecode.

The time code for each input can be read through a direct command.

ATC values can be read using the direct commands 1201 to 1248.

| Name         | Command Number | Value   |
|--------------|----------------|---------|
| ATC Input 1  | 1201           |         |
| ATC Input 2  | 1202           | String  |
|              |                | Stillig |
| ATC Input 48 | 1248           |         |

### **VITC**

Each input publishes the VITC time code on a unique RollCall command.

The time code for each input can be read through a direct command.

VITC values can be read using the direct commands 1300 to 1347.

| Name          | Command Number | Value   |
|---------------|----------------|---------|
| VITC Input 1  | 1300           |         |
| VITC Input 2  | 1301           | String  |
|               |                | Stillig |
| VITC Input 48 | 1347           |         |

### **Source ID from VANC**

Each input publishes the Source ID extracted from input-video VANC data on a unique RollCall command.

The Source ID for each input can be read through a direct command.

Source ID values can be read using the direct commands 1500 to 1547.

| Name               | Command Number | Value   |
|--------------------|----------------|---------|
| Source ID Input 1  | 1500           |         |
| Source ID Input 2  | 1501           | String  |
|                    |                | Stillig |
| Source ID Input 48 | 1547           |         |

## **V-Chip Program Label**

Each input publishes the Program Name associated with V-Chip input on a unique RollCall command.

The V-Chip Program Name Label for each input can be read through a direct command.

V-Chip Program-Name values can be read using the direct commands 1600 to 1647.

| Name                    | Command Number | Value  |
|-------------------------|----------------|--------|
| V-Chip Program Input 1  | 1600           |        |
| V-Chip Program Input 2  | 1601           | String |
|                         |                | Julia  |
| V-Chip Program Input 48 | 1647           |        |

## **V-Chip Rating**

Each input publishes the V-Chip rating associated with the input on a unique RollCall command.

The V-Chip Rating for each input can be read through a direct command.

V-Chip Rating values can be read using the direct commands 1650 to 1697.

| Name                   | Command Number | Value   |
|------------------------|----------------|---------|
| V-Chip Rating Input 1  | 1650           |         |
| V-Chip Rating Input 2  | 1651           | String  |
|                        |                | Stillig |
| V-Chip Rating Input 48 | 1697           |         |

### **SCTE-104 Detection**

Each input publishes SCTE-104 Detection information on a unique RollCall command.

The SCTE-104 Detection for each input can be read through a direct command.

SCTE-104 Detection values can be read using the direct commands 1700 to 1747.

| Name                       | Command Number | Value   |
|----------------------------|----------------|---------|
| SCTE-104 Detected Input 1  | 1700           |         |
| SCTE-104 Detected Input 2  | 1701           | Boolean |
|                            |                | Doolean |
| SCTE-104 Detected Input 48 | 1747           |         |

### **XDS**

### **XDS Program Description**

Each input publishes the Program description associated with the input on a unique RollCall command.

The Program Description for each input can be read through a direct command.

Program Description values can be read using the direct commands 1750 to 1797.

| Name                         | Command Number | Value   |
|------------------------------|----------------|---------|
| Program Description Input 1  | 1750           |         |
| Program Description Input 2  | 1751           | String  |
|                              |                | Stillig |
| Program Description Input 48 | 1797           |         |

## **XDS Program ID**

Each input publishes the Program ID associated with the input on a unique RollCall command.

The Program ID for each input can be read through a direct command.

Program ID values can be read using the direct commands 1800 to 1847.

| Name                | Command Number | Value   |
|---------------------|----------------|---------|
| Program ID Input 1  | 1800           |         |
| Program ID Input 2  | 1801           | String  |
|                     |                | Stillig |
| Program ID Input 48 | 1847           |         |

### **XDS Program Length**

Each input publishes the Program Length associated with the input on a unique RollCall command.

The Program Length for each input can be read through a direct command.

Program Length values can be read using the direct commands 1850 to 1897.

| Name                    | Command Number | Value         |
|-------------------------|----------------|---------------|
| Program Length Input 1  | 1850           |               |
| Program Length Input 2  | 1851           | -<br>- String |
|                         |                |               |
| Program Length Input 48 | 1897           |               |

### **XDS Program Elapsed Time**

Each input publishes the Program Elapsed Time associated with the input on a unique RollCall command.

The Program Elapsed Time for each input can be read through a direct command.

Program Elapsed Time values can be read using the direct commands 1900 to 1947.

| Name                          | Command Number | Value   |
|-------------------------------|----------------|---------|
| Program Elapsed Time Input 1  | 1900           |         |
| Program Elapsed Time Input 2  | 1901           | String  |
|                               |                | Stillig |
| Program Elapsed Time Input 48 | 1947           |         |

#### **XDS Network Name**

Each input publishes the Network Name associated with the input on a unique RollCall command.

The Network Name for each input can be read through a direct command.

Network Name values can be read using the direct commands 1950 to 1997.

| Name                  | Command Number | Value  |
|-----------------------|----------------|--------|
| Network Name Input 1  | 1950           |        |
| Network Name Input 2  | 1951           | String |
|                       |                | String |
| Network Name Input 48 | 1997           |        |

## **XDS Program Type**

Each input publishes the Program Type associated with the input on a unique RollCall command.

The Program Type for each input can be read through a direct command.

Program Type values can be read using the direct commands 2000 to 2047.

| Name                  | Command Number | Value   |
|-----------------------|----------------|---------|
| Program Type Input 1  | 2000           |         |
| Program Type Input 2  | 2001           | String  |
|                       |                | Stillig |
| Program Type Input 48 | 2047           |         |

## **XDS Time Of Day**

Each input publishes the Time Of Day associated with the input on a unique RollCall command.

The Time Of Day for each input can be read through a direct command.

Time Of Day values can be read using the direct commands 2050 to 2097.

| Name                 | Command Number | Value   |
|----------------------|----------------|---------|
| Time Of Day Input 1  | 2050           |         |
| Time Of Day Input 2  | 2051           | String  |
|                      |                | Stillig |
| Time Of Day Input 48 | 2097           |         |

#### **XDS Station ID**

Each input publishes the Station ID associated with the input on a unique RollCall command.

The Station ID for each input can be read through a direct command.

Station ID values can be read using the direct commands 2100 to 2147.

| Name                | Command Number | Value  |
|---------------------|----------------|--------|
| Station ID Input 1  | 2100           |        |
| Station ID Input 2  | 2101           | String |
|                     |                | Jung   |
| Station ID Input 48 | 2147           |        |

#### **XDS Channel Number**

Each input publishes the Channel Number associated with the input on a unique RollCall command.

The Channel Number for each input can be read through a direct command.

Channel Number values can be read using the direct commands 2150 to 2197.

| Name                    | Command Number | Value  |
|-------------------------|----------------|--------|
| Channel Number Input 1  | 2150           |        |
| Channel Number Input 2  | 2151           | String |
|                         |                | String |
| Channel Number Input 48 | 2197           |        |

#### **XDS Time Zone**

Each input publishes the Time Zone associated with the input on a unique RollCall command.

The Time Zone for each input can be read through a direct command.

Time Zone values can be read using the direct commands 2200 to 2247.

| Name               | Command Number | Value   |
|--------------------|----------------|---------|
| Time Zone Input 1  | 2200           |         |
| Time Zone Input 2  | 2201           | String  |
|                    |                | Stillig |
| Time Zone Input 48 | 2247           |         |

#### **XDS Channel Number**

Each input publishes the Channel Number associated with the input on a unique RollCall command.

The Channel Number for each input can be read through a direct command.

Channel Number values can be read using the direct commands 2150 to 2197.

| Name                    | Command Number | Value   |
|-------------------------|----------------|---------|
| Channel Number Input 1  | 2150           |         |
| Channel Number Input 2  | 2151           | String  |
|                         |                | Stillig |
| Channel Number Input 48 | 2197           |         |

### **XDS Time Zone**

Each input publishes the Time Zone associated with the input on a unique RollCall command.

The Time Zone for each input can be read through a direct command.

Time Zone values can be read using the direct commands 2200 to 2247.

| Name               | Command Number | Value   |
|--------------------|----------------|---------|
| Time Zone Input 1  | 2200           |         |
| Time Zone Input 2  | 2201           | String  |
|                    |                | Stillig |
| Time Zone Input 48 | 2247           |         |

## **Example Timecode Display**

This example presents a timecode value on a video wall tile using GV Orbit Client and a multiviewer project. This example modifies a 2x2 video wall, replacing one tile with a custom 'timecode' tile.

The timecode value is obtained from a MV-8 multiviewer with a RollCall command, Command ID 1200, using GV Orbit Client's Behaviours and Bindings that can be associated with on-screen graphical widgets.

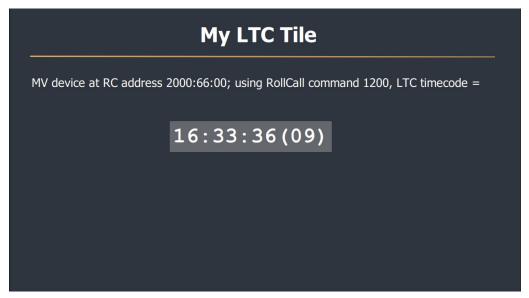

Fig. E-1: Timecode Presented on a Video Wall Tile

Assumptions made by the example:

- There is an existing multiviewer video wall project and multiviewer available.
- The multiviewer video wall project is open in GV Orbit Client.

#### **Procedure**

The steps required to do this are:

- 1 Step 1: Create a Blank Custom Tile on Our Wall
- 2 Step 2: Add Timecode to a Custom Tile
- 3 Step 3: Exercise the Custom Timecode Tile
- 4 Step 4: Run on Multiviewer

Start at step 2 if you already have a candidate custom tile to add timecode to.

#### **Step 1: Create a Blank Custom Tile on Our Wall**

Firstly, we create a blank custom tile on the video wall to work with:

1 Open the multiviewer project in GV Orbit Client and view the video wall design in **Design Mode** (not Run Mode).

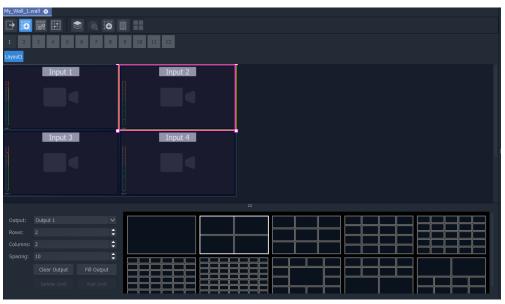

Fig. E-2: 2x2 Video Wall in Design Mode

2 Select a video tile to modify and change its 'Preferences > Type' property to 'Analogue Clock'.

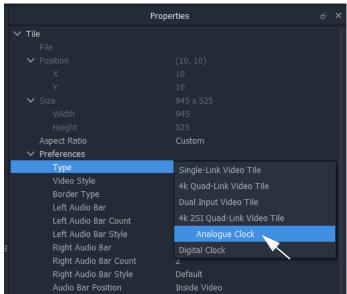

Fig. E-3: Tile 'Preference > Type' Change

This changes the tile from a video tile to a clock tile.

3 Double-click on the clock tile to create a custom tile from it. Enter a new tile name in the **Create Custom Tile** dialog and click **OK**.

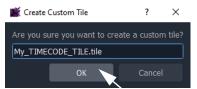

Fig. E-4: Enter a Name for Custom Tile

The new custom tile is shown in the **Tile Editor**.

- 4 Select the Clock widget and delete it. This clears the tile for our example.
- 5 Click **Save File** in the main tool bar.

We now have a correctly-sized, blank custom tile to use in our example.

6 Go to the **Wall** tab and see our new blank tile ready for adding timecode to.

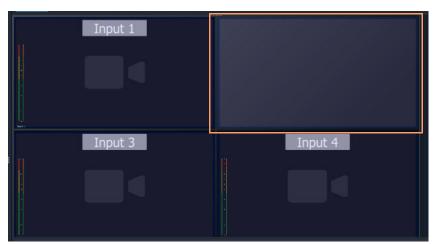

Fig. E-5: Blank Custom Tile

#### **Step 2: Add Timecode to a Custom Tile**

With a custom tile in the **Tile Editor** and the GV Orbit Client in **Design Mode**:

- 1 Click on the 'Text Label 'widget icon ( , at the bottom of the GV Orbit Client window) and add a **Label** widget to the tile.
- 2 Select the **Label** widget and, for cosmetic purposes, change some properties:
  - 'Extended Style > Font > Color' set this to white (to be easier to see);
  - 'Extended Style > Fill > Fill Color' set this to a medium gray (forms a simple box around our text); and
  - 'General > Caption' set this to "LTC value" (this initial text will be overwritten when timecode values are read from the multiviewer).

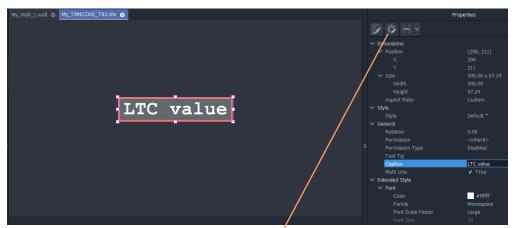

Click the **Edit Behaviours** icon

Fig. E-6: Added Label

- 3 With the **Label** widget still selected, click on the **Edit Behaviours** icon (
- 4 The graphical 'Behaviours and Bindings' editor opens. See Figure E-7.

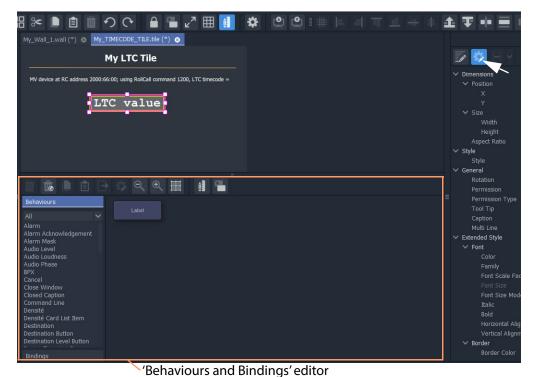

Fig. E-7: Behaviours and Bindings Editor

5 Click on the 'RollCall+ Command' Behaviour to add it to the editor. See Figure E-8.

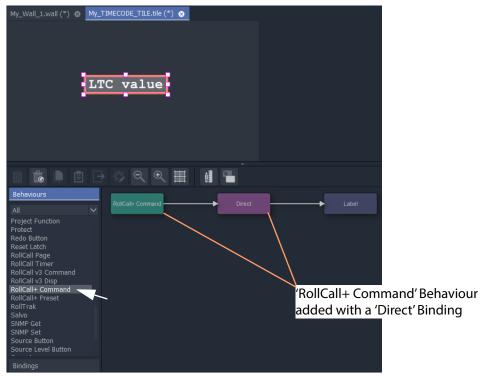

Fig. E-8: Add 'RollCall+ Command' Behaviour (with a 'Direct' Binding)

A 'RollCall+ Command' Behaviour is added to the graphical 'Behaviours and Bindings' editor stage area. Additionally, a 'Direct' Binding is also automatically added.

6 Double-click on the added Behaviour.

The Behaviour's properties are shown.

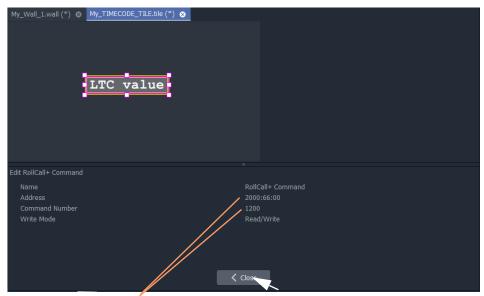

Modify properties:

- Address set this to the RollCall address of the multiviewer. (For example, "2000:66:00")
- **Command Number** set this to "1200" (i.e. the LTC direct command ID number).

Fig. E-9: Modify Behaviour Properties

- 7 Modify the Behaviour's properties, see Figure E-9.
- 8 Click Close.
- 9 Click **Save File** in the main tool bar.

The custom tile design has been saved. See Figure E-10.

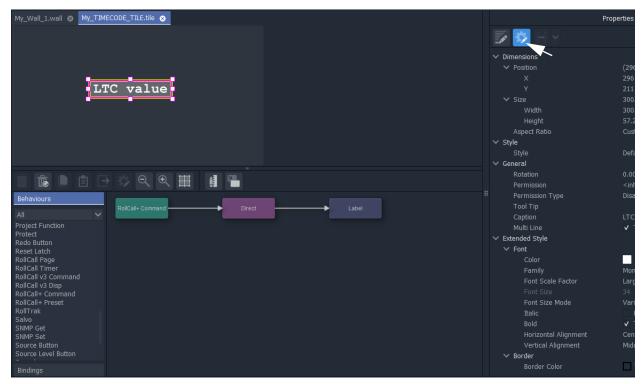

Fig. E-10: Completed Custom LTC Tile

#### **Step 3: Exercise the Custom Timecode Tile**

- 1 Click **Save Project** in the main tool bar.
- 2 To close the graphical 'Behaviours and Bindings' editor, click the **Edit Behaviours** icon.
- 3 Click on the **Run Mode** icon ( ) to run the tile/video wall in GV Orbit Client. Live (LTC) timecode is displayed on the tile in GV Orbit Client. See Figure E-11.

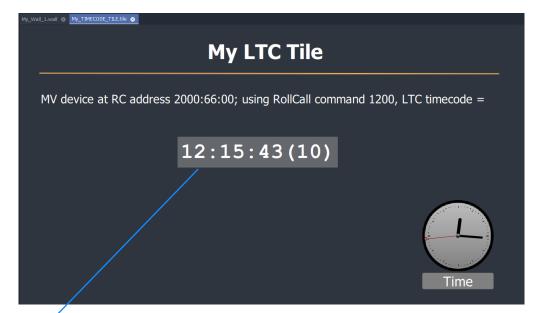

Live timecode shown.

**Note:** Optional widgets added here for annotation:

- static labels;
- a line; and
- · an analogue clock.

Fig. E-11: Custom LTC Tile Running, Showing Live Time Code

### **Step 4: Run on Multiviewer**

To see this on the multiviewer video wall:

1 Push the project to the multiviewer device by clicking the **Push** icon in the main tool bar.

**User Notes:** 

# **Contact Us**

## **Grass Valley Technical Support**

For details of our Regional Customer Support Offices please visit the Grass Valley web site and navigate to Support/Customer Support Contacts.

https://www.grassvalley.com/contact/support/

Customers with a support contract should call their personalized number, which can be found in their contract, and be ready to provide their contract number and details.

## **Corporate Head Office**

**Grass Valley** 

3499 Douglas-B.-Floreani

St-Laurent, Quebec H4S 2C6

Canada

Telephone:+1 514 333 1772

Fax:+1 514 333 9828

www.grassvalley.com